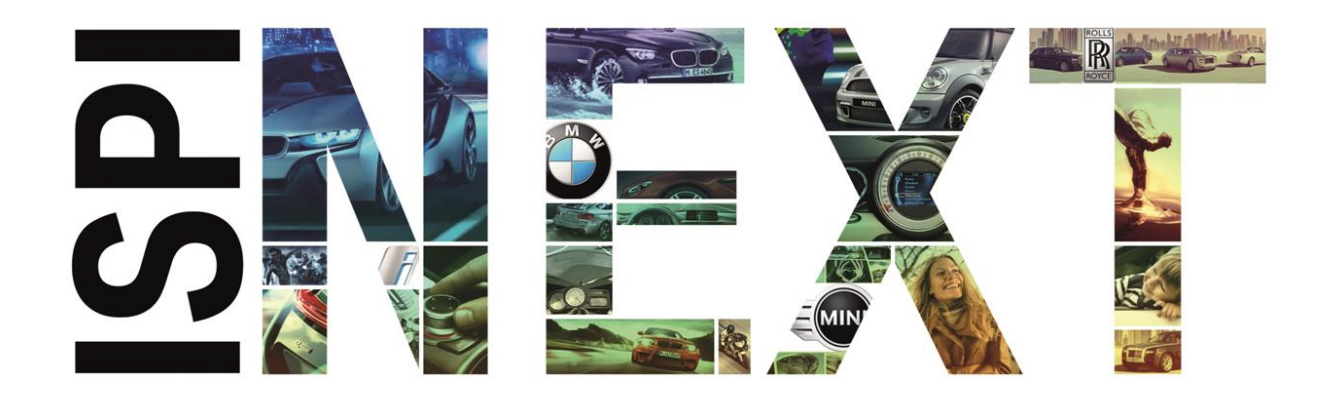

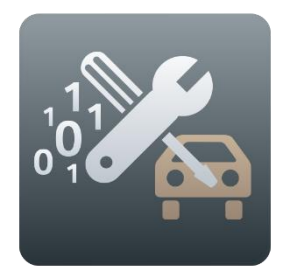

# Benutzerhandbuch ISTA

ISTA Version 4.17

Datum April 2019

# <span id="page-1-0"></span>Inhaltsverzeichnis

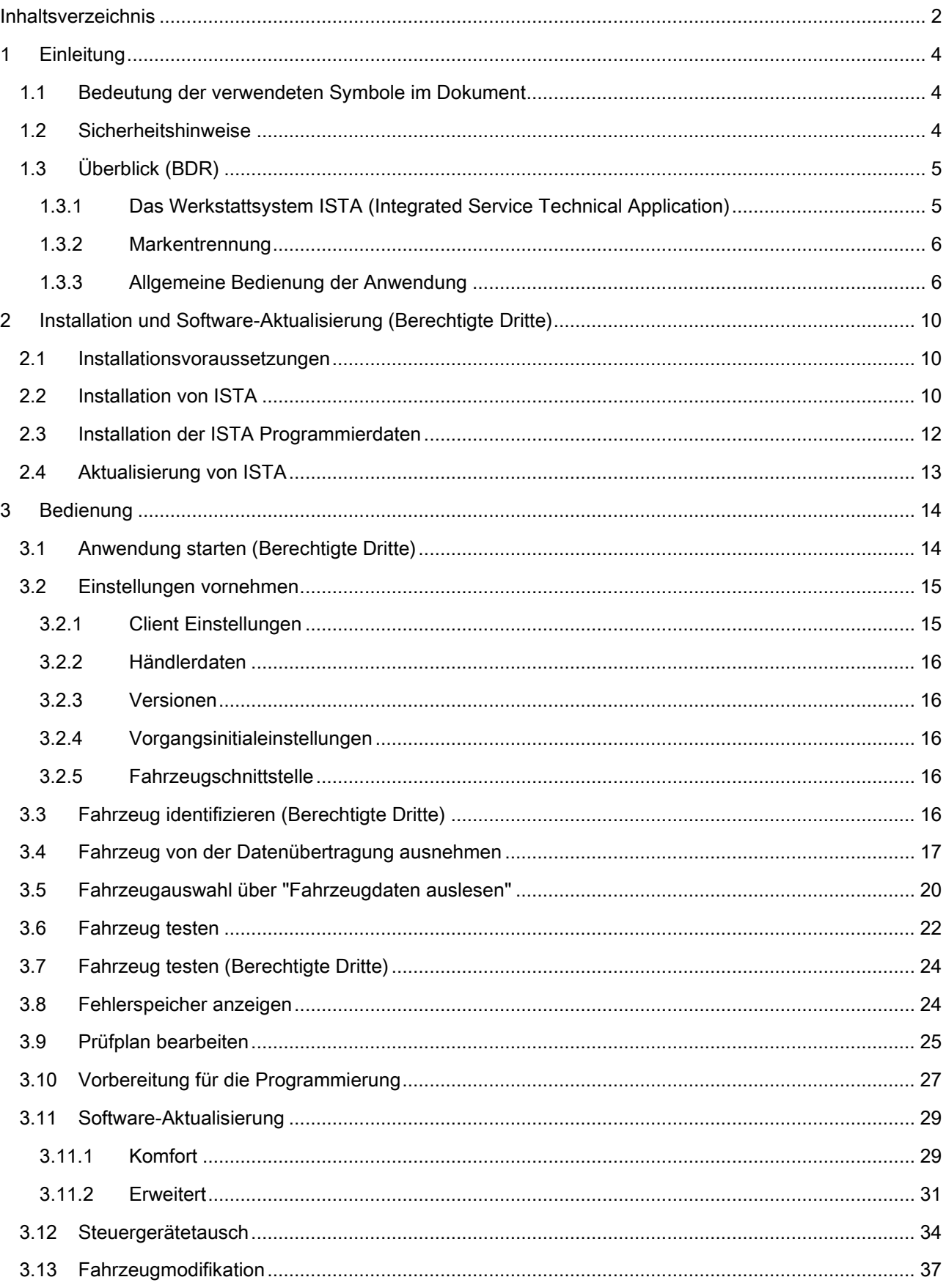

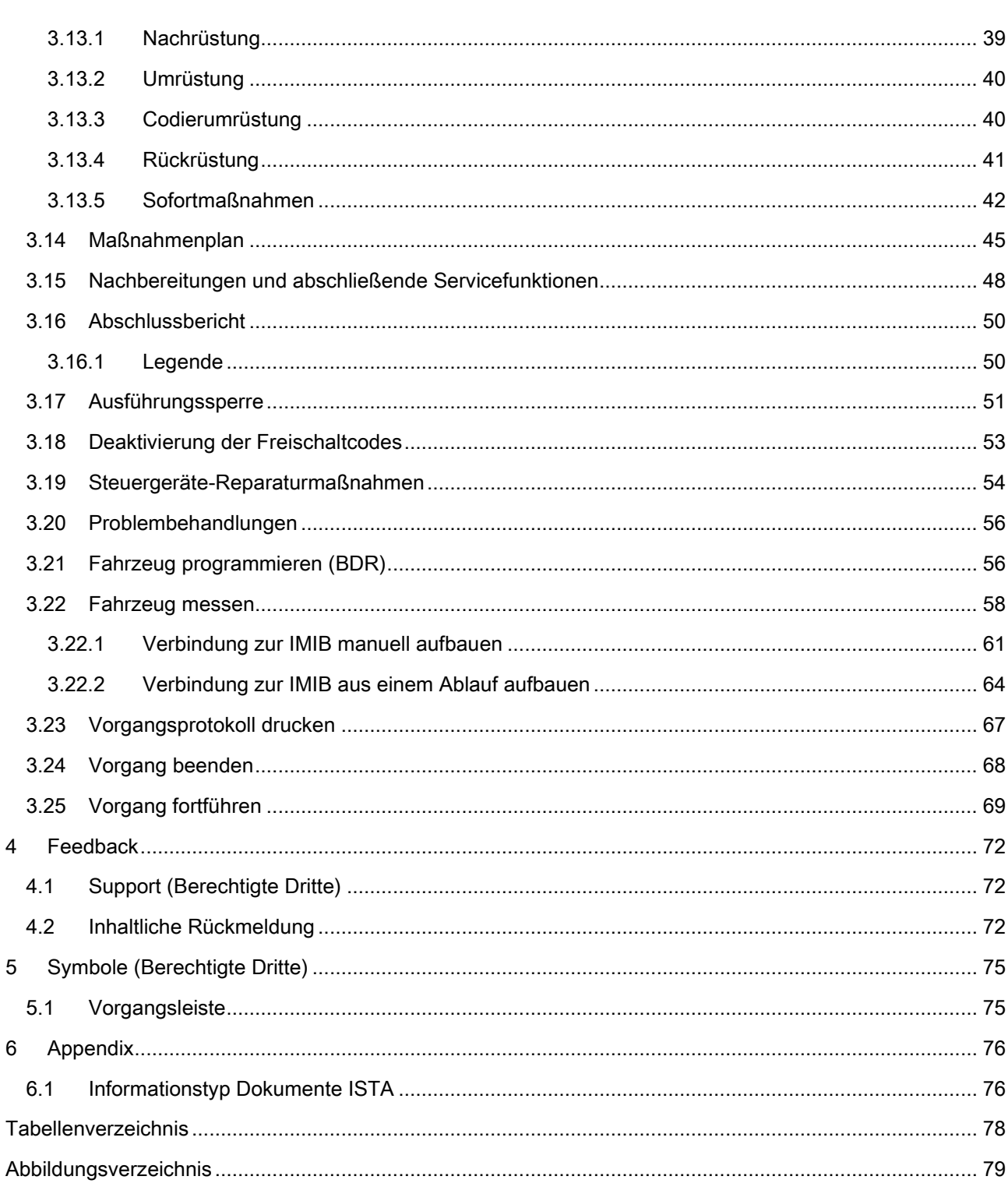

# <span id="page-3-0"></span>1 Einleitung

Im vorliegenden Dokument sind Bedienung, Anzeigemasken und Funktionen des Werkstattsystems ISTA beschrieben. Die Benutzeranleitung richtet sich in erster Linie an den Service Techniker im Werkstattumfeld.

## <span id="page-3-1"></span>1.1 Bedeutung der verwendeten Symbole im Dokument

In dieser Benutzeranleitung haben die nachfolgend aufgeführten Symbole folgende Bedeutung:

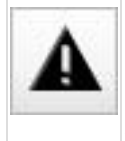

Das Symbol kennzeichnet "Hinweis" und "Warnung". Es steht für besonders wichtige Textpassagen zur Vermeidung unerwarteter Ergebnisse im Umgang mit ISTA und Hinweise auf Aktionen, die zu Personenschäden oder Sachschäden führen können.

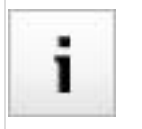

Das Symbol "Information" weist auf eine weitere Dokumentation hin.

## <span id="page-3-2"></span>1.2 Sicherheitshinweise

Dieses Benutzerhandbuch enthält wichtige Warn- und Sicherheitshinweise, die vom Anwender beachtet werden müssen.

ISTA ist nur für einen ganz bestimmten, in diesem Benutzerhandbuch beschriebenen Einsatzzweck vorgesehen. Außerdem sind die wichtigsten für den Einsatz und Betrieb von ISTA erforderlichen Voraussetzungen und Sicherheitsmaßnahmen erläutert, um einen gefahrlosen Betrieb zu gewährleisten. Für Anwendungen außerhalb des beschriebenen Einsatzzwecks und ohne Beachtung der erforderlichen Voraussetzungen und Sicherheitsmaßnahmen wird keinerlei Gewähr und Haftung übernommen. ISTA darf nur durch das Personal verwendet werden und betrieben werden, das aufgrund seiner Qualifikation in der Lage ist, die notwendigen Sicherheitsmaßnahmen bei Verwendung und Betrieb einzuhalten.

Beim Einsatz von ISTA ist sicherzustellen, dass der Prüfgegenstand nicht in Betriebszustände gebracht wird, die zur Beschädigung von Sachen oder Gefährdung von Personen führen können.

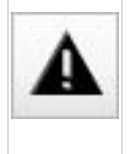

Bestimmte Funktionen in ISTA können im angeschlossenen Fahrzeug Ansteuerungen von Bauteilen auslösen. Beim Ansteuern von Bauteilen ist sicherzustellen, dass sich keine Person im Gefahrenbereich befindet. Die allgemeinen Sicherheitsvorschriften sind einzuhalten.

## <span id="page-4-0"></span>1.3 Überblick (BDR)

#### <span id="page-4-1"></span>1.3.1 Das Werkstattsystem ISTA (Integrated Service Technical Application)

ISTA ist die Diagnoseanwendung für Fahrzeuge der BMW Group. Die Anwendung wird für berechtigte Dritte über das AOS-Portal zur Verfügung gestellt.

Der Client wird lokal auf dem Rechner installiert. Diagnose- und Programmierdaten werden bedarfsgerecht online heruntergeladen. Dafür ist eine ständige Online-Verbindung notwendig.

#### 1.3.1.1 Diagnose

- Fahrzeugidentifikation zur spezifischen Fahrzeugbehandlung
- Servicefunktionen
- Informationsrecherche zu Reparatur und Wartung
- Geführte Fehlersuche

#### 1.3.1.2 Programmierung

- Software-Aktualisierung
- Steuergerätetausch
- Nach-/Umrüstung

#### 1.3.1.3 Schnittstellen

#### IMIB (Integrated Measurement Interface Box)

Die IMIB ist ein leistungsfähiges Messgerät. Sie enthält mehrere Messvorrichtungen, die das Verhalten eines Oszilloskops oder eines digitalen Multimeters annehmen können. Zur Ausgabe von Spannungen und Signalen enthält die IMIB steuerbare Strom- und Spannungsquellen.

Sie kann ohne Verbindung zu ISTA als Standalone-Messgerät oder auch in Verbindung mit ISTA verwendet werden. Mögliche Verbindungstypen sind LAN oder WLAN.

In Verbindung mit ISTA kann die IMIB auf zwei Arten betrieben werden:

- freie Messtechnik
- eingebettet in Testabläufe der geführten Fehlersuche

Mit der freien Messtechnik können Sie nach dem Aufbau der Verbindung mit der IMIB in den zugehörigen Eingabemasken manuelle Einstellungen vornehmen, um die Anzeige von aktuellen Messergebnissen zu beeinflussen.

In der geführten Fehlersuche wird das Messtechniksystem über Programmanweisungen im Testmodul automatisch eingestellt, Ergebnisse werden in spezifischen Masken angezeigt und vom Programm ausgewertet.

#### ICOM (Integrated Communication Optical Module)

Das ICOM ist das spezifische Kommunikationsgerät (VCI, Vehicle Communication Interface) und stellt die Diagnoseschnittstelle zu Fahrzeugen der BMW Group dar. Es wird an das Fahrzeug angeschlossen und kann dann über den ISTA-Verbindungsmanager verbunden werden. So kann ISTA mit Fahrzeugen der BMW Group kommunizieren, beispielsweise für die automatische Fahrzeugidentifikation oder die Durchführung von Testabläufen.

#### PTT (Pass Through Tool)

Das PTT ist ein Standard-Kommunikationsgerät (VCI, Vehicle Communication Interface) und stellt eine allgemeine Diagnoseschnittstelle zum Fahrzeug dar. Es wird an das Fahrzeug angeschlossen und kann dann über den ISTA-Verbindungsmanager verbunden werden. So kann ISTA mit dem Fahrzeug kommunizieren, beispielsweise für die automatische Fahrzeugidentifikation oder die Durchführung von Testabläufen.

#### <span id="page-5-0"></span>1.3.2 Markentrennung

Die Benutzeroberfläche ist für die Marken BMW, BMWi, BMW Motorrad, MINI und Rolls-Royce einheitlich. Die Trennung der Marken, abhängig von der Berechtigung der jeweiligen Betriebsstätte, ist durch unterschiedliche Farben bei der Markierung der aktiven Objekte erkennbar. Die Farbzuordnung zu den Marken ist in der nachfolgenden Tabelle aufgeführt.

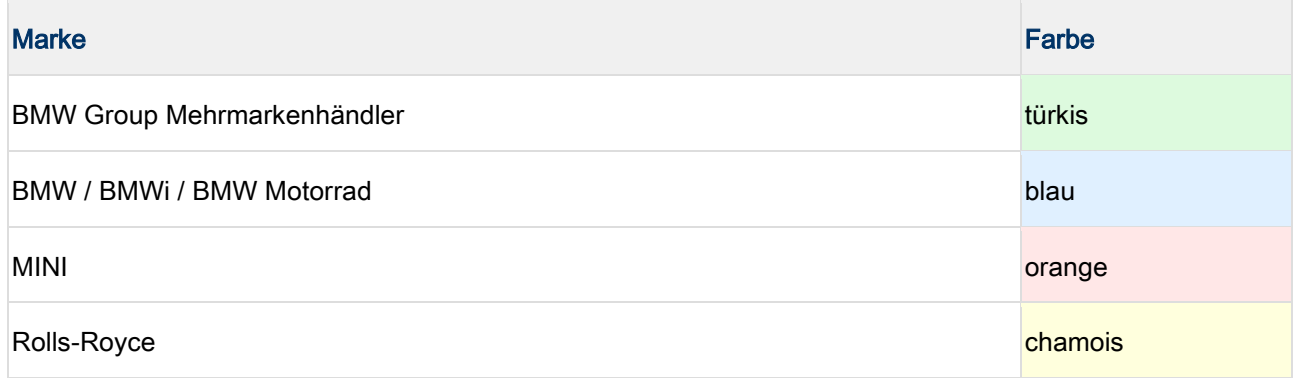

Tabelle 1 Marken und Farben

#### <span id="page-5-1"></span>1.3.3 Allgemeine Bedienung der Anwendung

Die grafischen Anzeigen am Bildschirm werden "Masken" genannt. Dort sind Informationen und Steuerungsfunktionen enthalten, über die das Werkstattsystem ISTA bedient wird.

Die Masken haben in der Regel den gleichen Aufbau. Sie sind von oben nach unten in folgende Bereiche aufgeteilt:

- 1. Symbolleiste
- 2. Vorgangsleiste
- 3. Kopfzeile
- 4. Navigationsbereich
- 5. Arbeitsbereich
- 6. Hinweiszeile
- 7. Aktionszeile

|         |                                               |                                              |                                               |                                                     |                                |                                                                                                    | m            | 四 | 国                                    |                                                    | ?           | i <del>v</del>           |          |
|---------|-----------------------------------------------|----------------------------------------------|-----------------------------------------------|-----------------------------------------------------|--------------------------------|----------------------------------------------------------------------------------------------------|--------------|---|--------------------------------------|----------------------------------------------------|-------------|--------------------------|----------|
|         | <b>Application</b>                            | <b>Integrated Service Technical</b>          |                                               | $\overline{2}$                                      |                                |                                                                                                    |              | 旧 |                                      | O                                                  | $\boxtimes$ | <b>AIR</b>               | $\times$ |
|         | <b>VIN External</b>                           |                                              |                                               | Vehicle 3'/F30/SEDAN/320d/N47/MANUAL/ECE/LL/2014/07 |                                | 3                                                                                                    |              |   |                                      | KL 15: 13.5 V                                      |             | KL 30: 13.5 V            |          |
|         | <b>Operations</b>                             |                                              | <b>Vehicle information</b>                    | <b>Vehicle</b><br>management                        | Service plan<br>$\overline{A}$ | Favourites                                                                                               |              |   | Workshop/<br><b>Operating fluids</b> |                                                    |             | <b>Measuring devices</b> |          |
| Repair/ | maintenance                                   |                                              | Troubleshooting                               | Service functions                                   | Software update                | <b>Control Unit</b><br>Replacement                                                                       |              |   | Vehicle<br>modification              |                                                    |             |                          |          |
| Product | <b>Structure</b>                              |                                              | <b>Text Search</b>                            |                                                     |                                |                                                                                                    |              |   |                                      |                                                    |             |                          |          |
|         |                                               |                                              | 12 Engine electrical system / 1223 Glow plugs |                                                     | <b>Collapse all</b>            | <b>Type</b>                                                                                              | <b>Title</b> |   |                                      |                                                    |             |                          |          |
|         |                                               |                                              | 0 Maintenance and general note                | 5                                                   | <b>AZD</b>                     |                                                                                                    |              |   | Glow elements (N47 D16/20 K/U/O/T 1) |                                                    |             |                          |          |
| ᆠ       | 11 Engine                                     |                                              |                                               |                                                     | <b>REP</b>                     |                                                                                                    |              |   |                                      | Replacing all glow elements (N47 D16/20 K/U/O/T 1) |             |                          |          |
|         |                                               |                                              | 12 Engine electrical system                   |                                                     |                                |                                                                                                    |              |   |                                      |                                                    |             |                          |          |
|         |                                               |                                              | 1200 Engine electrical system                 |                                                     |                                |                                                                                                    |              |   |                                      |                                                    |             |                          |          |
|         |                                               |                                              | 1212 Ignition lead, spark plugs               |                                                     |                                |                                                                                                    |              |   |                                      |                                                    |             |                          |          |
|         | 1213 Ignition coil                            |                                              |                                               |                                                     |                                |                                                                                                    |              |   |                                      |                                                    |             |                          |          |
|         |                                               | 1214 Electronic Shift Units or Control Units |                                               |                                                     |                                |                                                                                                    |              |   |                                      |                                                    |             |                          |          |
|         |                                               |                                              | 1221 Preheating relay                         |                                                     |                                |                                                                                                    |              |   |                                      |                                                    |             |                          |          |
|         |                                               | 1223 Glow plugs                              |                                               |                                                     |                                |                                                                                                    |              |   |                                      |                                                    |             |                          |          |
|         | 1231 Alternator with Drive and Mounting Parts |                                              |                                               |                                                     |                                |                                                                                                    |              |   |                                      |                                                    |             |                          |          |
|         | 1232 Controller                               |                                              |                                               |                                                     |                                |                                                                                                    |              |   |                                      |                                                    |             |                          |          |
|         |                                               |                                              | 1241 Starter motor with mounting              |                                                     |                                |                                                                                                    |              |   |                                      |                                                    |             |                          |          |
|         |                                               | Hits: 2/2 Filter: Default                    |                                               | 6 <sup>1</sup>                                      |                                | $\circledcirc$ not called $\bullet$ performed $\bullet$ minimized $\bullet$ canceled $\bullet$ suspected |              |   |                                      |                                                    |             |                          |          |
|         | <b>Filters</b>                                |                                              | <b>Repair overviews</b><br>(Parts, )          |                                                     |                                |                                                                                                    |              |   |                                      |                                                    |             | <b>Display</b>           |          |

Abbildung 1 Bedien- und Anzeigebereiche

#### 1.3.3.1 Symbolleiste

Die Symbolleiste ist in allen Bildschirmansichten vorhanden. Die Funktionen, die über die einzelnen Symbole aufgerufen werden können, sind im Kapitel Symbole beschrieben.

#### 1.3.3.2 Vorgangsleiste

Die Vorgangsleiste selbst ist nur während eines aktiven Vorgangs aktiv. Alle Funktionen dieser Leiste wirken sich nur auf den aktuellen Vorgang aus.

In der Kopfzeile werden die Fahrzeug-Identifizierungsnummer und die Grundmerkmale des identifizierten Fahrzeugs angezeigt. Die Fahrzeug-Identifizierungsnummer wird nur angezeigt, wenn das Fahrzeug durch Eingabe oder Auslesen der Fahrzeug-Identifizierungsnummer identifiziert wurde.

#### 1.3.3.4 Navigationsbereich

Zu den einzelnen Funktionen des Werkstattsystems können Sie navigieren über

- das Hauptmenü (erste Zeile),
- das Untermenü (zweite Zeile) und
- die Reiter.

Die jeweils gewählten Reiter werden in der Markenfarbe markiert.

#### 1.3.3.5 Arbeitsbereich

Hier sind weitere Auswahlmöglichkeiten oder Informationen zu finden. Die Spalte, nach der eine Auswahlliste sortiert ist, kann an einem weißen, nach oben oder unten gerichteten Pfeilsymbol erkannt werden.

#### 1.3.3.6 Hinweiszeile

Der untere Teil des Arbeitsbereichs kann auch eine Hinweiszeile enthalten, in der Sie zusätzliche Angaben erhalten.

#### 1.3.3.7 Aktionszeile

Hier werden abhängig vom Arbeitsbereich Schaltflächen eingeblendet.

#### 1.3.3.8 Möglichkeiten zur Texteingabe (Bildschirmtastatur)

In einigen Masken kann es notwendig sein, Text oder Zeichen einzugeben. Dies ist generell über eine Tastatur möglich. Durch Klicken auf die Schaltfläche "Tastatur" kann die Bildschirmtastatur eingeblendet werden. Auf der Bildschirmtastatur werden nur die Tasten aktiviert, die im jeweiligen Funktionsschritt eine gültige Eingabe ermöglichen. Nicht erlaubte Zeichen können auf der Bildschirmtastatur nicht ausgewählt werden.

Ein zweiter Klick auf die Schaltfläche "Tastatur" blendet die Bildschirmtastatur wieder aus.

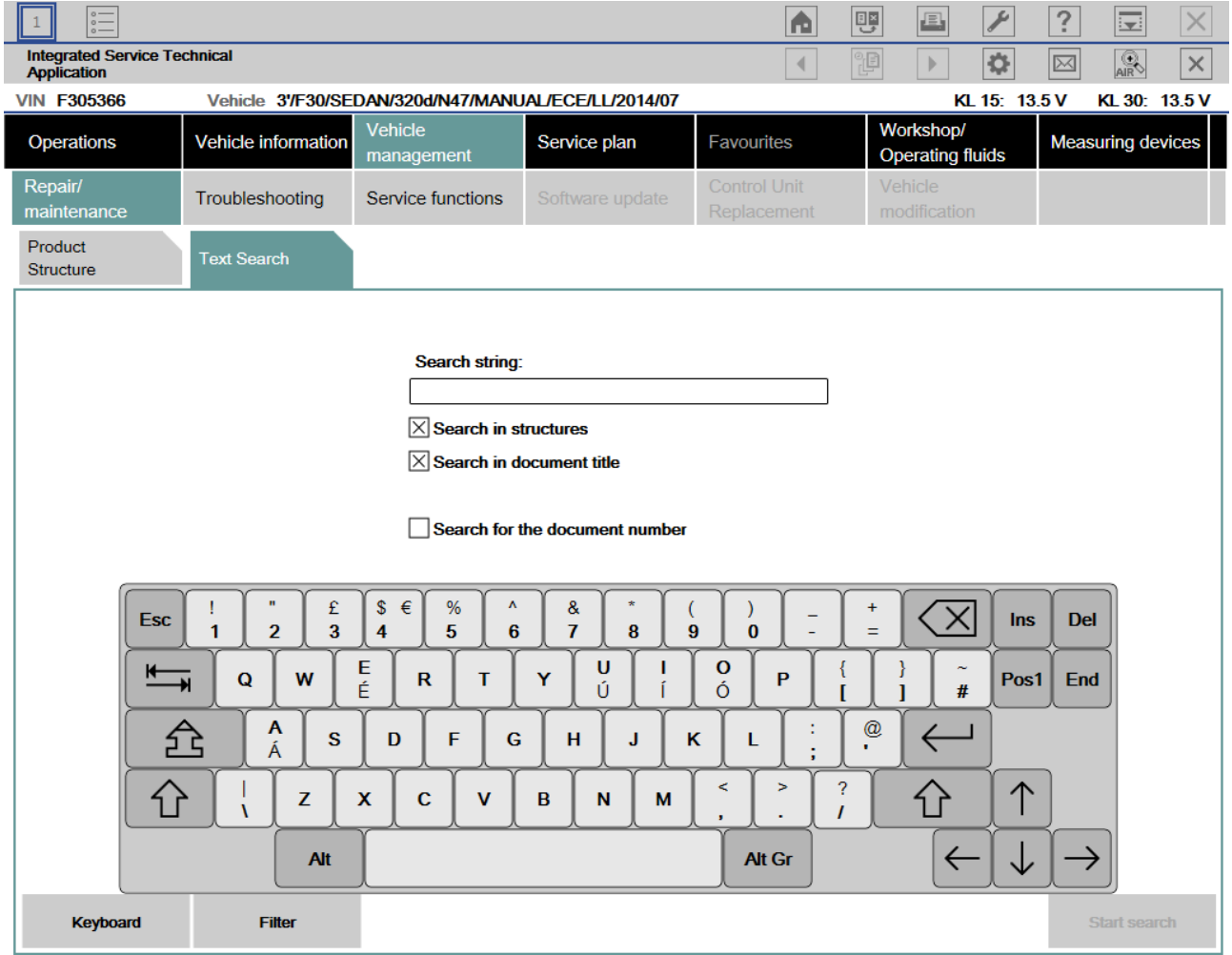

Abbildung 2 Beispiel Bildschirmtastatur: Eingabe Suchbegriff

# <span id="page-9-0"></span>2 Installation und Software-Aktualisierung (Berechtigte Dritte)

## <span id="page-9-1"></span>2.1 Installationsvoraussetzungen

Damit ISTA lauffähig ist, müssen die Systemvoraussetzungen erfüllt sein. Diese befinden sich auf dem AOS-Portal unter [https://aos.bmwgroup.com/group/oss/technical-requirements.](https://aos.bmwgroup.com/group/oss/technical-requirements)

Alle benötigten Komponenten befinden sich unter Applications, Diagnosis im Bereich Download bzw. Technical requirements. Es sollte darauf geachtet werden, alle Treiber und Komponenten zu installieren, bevor ISTA installiert wird. Für die ISTA-Programmierung werden die Programmierdaten erst nach der Installation von ISTA installiert.

Zur Installation von ISTA muss das aktuelle ISTA Client installation file lokal auf das zu installierende Gerät kopiert werden.

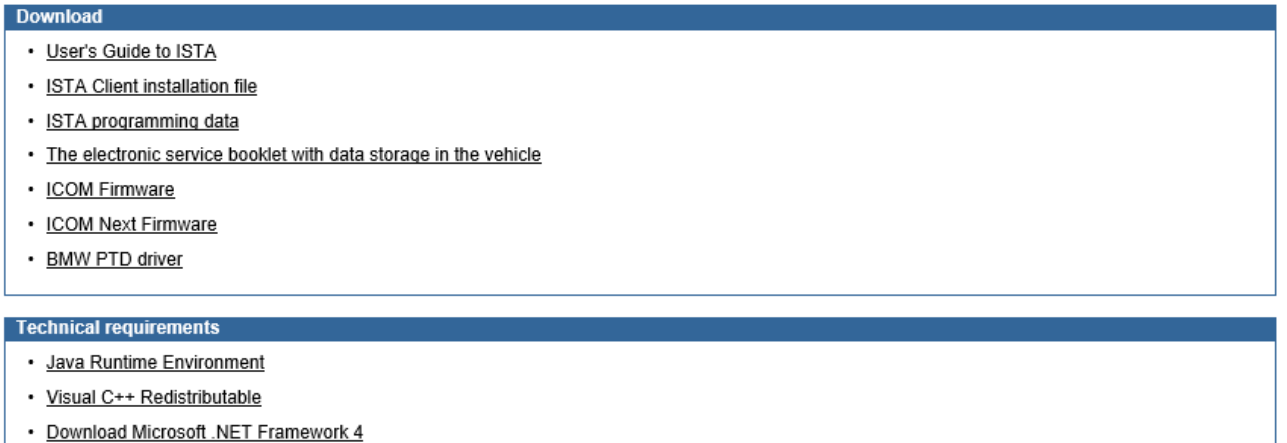

Abbildung 3 Download Bereich AOS-Portal

## <span id="page-9-2"></span>2.2 Installation von ISTA

Die Installation wird durch Doppelklick auf das MSI-Paket (MSI=Microsoft Installer) ISTAOSS-[version].msi gestartet.

Während ein Willkommensbildschirm gezeigt wird, erfolgt die Berechnung der Speicheranforderungen. Nach Bestätigung durch Klick auf Next muss die Endbenutzer-Lizenzvereinbarung bestätigt werden. Anschließend wird durch Klick auf Install die Installation gestartet.

Am Ende erfolgt die Meldung über eine erfolgreiche Installation. Finish beendet den Installationsassistenten.

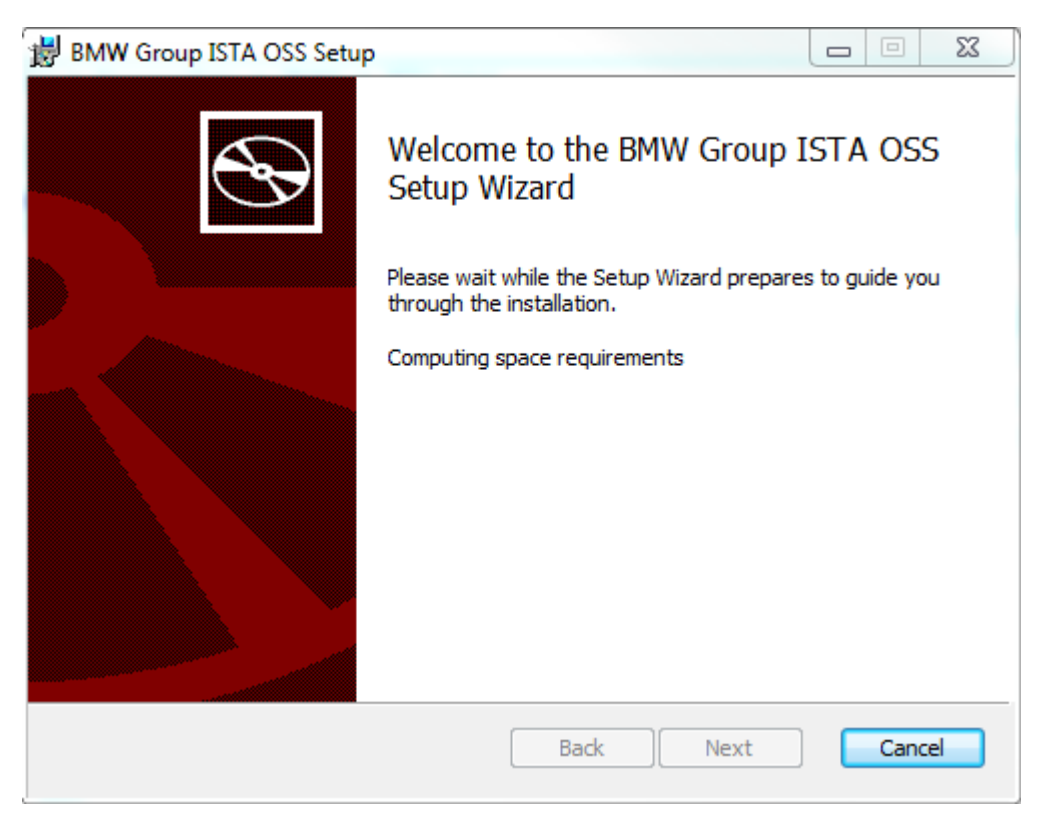

Abbildung 4 Start des Installationprozesses

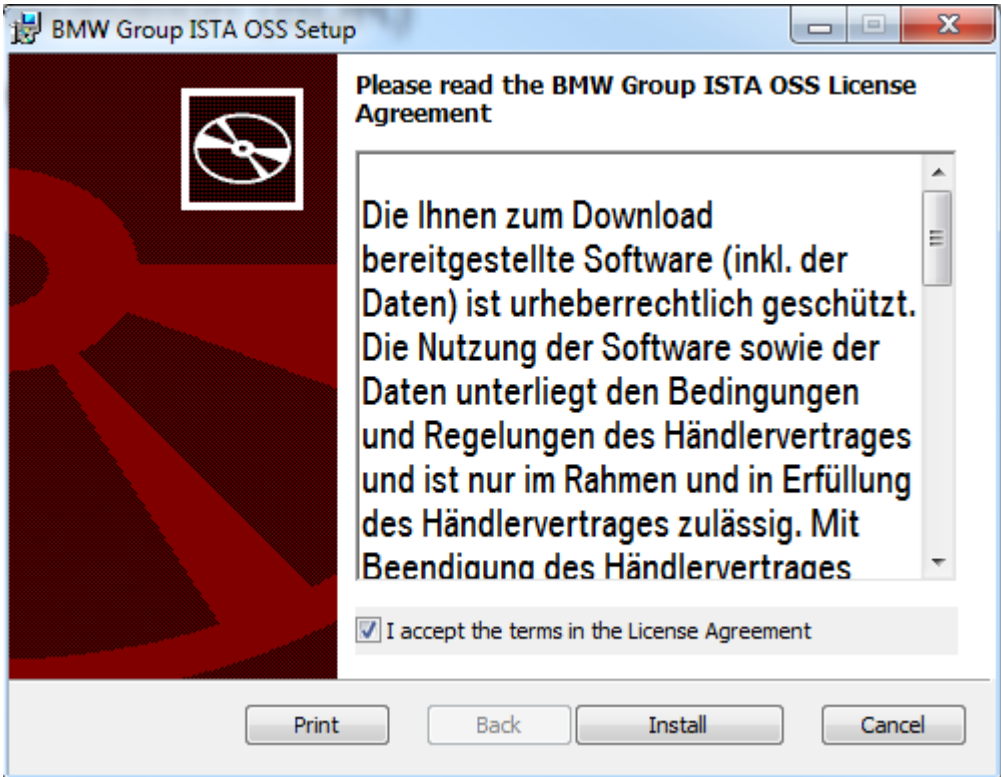

Abbildung 5 Lizenzvereinbarung

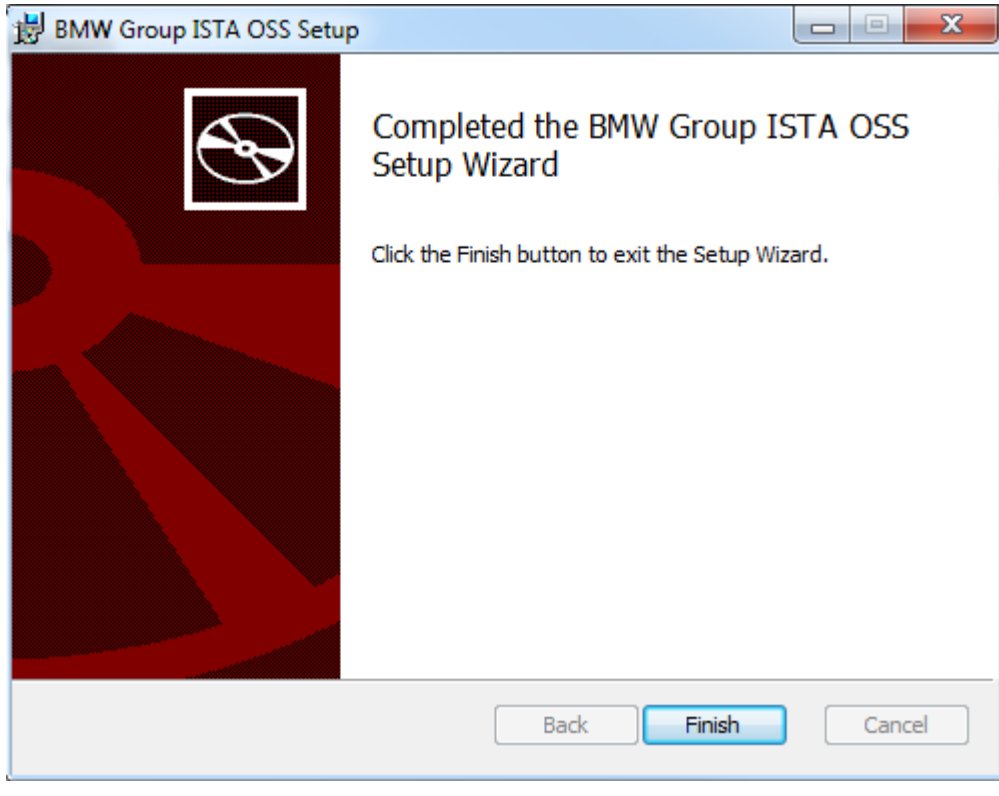

Abbildung 6 Abschluss der Installation

## <span id="page-11-0"></span>2.3 Installation der ISTA Programmierdaten

Die ISTA Programmierdaten sind erforderlich, um Fahrzeuge mit ISTA programmieren zu können. Sie können erst nach der Installation des ISTA Clients installiert werden und schalten die Programmierfunktionalitäten in ISTA frei.

Die Installation wird durch Doppelklick auf das MSI-Paket ISTAOSS\_ProgrammingData\_[version].msi gestartet.

Während ein Willkommensbildschirm gezeigt wird, erfolgt die Berechnung der Speicheranforderungen. Nach Bestätigung durch Klick auf Next kann die Installation der Programmierdaten durch Klick auf Install die Installation gestartet.

Am Ende erfolgt die Meldung über eine erfolgreiche Installation. Finish beendet den Installationsassistenten.

## <span id="page-12-0"></span>2.4 Aktualisierung von ISTA

Es ist empfehlenswert, immer die aktuellste Version von ISTA zu installieren, die auf dem AOS-Portal verfügbar ist. Auch die Programmierdaten müssen immer auf dem neuesten Stand sein. Nur so ist gewährleistet, dass die Fahrzeuge mit den aktuellen Diagnose- und Programmierdaten behandelt werden.

EIne Aktualisierung auf die neue Version erfordert immer die vollständige Deinstallation der aktuell installierten Version. Nach dem Download der neuesten Pakete aus dem Download-Bereich des AOS-Portals kann dann die Installation der neuen Version von ISTA und den ISTA-Programmierdaten erfolgen, wie unter Installation von ISTA beschrieben.

# <span id="page-13-0"></span>3 Bedienung

## <span id="page-13-1"></span>3.1 Anwendung starten (Berechtigte Dritte)

ISTA für berechtigte Dritte kann ausschließlich aus dem Aftersales Online System (AOS) gestartet werden. Die Voraussetzungen für den Zugang zum Portal sowie technische Voraussetzungen entnehmen Sie bitte den entsprechenden Seiten dort.

Wenn alle Voraussetzungen erfüllt sind, erscheint auf der entsprechenden Seite unter Applications, Diagnosis eine grüne Schaltfläche mit der Beschriftung Start (1). Durch Betätigung der Schaltfläche wird das Startskript geladen, durch Bestätigung der "Öffnen"-Schaltfläche (2) wird ISTA geöffnet. Dies kann einige Zeit in Anspruch nehmen.

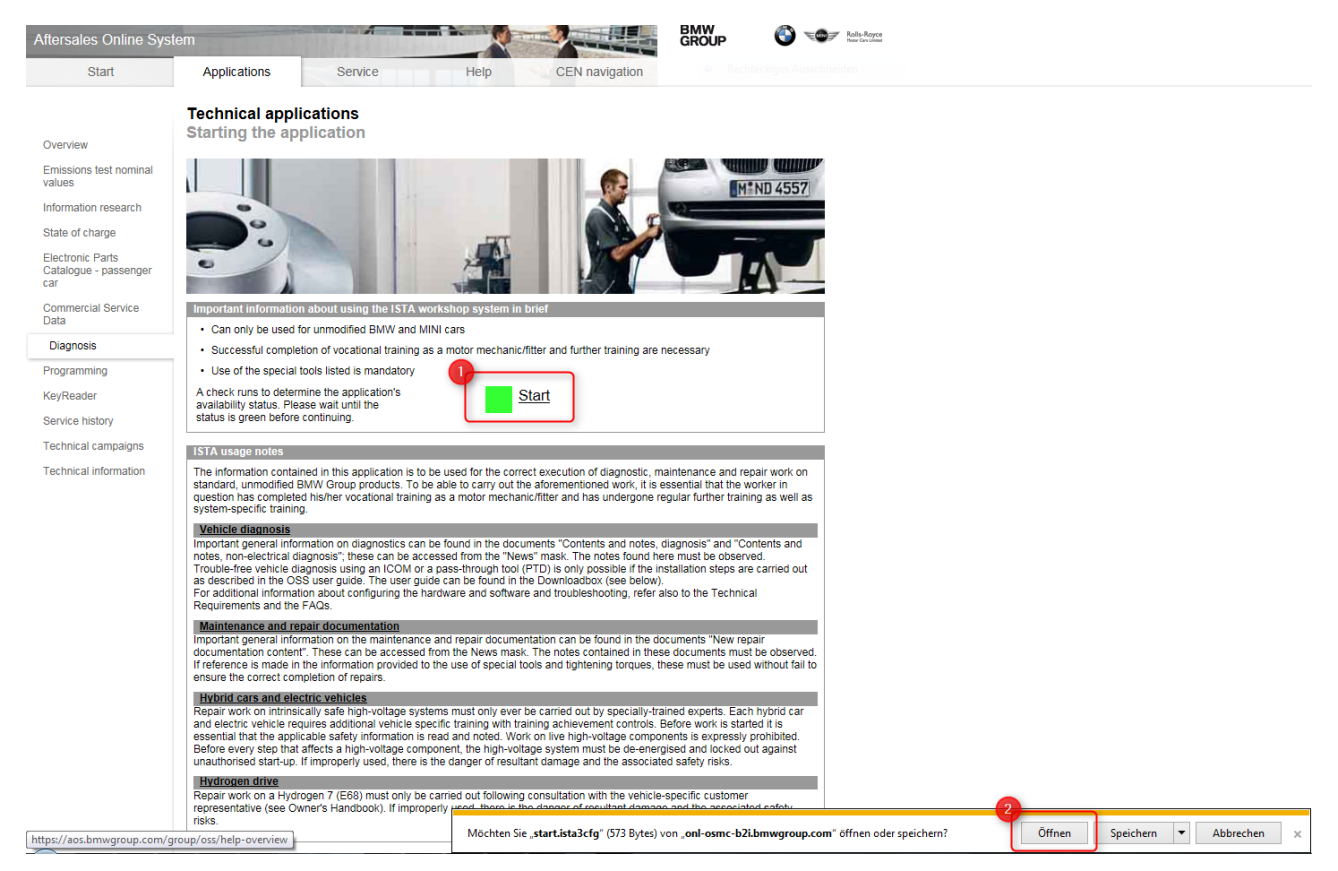

Abbildung 7 ISTA aus AOS starten

Nach dem Start werden fachliche Neuerungen angezeigt. Der Anzeigezeitraum kann in der Administration eingestellt werden.

#### Benutzerhandbuch ISTA, ISTA Version 4.17 von 80

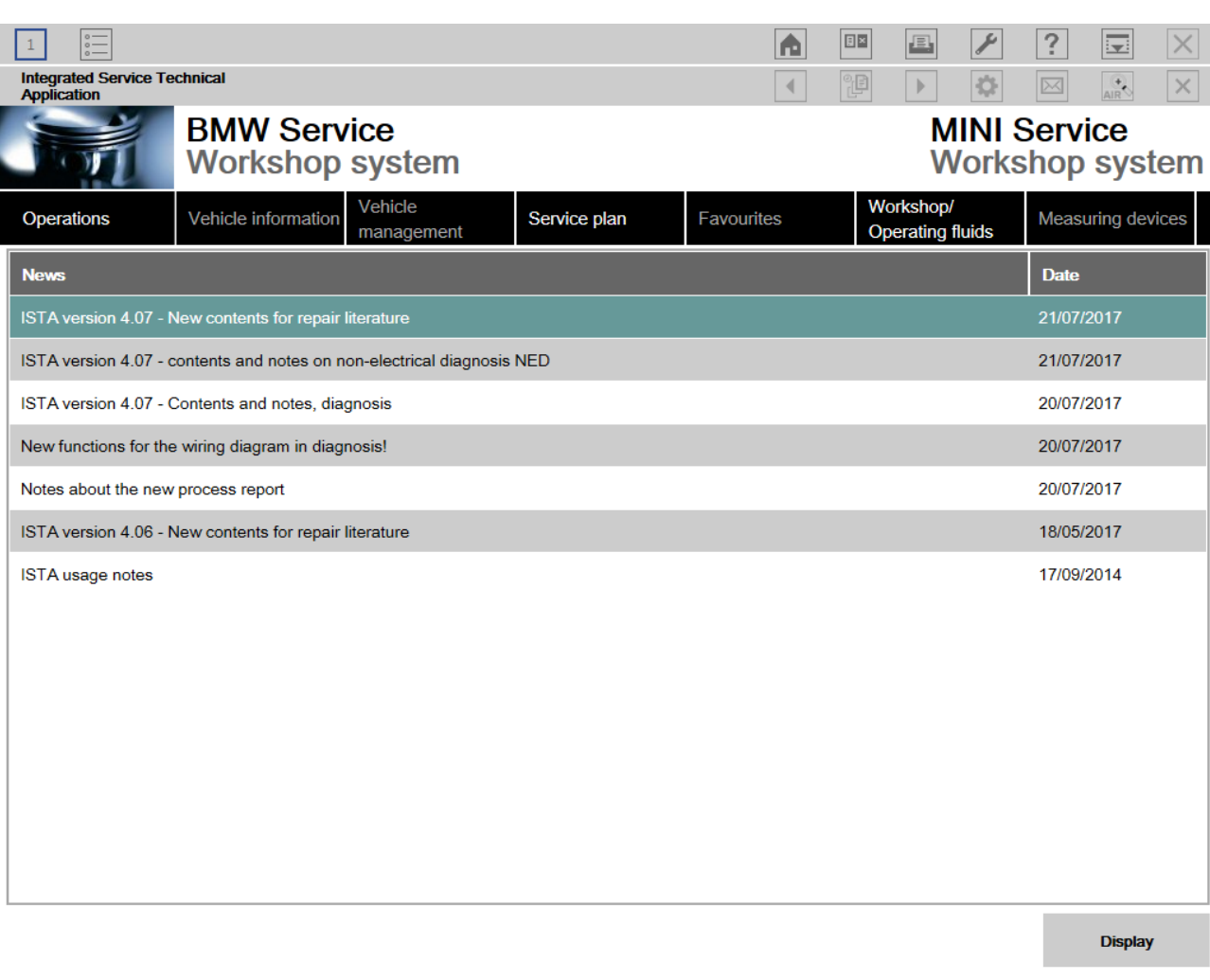

Abbildung 8 Fachliche Neuerungen

Sobald der "Hinweis zur Nutzung von ISTA" gelesen wurde, den Dialog über die Schaltfläche "Weiter" schließen.

<span id="page-14-0"></span>Um einen Vorgang zu öffnen, den Reiter "Operations" auswählen.

## 3.2 Einstellungen vornehmen

Durch Klick auf das Schraubenschlüssel-Symbol in der Kopfleiste der ISTA-Oberfläche öffnet sich das Fenster Administration. Das Fenster enthält fünf Reiter mit den folgenden Einstellungsmöglichkeiten.

#### <span id="page-14-1"></span>3.2.1 Client Einstellungen

In den Client settings können die Grundeinstellungen vorgenommen werden:

 Sprache: Nur vom ISPI Admin im ISPI Cockpit für die aktuelle Betriebsstätte ausgewählte und vom Marktverantwortlichen freigegebene Sprachen können ausgewählt werden. Die Änderung wird sofort nach Schließen des Administrationsfensters aktiv.

- Marke: Alle Marken, für die die Betriebsstätte eine Berechtigung hat, stehen für die Auswahl zur Verfügung.
- Drucken: Es wird eine Voreinstellung vorgenommen, ob als Standard in eine Datei, auf die Druckerauswahl oder auf den Standarddrucker gedruckt werden soll. Je nach Maske können die Einstellungen beim Druckvorgang noch geändert werden.
- Der Anzeigezeitraum für Neuigkeiten, die auf der ISTA-Startseite angezeigt werden, kann eingestellt werden.
- Der Zeitraum, nach dem die lokal gespeicherten Vorgangsdaten gelöscht werden, kann zwischen sieben Tagen und "nie" eingestellt werden.

#### <span id="page-15-0"></span>3.2.2 Händlerdaten

Im Reiter Dealer data werden die Händlerdaten angezeigt, wie Sie bei BMW hinterlegt sind. Dazu gehören Händler- und Betriebsstättennummer, Adresse, Markenberechtigungen sowie die eventuelle Berechtigung für die Bearbeitung von Sicherheitsfahrzeugen. License Expiration gibt den Zeitpunkt an, bis zu dem ISTA offline betrieben werden kann, also ohne Verbindung zum BMW Backend. Dieser Zeitraum wird aktualisiert, sobald eine Verbindung zum BMW Backend vorliegt.

Auf diesem Reiter kann auch voreingestellt werden, ob es sich um einen Werkstatt- oder Pannenfall handelt. Letztere Einstellung ist für den mobilen Service vorgesehen.

#### <span id="page-15-1"></span>3.2.3 Versionen

Im Reiter Version werden die Versionen aller installierten ISTA-Pakete sowie der Installationszeitpunkt angezeigt.

#### <span id="page-15-2"></span>3.2.4 Vorgangsinitialeinstellungen

In Initial operation settings kann erweitertes Logging gestartet werden. Dieses sollte nur auf Anweisung des ISPI Next Support zum Zweck der Fehlersuche verwendet werden.

#### <span id="page-15-3"></span>3.2.5 Fahrzeugschnittstelle

Vehicle Interface enthält die Art der Schnittstelle sowie die Suchpfade im Netzwerk. Die Einstellungen sollen vom ISPI Admin vorgenommen werden.

#### <span id="page-15-4"></span>3.3 Fahrzeug identifizieren (Berechtigte Dritte)

Die Bearbeitung eines Fahrzeugs in ISTA ist nur im Rahmen eines Vorgangs möglich.

Zur Fahrzeugidentifikation bietet ISTA folgende Möglichkeiten:

Identifikation über Eingabe der Fahrzeug-Identifzierungsnummer

• Identifikation durch Auslesen der Fahrzeugdaten mit und ohne Fahrzeugtest (siehe Kapitel "Ein [Fahrzeug auswählen über "Fahrzeugdaten auslesen"](#page-19-0)")

Zur Identifikation durch [Ein Fahrzeug auswählen über "Fahrzeugdaten auslesen"](#page-19-0) müssen das Fahrzeug und ISTA über eine Fahrzeugschnittstelle wie ICOM oder PTT verbunden sein.

## <span id="page-16-0"></span>3.4 Fahrzeug von der Datenübertragung ausnehmen

Um ein Fahrzeug von der Datenübertragung an die BMW AG auszunehmen, ist im Reiter Data protection vor der Fahrzeugidentifikation die betroffene Fahrzeug-Identifizierungsnummer anzugeben.

ISTA prüft während der Fahrzeugidentifikation, ob das Fahrzeug von der Datenübertragung an die BMW AG

ausgenommen werden soll. In diesem Fall erscheint anstelle des Symbols "Rückmeldung" das Symbol

"Keine Datenübertragung" .

Betroffene Daten:

- Diagnoseprotokoll
- Programmierprotokoll
- Technische Fahrzeugdaten

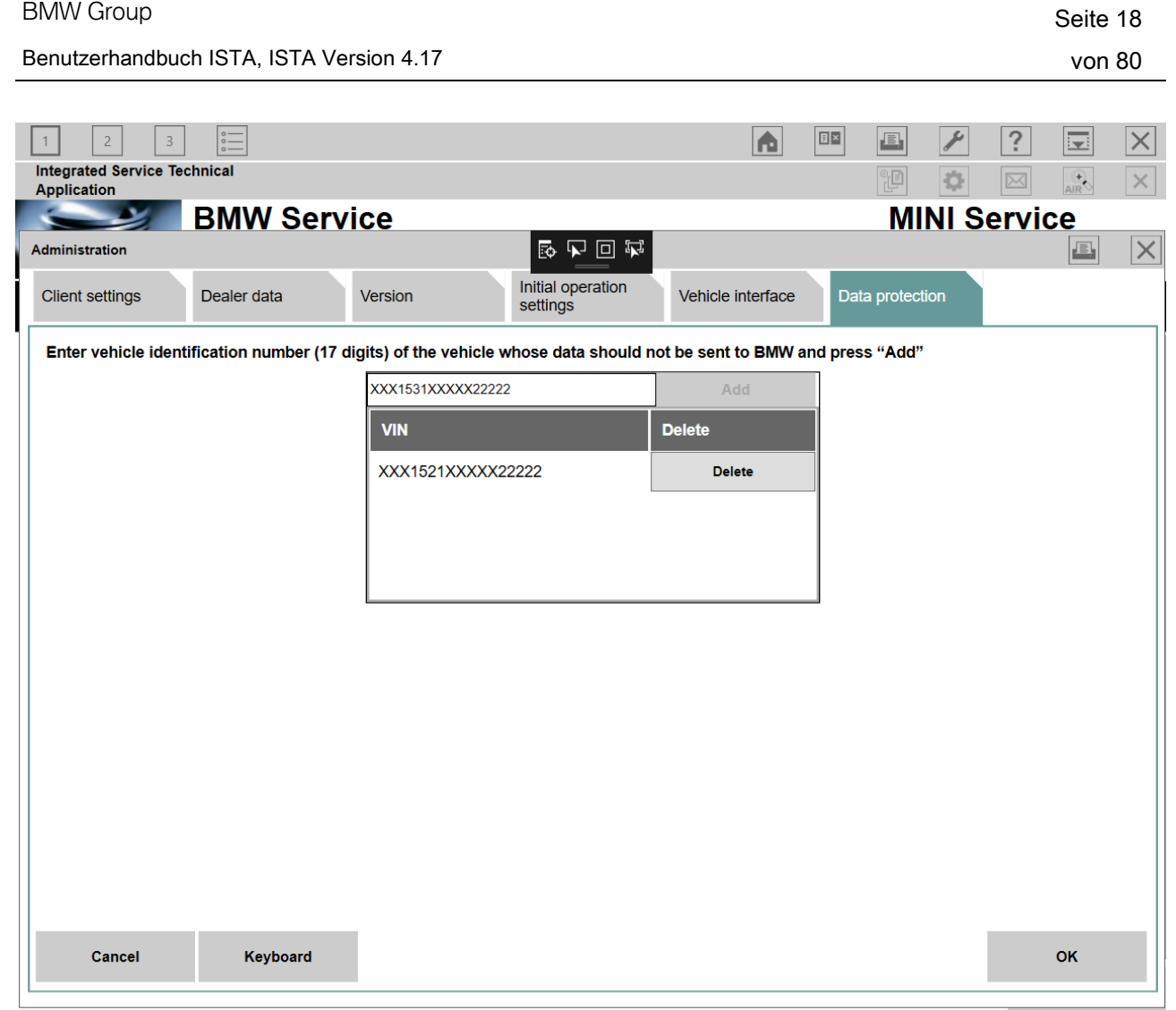

Abbildung 9 Fahrzeug von Datenübertragung ausnehmen

Für die von der Übertragung zur BMW AG ausgenommenen Fahrzeug-Identifizierungsnummern werden im Reiter Finished ausschließlich lokale Transferinformationen angezeigt:

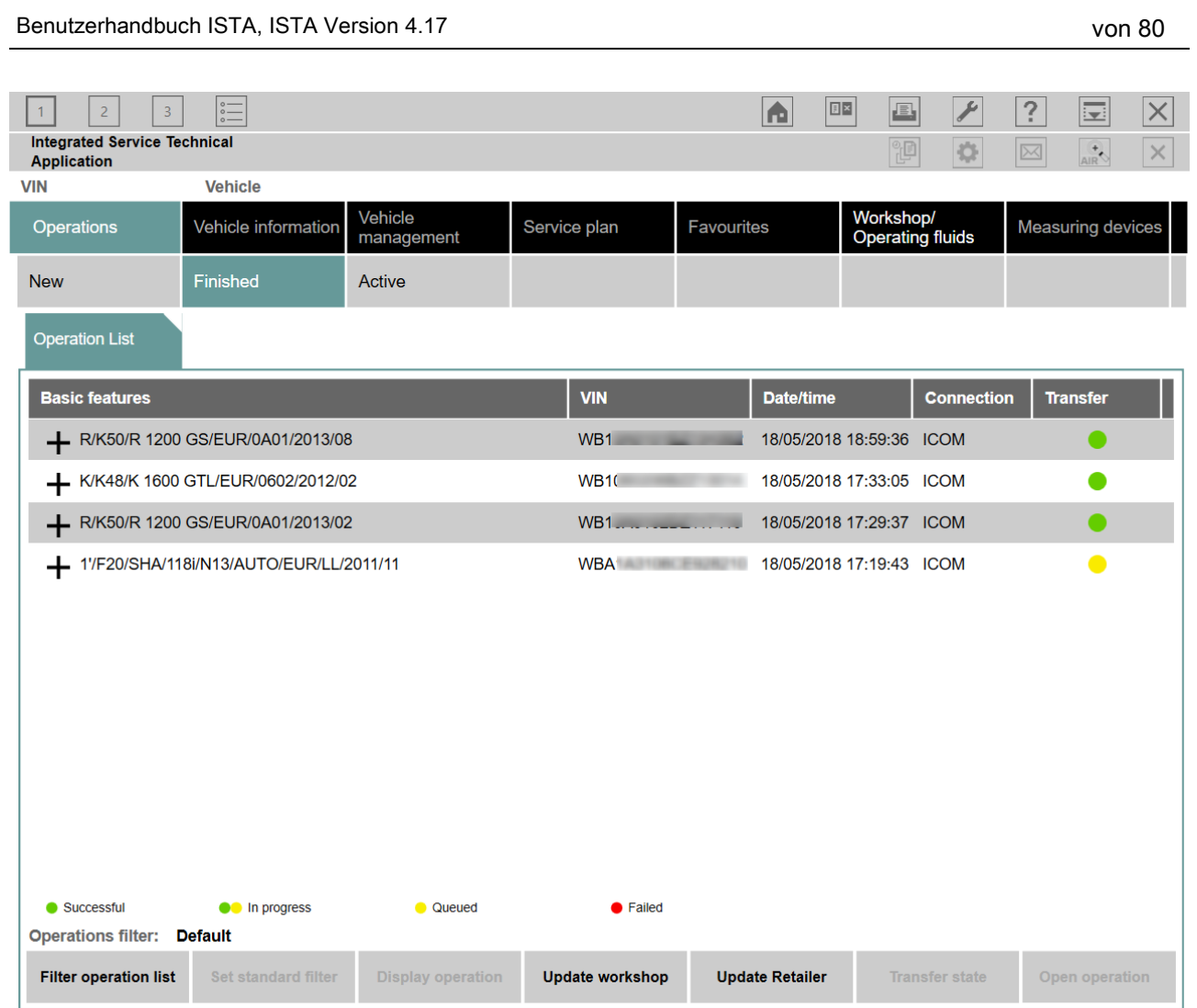

BMW Group and the set of the set of the set of the set of the set of the set of the Seite 19

Abbildung 10 Beendete Vorgänge

Wird ein beendeter Vorgang, bei dem die Datenübertragung an die BMW AG unterbunden wurde, wieder aufgenommen, bleibt die Datenübertragung für den wieder aufgenommenen Vorgang weiterhin unterbunden. ISTA trägt in diesem Fall die betroffene Fahrzeug-Identifizierungsnummer in die Liste im Reiter Data protection ein, sobald der Vorgang erneut geöffnet wurde. Dies gilt auch Geräte übergreifend.

Falls der Kunde von seinem ursprünglichen Widerspruch zurücktritt, muss die betroffene Fahrzeug-Identifizierungsnummer aus der Liste im Reiter Data protection entfernt und ein neuer Vorgang gestartet werden.

Nach einem Neustart von ISTA werden alle Informationen aus Data protection entfernt.

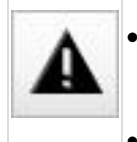

- Die Unterdrückung der Übertragung durch den Datenschutz-Dialog darf nur benutzt werden, wenn ein zulässiger Widerspruch des Kunden vorliegt.
- Falls trotz Widerspruch des Kunden fälschlicherweise Daten an die BMW AG gesendet wurden, ist unverzüglich der Marktverantwortliche zu benachrichtigen.

 Die Unterdrückung beschleunigt nicht den Ablauf der Werkstattanwendung und wird bei der BMW AG dokumentiert.

## <span id="page-19-0"></span>3.5 Fahrzeugauswahl über "Fahrzeugdaten auslesen"

Um einen neuen Vorgang zu erstellen, ist der Reiter "Operations" auszuwählen. Anschließend wird der Reiter "Read Out Vehicle Data" unter dem Reiter "New" angezeigt.

Die Identifikation eines Fahrzeugs erfolgt über

- "Identification without vehicle test": Identifikation ohne anschließenden Fahrzeugtest oder
- "Complete identification": Identifikation mit anschließendem Fahrzeugtest

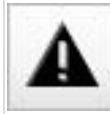

Für die Durchführung einer Programmierung ist ein vorheriger Fahrzeugtest über "Complete identification" erforderlich!

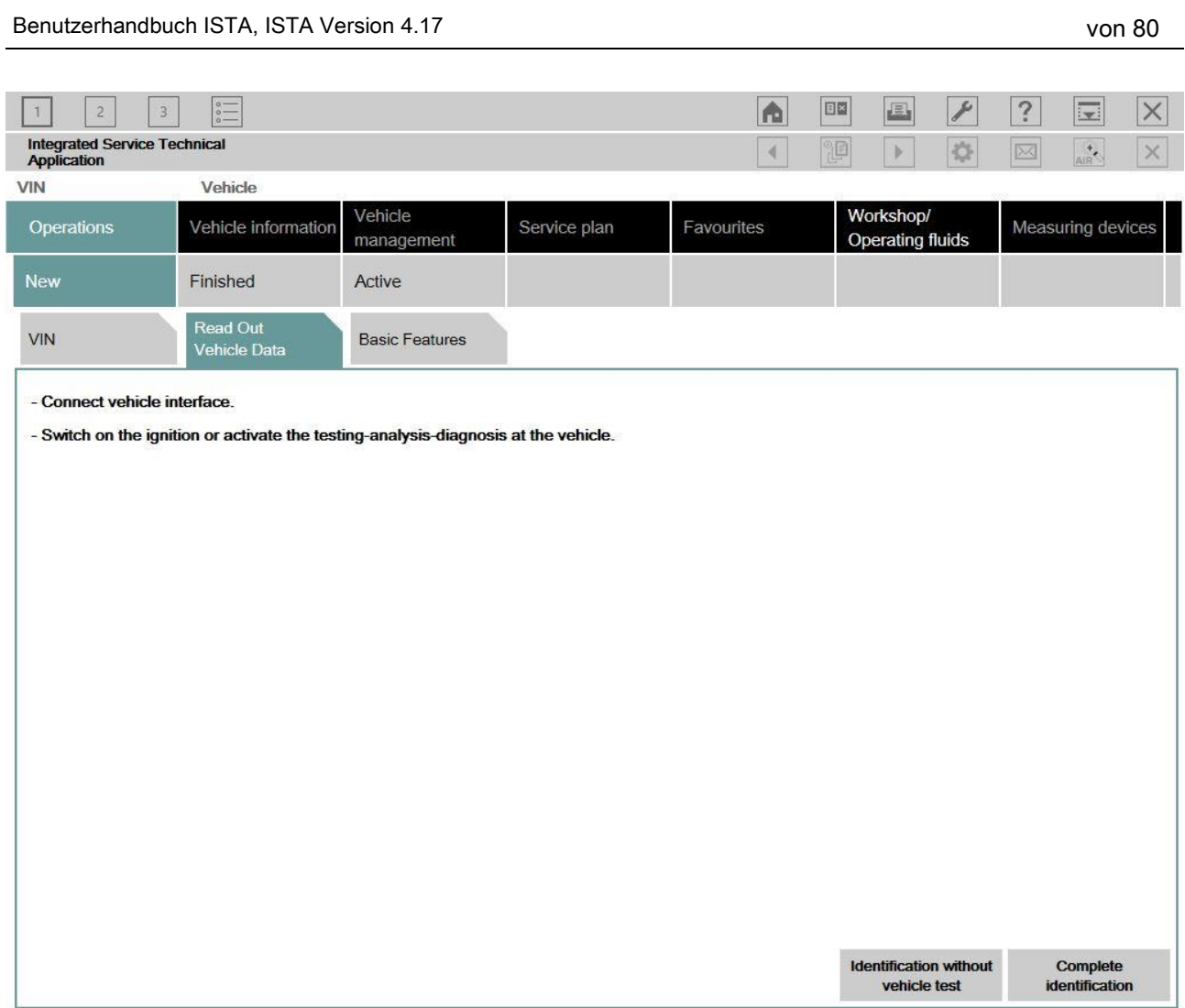

BMW Group extensive contract that the set of the set of the set of the set of the Seite 21

Abbildung 11 Vorbereitungen zum Auslesen der Fahrzeugdaten

Der Verbindungsmanager öffnet sich. Im Arbeitsbereich des Verbindungsmanagers werden die Fahrzeug-Interfaces (ICOM) aus der Werkstatt eingetragen.

Aus der Liste der Kommunikationsgeräte kann ein Gerät ausgewählt und anschließend die Schaltfläche "Set up connection" betätigt werden.

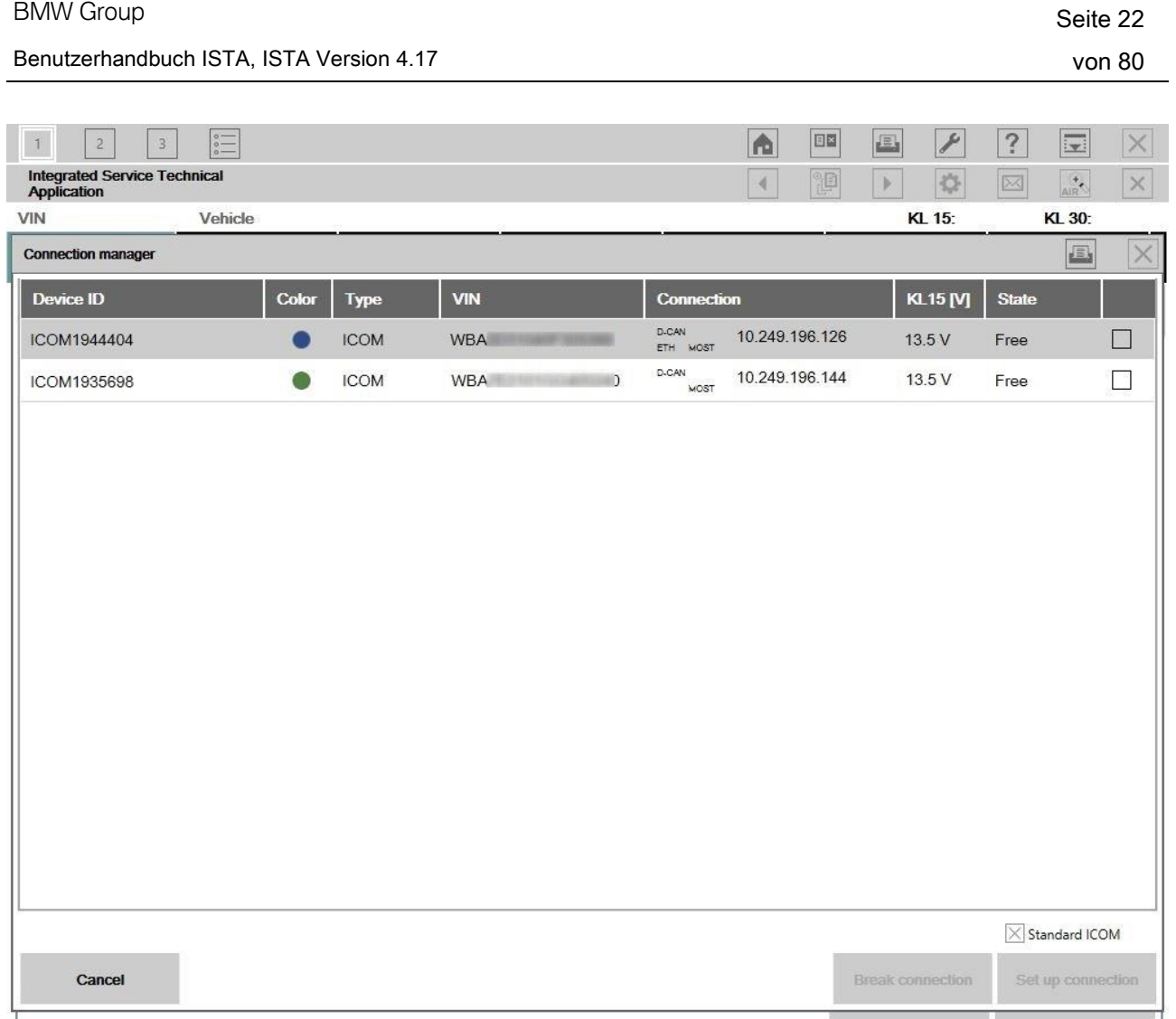

Abbildung 12 Verbindungsmanager / Connection manager

Nun wird eine Verbindung zum Fahrzeug aufgebaut und die Fahrzeugidentifikation durchgeführt. Dazu liest ISTA die Fahrzeug-Identifizierungsnummer und weitere Daten aus dem Fahrzeug aus.

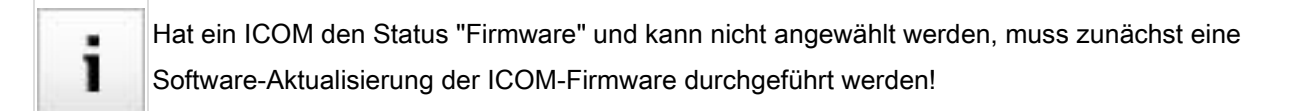

## <span id="page-21-0"></span>3.6 Fahrzeug testen

Wurde die Fahrzeugidentifikation über "Read Out Vehicle Data" und "Complete Identification" aufgerufen, startet nach der Fahrzeugidentifikation automatisch der Fahrzeugtest und anschließend die FASTA Datenermittlung. Während des Fahrzeugtests wird der Steuergerätebaum im Reiter "Control unit tree" angezeigt.

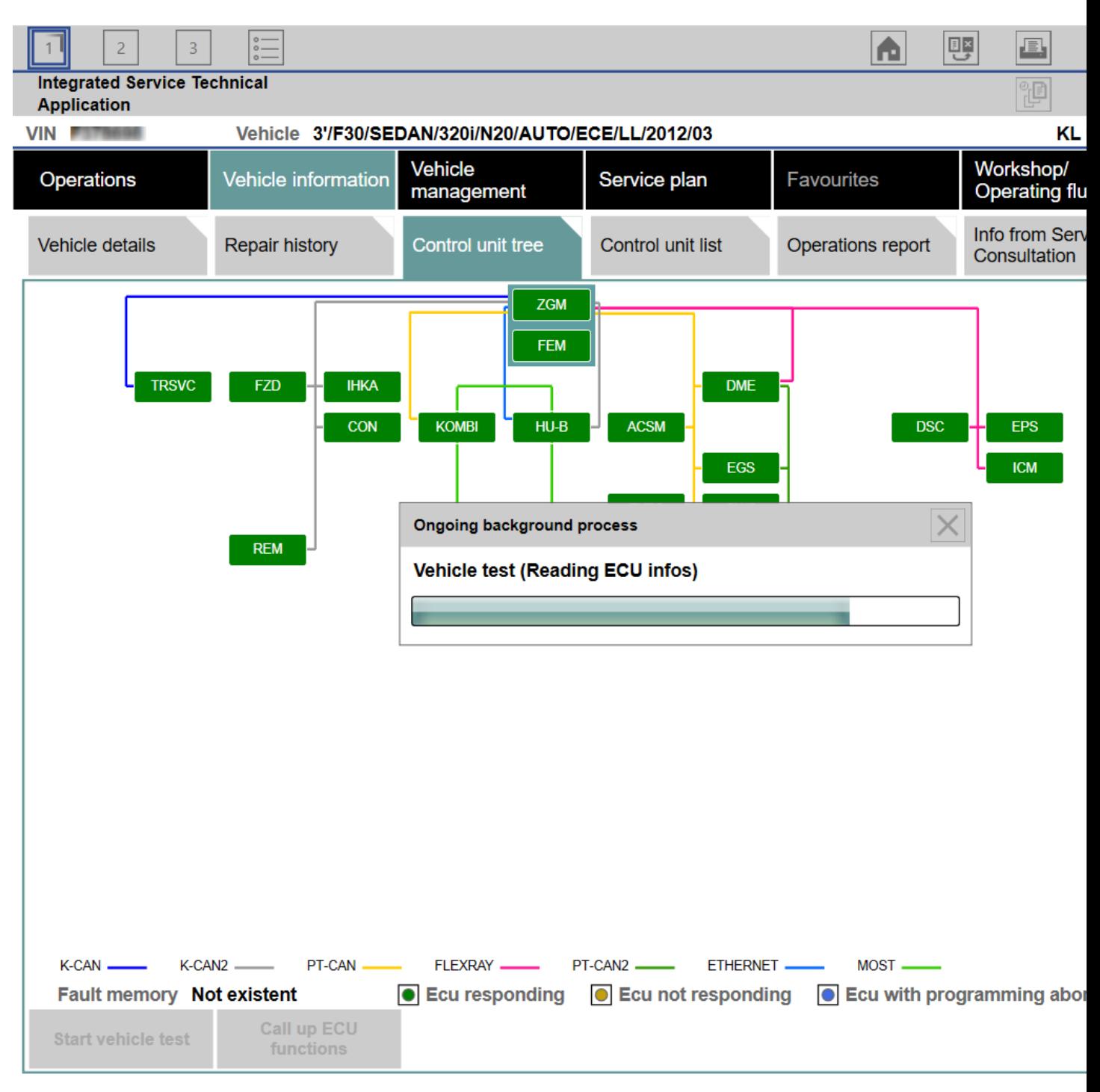

Abbildung 13 Durchführung des Fahrzeugtests

Hier kann die laufende Ermittlung der Verbauung der Steuergeräte beobachtet werden. Falls kein Steuergerätebaum verfügbar ist, wird automatisch die Steuergeräteliste im Reiter "Control unit list" angezeigt.

Der Steuergerätebaum enthält alle im identifizierten Fahrzeug verbauten Steuergeräte und zeigt deren Zuordnung zum jeweiligen Bus-System an. Die Steuergeräte werden nacheinander identifiziert und deren Fehlerspeicher ausgelesen. Danach wechselt die Farbe zur Anzeige des erkannten Zustands. Eine Legende wird unterhalb des Steuergerätebaums angezeigt. In diesem Reiter kann bei Bedarf der Fahrzeugtest erneut gestartet oder die Steuergerätefunktionen des ausgewählten Steuergerätes aufgerufen werden.

<span id="page-23-0"></span>Über die Schaltfläche "Display fault memory" können die Fehlerspeichereinträge angezeigt werden.

## 3.7 Fahrzeug testen (Berechtigte Dritte)

#### <span id="page-23-1"></span>3.8 Fehlerspeicher anzeigen

Nach dem Fahrzeugtest kann durch Betätigung der Schaltfläche "Display Fault memory" in die Maske "Fault memory" gewechselt werden. Dort werden die gelesenen Fehlercodes mit zugehöriger Beschreibung aufgelistet.

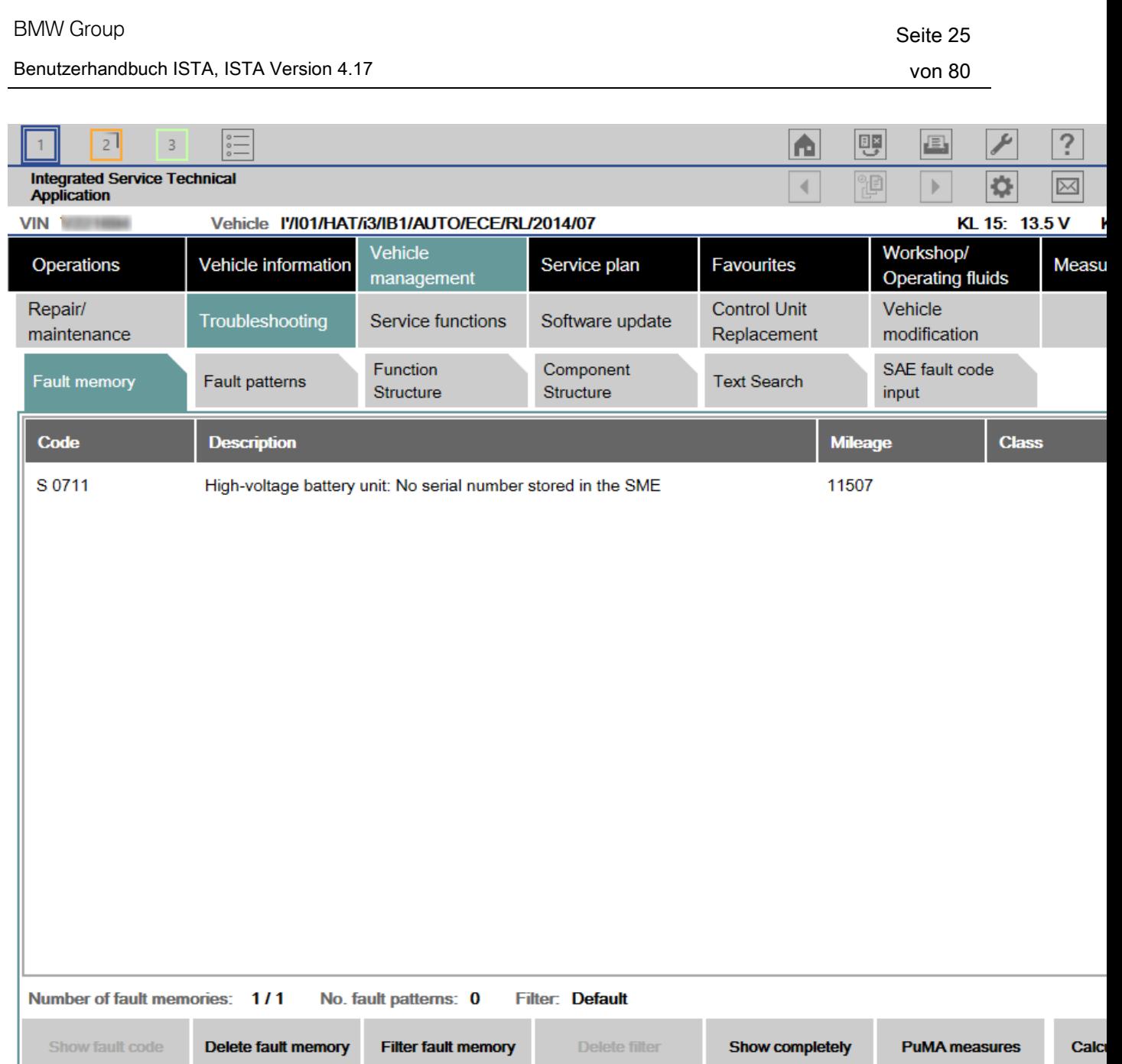

Abbildung 14 Fehlerspeicher anzeigen

Die Funktion "Delete fault memory" kann am Ende der geführten Fehlersuche ausgeführt werden.

Um die geführte Fehlersuche zu starten, berechnen Sie zunächst einen Prüfplan durch Betätigung der Schaltfläche "Calculate test plan".

#### <span id="page-24-0"></span>3.9 Prüfplan bearbeiten

Der Prüfplan listet die als Fehlerursache in Frage kommenden Bauteile und Funktionen auf. Zu den Bauteilen und Funktionen werden die dazu passenden Dokumente und Abläufe, in der Spalte Type mit "ABL" gekennzeichnet, angezeigt. Dokumente und Abläufe werden mit einer Abkürzung in der Spalte Type gekennzeichnet.

Abläufe lokalisieren eine Störung und geben Hinweise zur Behebung.

So wird ein Ablauf gestartet:

- Den gewünschten Ablauf aus dem Prüfplan auswählen.
- Auf die Schaltfläche "Display" klicken.

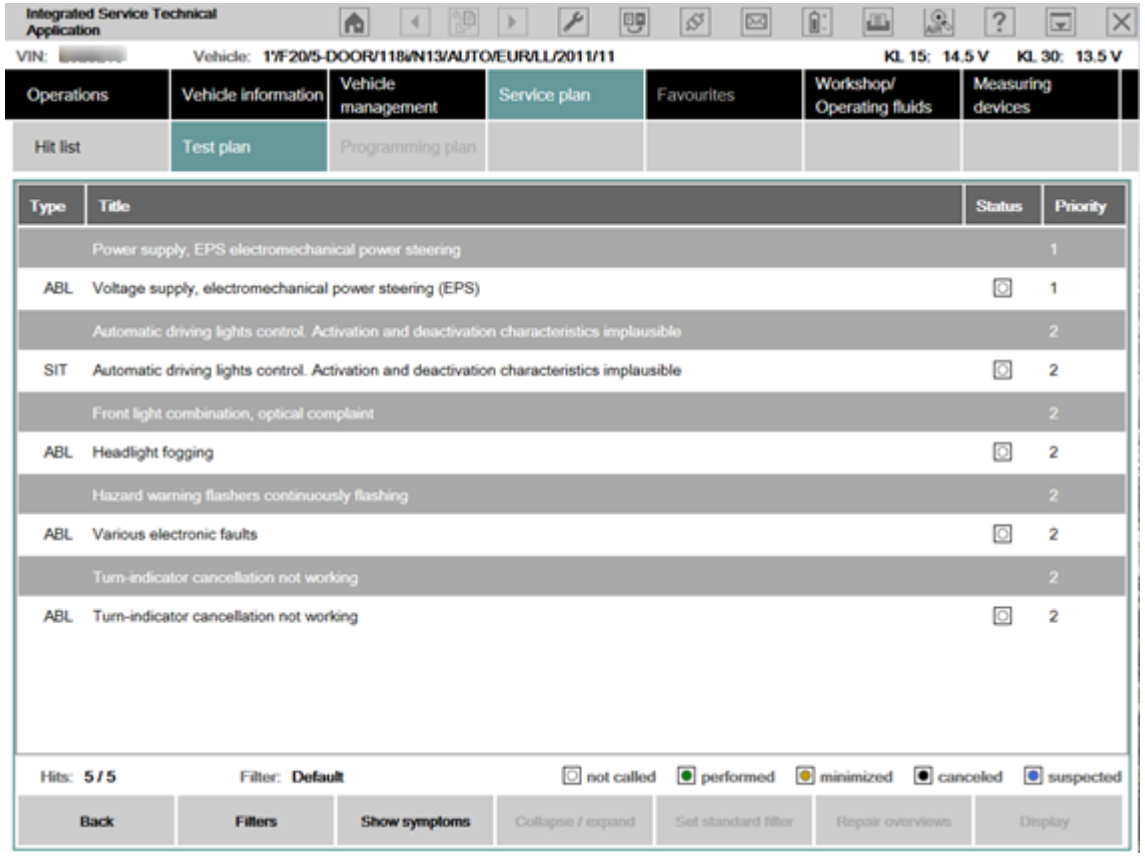

Abbildung 15 Prüfplan

Die Priorität im Prüfplan gibt den Aufruf der Abläufe nicht zwangsweise vor. Die Priorisierung stellt ٠ 1 eine Empfehlung für die Reihenfolge der Abarbeitung dar.

Ein Ablauf dient in erster Linie dem Auffinden einer Fehlerursache. Darüber hinaus können über Abläufe auch Servicefunktionen ausgeführt werden. Innerhalb eines Ablaufs können Informationen angezeigt sowie Messwerte ausgelesen oder eingegeben werden. Außerdem können in Abläufen Abfragen über Auswahlmasken bereitgestellt werden.

Nach Durchführung eines Ablaufs werden, wenn nötig, zusätzliche Informationen in den Prüfplan aufgenommen, die für die weitere Fehlersuche oder Fehlerbehebung notwendig sind.

#### Benutzerhandbuch ISTA, ISTA Version 4.17 von 80

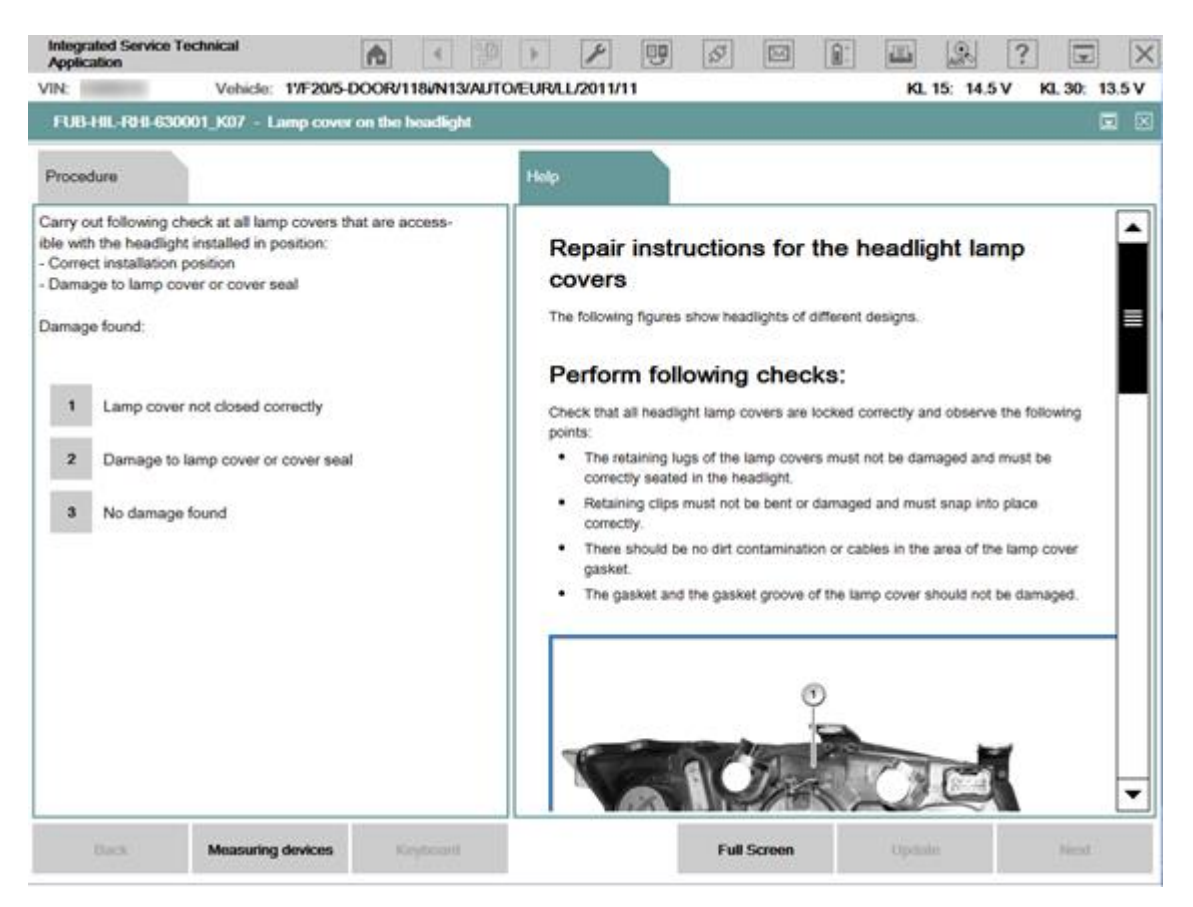

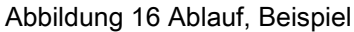

Nachdem der Prüfplan abgearbeitet ist, sollte der Fehlerspeicher des Fahrzeugs über die entsprechende Servicefunktion gelöscht werden.

#### <span id="page-26-0"></span>3.10 Vorbereitung für die Programmierung

Die richtige Vorbereitung und Nachbereitung des Fahrzeugs ist Grundvoraussetzung für eine fehlerfreie Programmierung.

Nach dem Start der Durchführung des Maßnahmenplans wird ein Popup mit den Voraussetzungen angezeigt, die bei einer Programmierung erfüllt werden müssen. Dieses Fenster wird einmal pro Vorgang angezeigt.

#### Benutzerhandbuch ISTA, ISTA Version 4.17 von 80

#### Preparation for the vehicle programming 画 The basic requirement for programming/encoding is that the vehicle is correctly prepared. The following prerequisites must be fulfilled: . Park the vehicle on a level surface and move the front wheels to a precise straight-ahead position • Switch off the engine . Shift the manual transmission to neutral or the automatic transmission to the selector lever position Park . Release the trailer from the trailer tow hitch and disconnect the connector . The trailer tow hitch movement range must be kept free . Make sure that the wipers, side windows and slide/tilt sunroof can move freely . Guarantee that the headlights are not covered by protective covers . Make sure the front passenger seat is not subjected to loads by persons or objects. · Secure the vehicle against rolling by activating the electromechanical parking brake (EMF) and setting the parking brake. . Remove all the inserted and connected data carriers from the drives and disconnect the data connections (e.g. paired mobile phones) . Connect current charger authorised by the BMW Group either to the vehicle battery or to the positive battery connection point and to the ground • Do not connect or disconnect the charger during the programming/encoding . Disconnect any connected high-voltage charging cables prior to working through the measures plan . Connect the ICOM vehicle interface to the workshop network via a LAN cable, while doing so check the cable routing • Do not route cables through open side windows . Switch on the ignition or activate the PAD before the ICOM vehicle interface is connected to the vehicle For additional information, see the user documentation for the vehicle programming **PF** Notice! If all prerequisites are met, start the measures plan execution with the button 'Continue'. With the button 'Cancel', the execution of the measures plan is cancelled. Cancel Continue Abbildung 17 Vorbereitung für die Programmierung

Neben den Hinweisen in der Anzeige sind folgende Punkte zu beachten:

- Soweit möglich, Fahrzeug vor direkter Sonneneinstrahlung schützen.
- Motor, Getriebe und Bremssystem auf Umgebungstemperatur abkühlen lassen.
- Falls es sich um ein Hybrid-Fahrzeug oder Elektrofahrzeug handelt, folgenden Sicherheitshinweis beachten:
	- o Reparaturen dürfen nur von speziell geschulten Fachkundigen für Arbeiten an eigensicheren Hochvolt-Systemen durchgeführt werden. Die relevanten Reparaturanleitungen sind zu beachten.
	- o Bei Elektrofahrzeugen oder Hybrid-Fahrzeugen der Baureihen F, G, I und der darauf folgenden Baureihen ist zum Programmieren keine Hochvolt-Abschaltung erforderlich.
- Alle elektrischen Verbraucher und Licht sowie Fahrtrichtungsanzeiger ausschalten.
- Wisch-Wasch-Anlage ausschalten.
- Aktuelles, von der BMW Group frei gegebenes Ladegerät anschließen.
- Zündung einschalten (Klemme 15), bevor Fahrzeugschnittstelle ICOM am Fahrzeug angeschlossen wird. Dazu muss sich der Identifikationsgeber im Fahrzeuginnenraum befinden. Bei Fahrzeugen der G-

Baureihe kann die Zündung manuell mit 3-fachem Schnelldruck des START-STOPP-Tasters geschaltet werden.

- Während des Programmierablaufs nicht die Fahrertür öffnen oder schließen, um die Klemme 15 nicht abzuschalten.
- Alle mit dem Fahrzeug gekoppelten Mobiltelefone ausschalten, um Programmierabbrüche durch Anrufe zu vermeiden.
- Vor dem Start der Programmierung die Heckklappe schließen.
- Eine Aktualisierung der I-Stufe kann dazu führen, dass bisher gekoppelte Mobiltelefone bzw. deren Softwarestand nicht mehr kompatibel sind. Kompatibilitäts-Prüfung siehe [www.bmw.de/bluetooth](http://www.bmw.de/bluetooth) oder [www.mini.com/bluetooth.](http://www.mini.com/bluetooth)
- Baureihen F, G, I und darauf folgende Baureihen: Personal Profile (Gast) wählen und alle angelegten Benutzerprofile über USB-Anschluss im Handschuhkasten exportieren bzw. sichern.

Während der Programmierung sind folgende Punkte zu beachten:

- Aufforderungen und Anweisungen in ISTA beachten.
- Zündung eingeschaltet lassen.
- Verbindungen zwischen Werkstattnetzwerk, ICOM und Fahrzeug nicht trennen.
- Keine Aktivitäten am oder im Fahrzeug während der Programmierung durchführen, die nicht durch das System ISTA angewiesen wurden.

## <span id="page-28-0"></span>3.11 Software-Aktualisierung

Die Programmierung ist über die Reiter "Vehicle management" / "Software update" zugänglich. Die geplanten Aktionen werden zunächst im Maßnahmenplan zusammengestellt. Der nach dem Fahrzeugtest ermittelte Maßnahmenplan kann in dem Reiter "Comfort" direkt ausgeführt oder zuvor in dem Reiter "Advanced" manuell ergänzt, dann berechnet und ausgeführt werden.

Zur Programmierung muss der Fahrzeugtest durchgeführt werden (siehe Kapitel Fahrzeug [testen\)](#page-21-0).

Bei Fahrzeugidentifikation über "Read Out Vehicle Data" und "Complete identification" startet der Fahrzeugtest automatisch.

#### <span id="page-28-1"></span>3.11.1 Komfort

Über "Software update" / "Comfort" kann das Fahrzeug auf Basis des bereits ermittelten Maßnahmenplans ohne weitere Benutzeraktionen auf die aktuellste I-Stufe programmiert werden. Es ist in diesem Reiter nicht möglich, zusätzliche Aktionen manuell auszuwählen. Erforderliche Initialisierungen und Nachbereiter werden bei der Maßnahmenplanberechnung automatisch hinzugefügt.

Die Komfort Software-Aktualisierung wird über die Schaltfläche "Execute measures plan" gestartet.

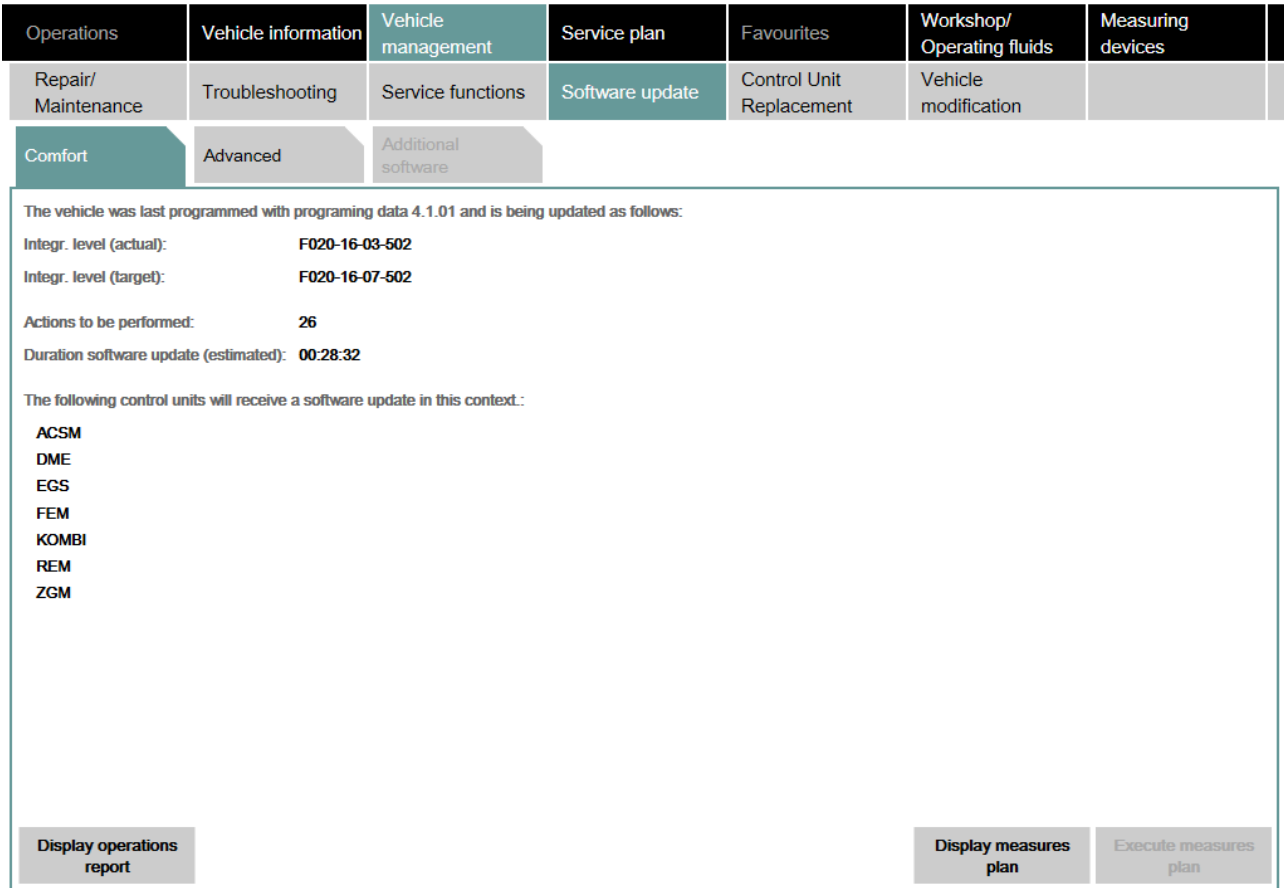

Abbildung 18 Komfort / Comfort

Zu Beginn der Durchführung des Maßnahmenplans werden die Voraussetzungen zur Programmierung angezeigt. Diese müssen befolgt und bestätigt werden. In diesem Zusammenhang sind auch die Angaben im Kapitel "[.Vorbereitung für die Programmierung v4.15](#page-26-0)" zu beachten.

Das Ende der Software-Aktualisierung wird mit einer Meldung angezeigt und muss quittiert werden. Sind noch offene Aktionen vorhanden, wird nach der Quittierung der Meldung automatisch der Maßnahmenplan angezeigt.

#### Benutzerhandbuch ISTA, ISTA Version 4.17 von 80

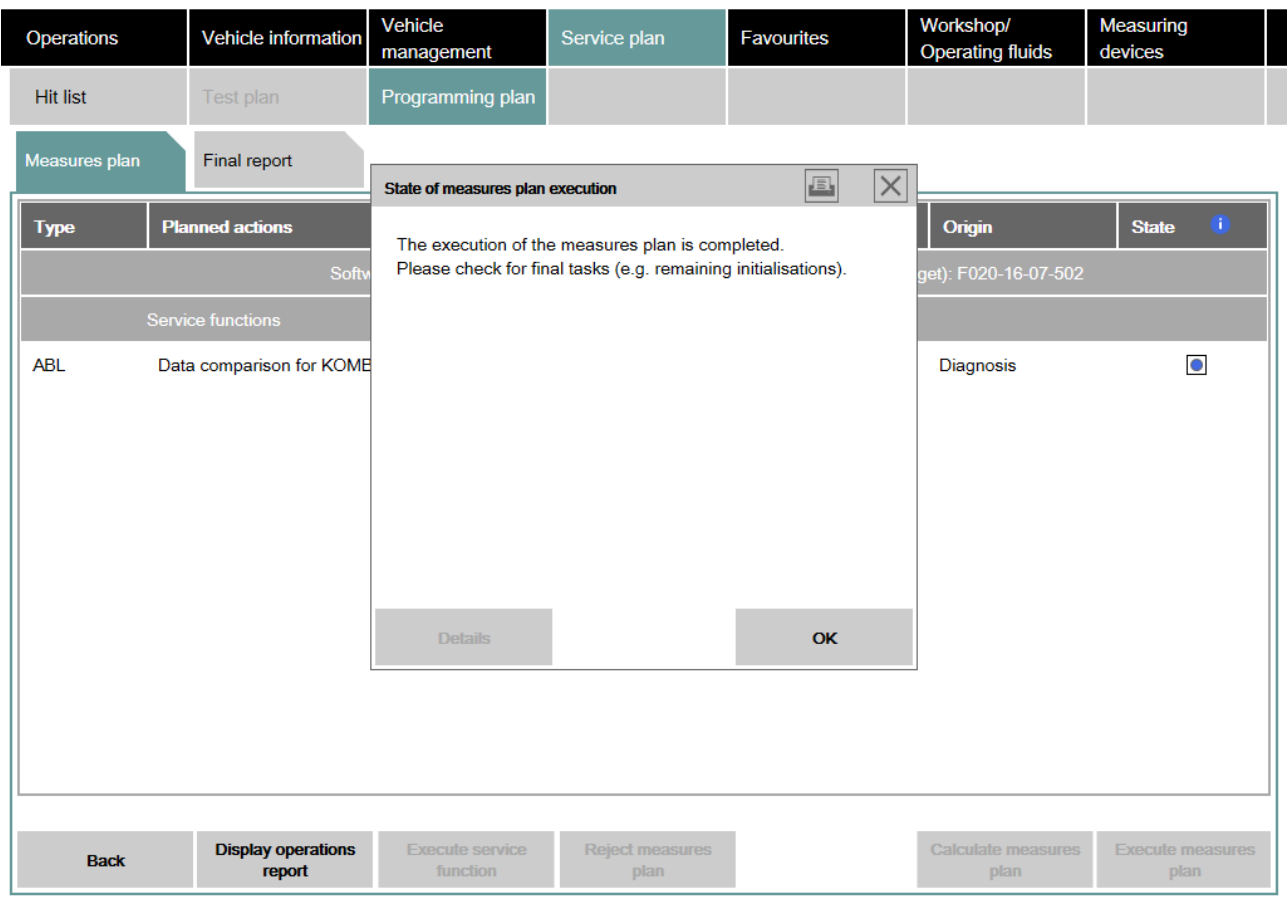

Abbildung 19 Ende der Durchführung des Maßnahmenplans

Um die vollständige Inbetriebnahme des programmierten Fahrzeugs zu gewährleisten, müssen die abschließenden Servicefunktionen aus dem Maßnahmenplan durchgeführt werden, siehe Abschnitt "Nachbereitungen und abschließende Servicefunktionen".

Nach Abschluss des Maßnahmenplans und der Servicefunktionen wird der ["Abschlussbericht"](#page-49-0) angezeigt, der die durchgeführten Arbeiten dokumentiert.

#### <span id="page-30-0"></span>3.11.2 Erweitert

Über "Software update" / "Advanced" ist es möglich, zusätzlich zu einem bereits berechneten Maßnahmenplan Steuergeräte zur Programmierung oder Codierung manuell auszuwählen.

#### Benutzerhandbuch ISTA, ISTA Version 4.17 von 80

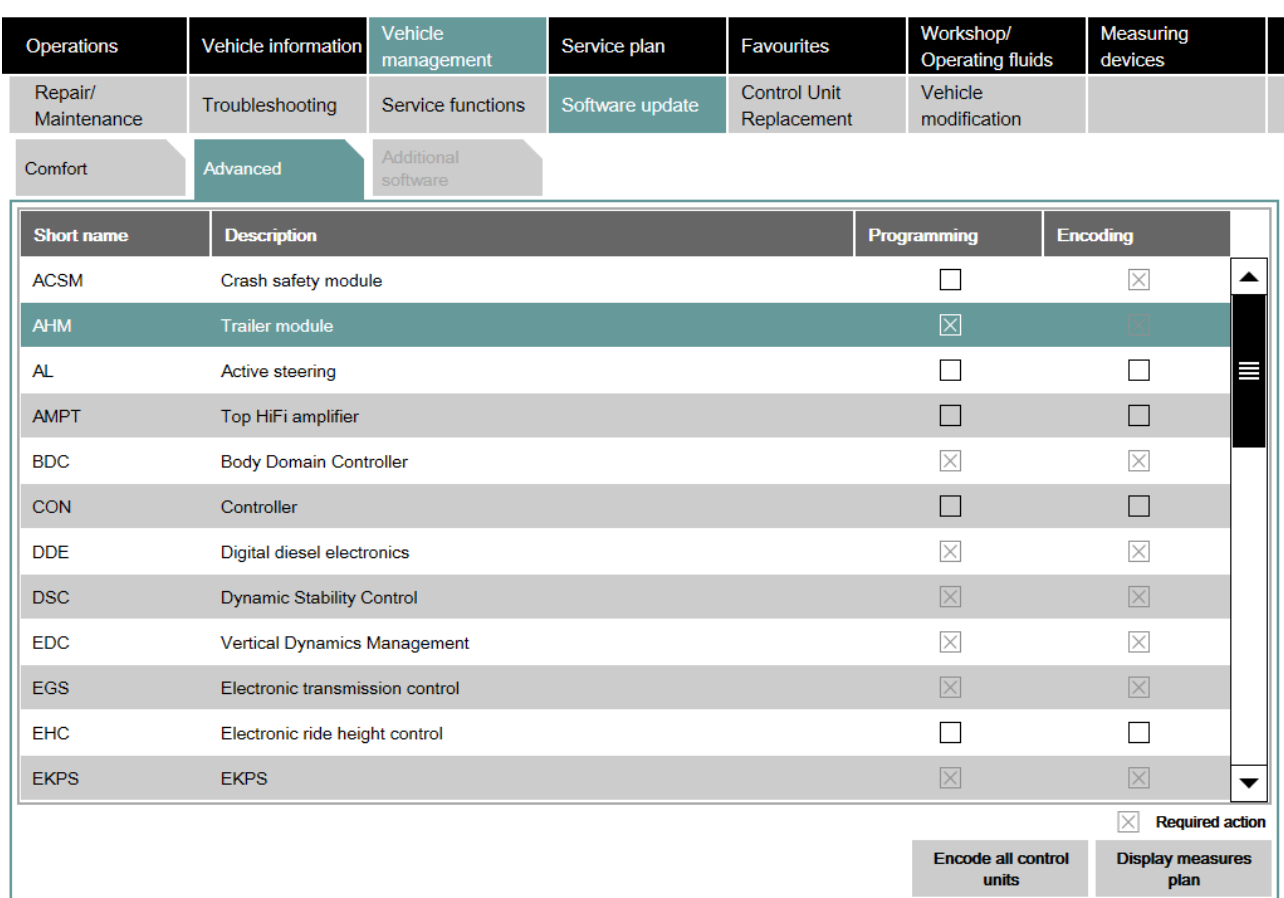

#### Abbildung 20 Erweitert / Advanced

Der Maßnahmenplan wird entsprechend ergänzt. Über die Schaltfläche "Display measures plan" wird der Reiter "Measures plan" geöffnet.

| <b>Operations</b> | <b>Vehicle information</b>          | Vehicle<br>management                                   | Service plan                   | <b>Favourites</b>   | Workshop/<br><b>Operating fluids</b>   | <b>Measuring</b><br>devices     |  |
|-------------------|-------------------------------------|---------------------------------------------------------|--------------------------------|---------------------|----------------------------------------|---------------------------------|--|
| <b>Hit list</b>   | Test plan                           | Programming plan                                        |                                |                     |                                        |                                 |  |
| Measures plan     | Final report                        |                                                         |                                |                     |                                        |                                 |  |
| <b>Type</b>       | <b>Planned actions</b>              |                                                         |                                |                     | Origin                                 | m<br><b>State</b>               |  |
| <b>Extended</b>   |                                     | Software version Integr. level (actual): F025-16-03-500 |                                |                     | Integr. level (target): F025-16-07-502 | ▴                               |  |
|                   | Software actions                    |                                                         |                                |                     |                                        |                                 |  |
| <b>IDS</b>        | Save individual data HU-H           |                                                         | Logistics                      | $\circlearrowright$ |                                        |                                 |  |
| <b>IDR</b>        | Restore individual data HU-H        | Logistics                                               | $\overline{\circ}$             |                     |                                        |                                 |  |
| <b>PRG</b>        | Programming AHM                     | Manual                                                  | $\bigcirc$                     |                     |                                        |                                 |  |
| <b>PRG</b>        | Programming BDC                     | Logistics                                               | $\circ$                        |                     |                                        |                                 |  |
| <b>PRG</b>        | Programming DDE                     |                                                         | Logistics                      | $\circ$             |                                        |                                 |  |
| <b>PRG</b>        | Programming DSC<br>Logistics        |                                                         |                                |                     |                                        | $\circ$                         |  |
| <b>PRG</b>        | Programming EDC                     |                                                         |                                | Logistics           | $\circ$                                |                                 |  |
| <b>PRG</b>        | Programming EGS                     |                                                         | Logistics                      | $\circ$             |                                        |                                 |  |
| <b>PRG</b>        | <b>Programming EKPS</b>             |                                                         | Logistics                      | $\bigcirc$          |                                        |                                 |  |
| <b>PRG</b>        | Programming FZD                     |                                                         | $\circ$<br>Logistics           |                     |                                        |                                 |  |
| <b>Back</b>       | <b>Display operations</b><br>report | <b>Execute service</b><br>function                      | <b>Reject measures</b><br>plan |                     | <b>Calculate measures</b><br>plan      | <b>Execute measures</b><br>plan |  |

Abbildung 21 Manuell erweiterter Maßnahmenplan

Über die Schaltfläche "Calculate measures plan" wird der Maßnahmenplan mit den manuell hinzugefügten Aktionen aktualisiert und kann über die Schaltfläche "Execute measures plan" ausgeführt werden.

Zu Beginn der Durchführung des Maßnahmenplans werden die Voraussetzungen zur

Fahrzeugprogrammierung angezeigt. Diese müssen befolgt und bestätigt werden. In diesem

Zusammenhang sind auch die Angaben in Abschnitt "Vorbereitung für die Fahrzeugprogrammierung" zu beachten.

Das Ende der Software-Aktualisierung wird mit einer Meldung angezeigt, siehe Abbildung [Ende der](#page-33-1)  [Durchführung des Maßnahmenplans](#page-33-1).

<span id="page-33-1"></span>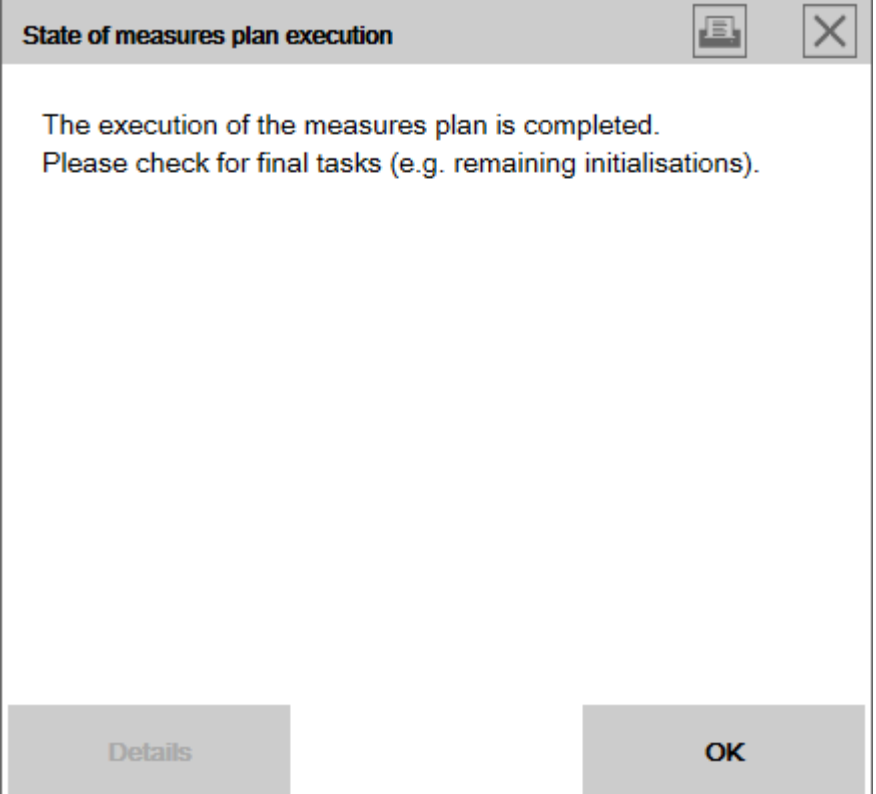

Abbildung 22 Ende der Durchführung des Maßnahmenplans

Um die vollständige Inbetriebnahme des programmierten Fahrzeugs zu gewährleisten, müssen die abschließenden Servicefunktionen aus dem Maßnahmenplan durchgeführt werden, siehe Abschnitt "Nachbereitungen und abschließende Servicefunktionen".

Nach Abschluss des Maßnahmenplans und der Servicefunktionen wird der [Abschlussbericht](#page-49-0) angezeigt, der die durchgeführten Arbeiten dokumentiert.

#### <span id="page-33-0"></span>3.12 Steuergerätetausch

Um die Funktionsfähigkeit neuer Steuergeräte zu gewährleisten, ist es notwendig, die Steuergeräte durch Software, Codierung und ggf. Freischaltung auf einen kompatiblen Stand im Fahrzeug zu bringen. Zudem müssen die steuergerätespezifischen Daten, z. B. Individualdaten, aus dem zu ersetzenden Steuergerät ausgelesen und in das neue Steuergerät übertragen werden. Dies wird im Rahmen des geführten Tauschs durchgeführt.

Das Steuergerät kann auf zwei Arten getauscht werden:

- 1. Geführter Tausch (Standard)
- 2. Ungeführter Tausch

Die ausführliche Vorgehensweise ist dem Abschnitt "Nach dem Tausch" zu entnehmen.

#### Vor dem Tausch

Vor dem Tausch wird das Steuergerät im entsprechenden Reiter ausgewählt und somit für den Tausch bei der Berechnung des Maßnahmenplans berücksichtigt. Bei den Steuergeräten mit Individualdaten wird eine Sicherung dem Maßnahmenplan automatisch hinzugefügt.

Die Vorgehensweise beim geführten Tausch ist wie folgt:

- 1. Steuergerät im Reiter "Before Replacement" auswählen.
- 2. Maßnahmenplan berechnen und durchführen.
- 3. Abschlussbericht auf eventuelle Hinweise oder Anweisungen überprüfen und berücksichtigen.
- 4. Vorgang beenden und Steuergerätetausch am Fahrzeug durchführen.

| <b>Operations</b>                                                                                                    | <b>Vehicle information</b> | <b>Vehicle</b><br>management     | Service plan    | <b>Favourites</b>                  | Workshop/<br><b>Operating fluids</b> | <b>Measuring</b><br>devices     |  |  |
|----------------------------------------------------------------------------------------------------|----------------------------|----------------------------------|-----------------|------------------------------------|--------------------------------------|---------------------------------|--|--|
| Repair/<br>Maintenance                                                                                                    | Troubleshooting            | Service functions                | Software update | <b>Control Unit</b><br>Replacement | Vehicle<br>modification              |                                 |  |  |
| <b>Before</b><br>Replacement                                                                                                    | After<br>Replacement       |                                  |                 |                                    |                                      |                                 |  |  |
| <b>Short name</b>                                                                                                    | <b>Description</b>         |                                  |                 |                                    | To replace                           |                                 |  |  |
| <b>ACSM</b>                                                                                                    | Crash safety module        |                                  |                 |                                    |                                      | ▲                               |  |  |
| <b>AHM</b>                                                                                                    | Trailer module             |                                  |                 |                                    |                                      |                                 |  |  |
| <b>AL</b>                                                                                                    | Active steering            |                                  |                 |                                    |                                      |                                 |  |  |
| <b>AMPT</b>                                                                                                    | Top HiFi amplifier         |                                  |                 |                                    |                                      |                                 |  |  |
| <b>BDC</b>                                                                                                    |                            | <b>Body Domain Controller</b>    |                 |                                    |                                      |                                 |  |  |
| <b>CON</b>                                                                                                    | Controller                 |                                  |                 |                                    |                                      |                                 |  |  |
| <b>DDE</b>                                                                                                    |                            | Digital diesel electronics       |                 |                                    |                                      |                                 |  |  |
| <b>DSC</b>                                                                                                    |                            | <b>Dynamic Stability Control</b> |                 |                                    |                                      |                                 |  |  |
| <b>EDC</b>                                                                                                    |                            | Vertical Dynamics Management     |                 |                                    |                                      |                                 |  |  |
| <b>FGS</b>                                                                                                    |                            | Electronic transmission control  |                 |                                    |                                      | ▼                               |  |  |
| Hint: If a data backup before ECU replacement is necessary, select the corresponding control unit. Afterwards calculate and execute measures plan. Then<br>close the operation.<br>After ECU replacement select and accept the closed operation to finalize the replacement. |                            |                                  |                 |                                    |                                      |                                 |  |  |
|                                                                                                    |                            |                                  |                 |                                    |                                      | <b>Display measures</b><br>plan |  |  |

Abbildung 23 Vor dem Tausch / Before Replacement

#### Nach dem Tausch

Nach dem Tausch ist zu unterscheiden, ob es sich um einen geführten oder ungeführten Steuergerätetausch handelt.

 Geführter Tausch (alle Schritte aus Abschnitt "Vor dem Tausch" wurden durchgeführt): Wird das Fahrzeug nach dem Steuergerätetausch wieder mit dem Werkstattsystem ISTA verbunden und der vorherige Vorgang übernommen (s. Kapitel ["Vorgang fortführen](#page-68-0)"), kann der Tausch abgeschlossen

werden, indem der berechnete Maßnahmenplan abgearbeitet wird. Das getauschte Steuergerät ist bereits im Maßnahmenplan vorhanden.

Ungeführter Tausch (Schritte im Abschnitt "Vor dem Tausch" wurden nicht durchgeführt):

Bei ungeführten Tausch muss das getauschte Steuergerät zwingend im Reiter "After Replacement" ausgewählt werden, damit der bereits erfolgte Steuergerätetausch bei der Berechnung des Maßnahmenplans berücksichtigt wird. Die Vorgehensweise ist in diesem Fall wie folgt:

- 1. Steuergerät im Reiter "After Replacement" auswählen.
- 2. Maßnahmenplan berechnen und ausführen.
- 3. Abschlussbericht auf eventuelle Hinweise / Anweisungen überprüfen und berücksichtigen.

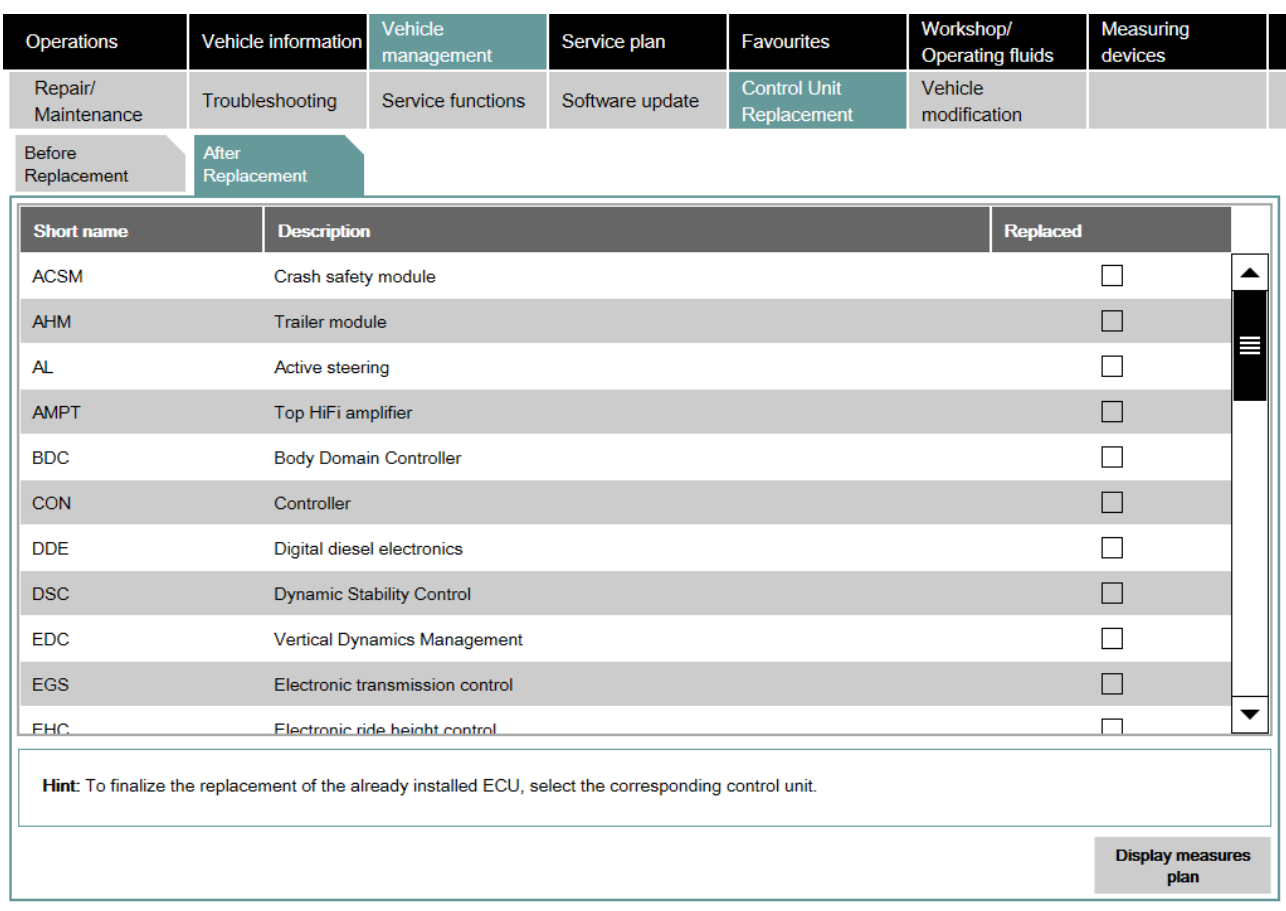

#### Abbildung 24 Nach dem Tausch / After Replacement

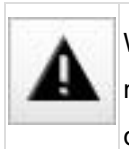

Wurde ein Steuergerätetausch ohne die Schritte im Reiter "Before Replacement" durchgeführt, muss das Steuergerät zwingend im Reiter "After Replacement" ausgewählt werden. Somit werden die notwendigen Abläufe zur Tauschnachbereitung im Maßnahmenplan berücksichtigt.
## 3.13 Fahrzeugmodifikation

Der Reiter "Vehicle modification" bietet Zugriff auf folgende Funktionen:

- [Nachrüstung](#page-38-0)
- [Umrüstung](#page-39-0)
- [Umrüstung \(nur Codierung\)](#page-39-1)
- [Rückrüstung](#page-40-0)
- [Sofortmaßnahmen](#page-41-0)

## SWT-/IBAC-Freischaltcode geschützte Nachrüstungen/Umrüstungen

#### Schutz durch SWT-(Sweeping Technology)-Freischaltcode

Einige Nachrüstungen und Umrüstungen werden durch die Eingabe von Freischaltcodes geschützt. Bei Auswahl solcher Nachrüstungen/Umrüstungen wird der Benutzer auf die Notwendigkeit eines kostenpflichtigen Freischaltcodes hingewiesen.

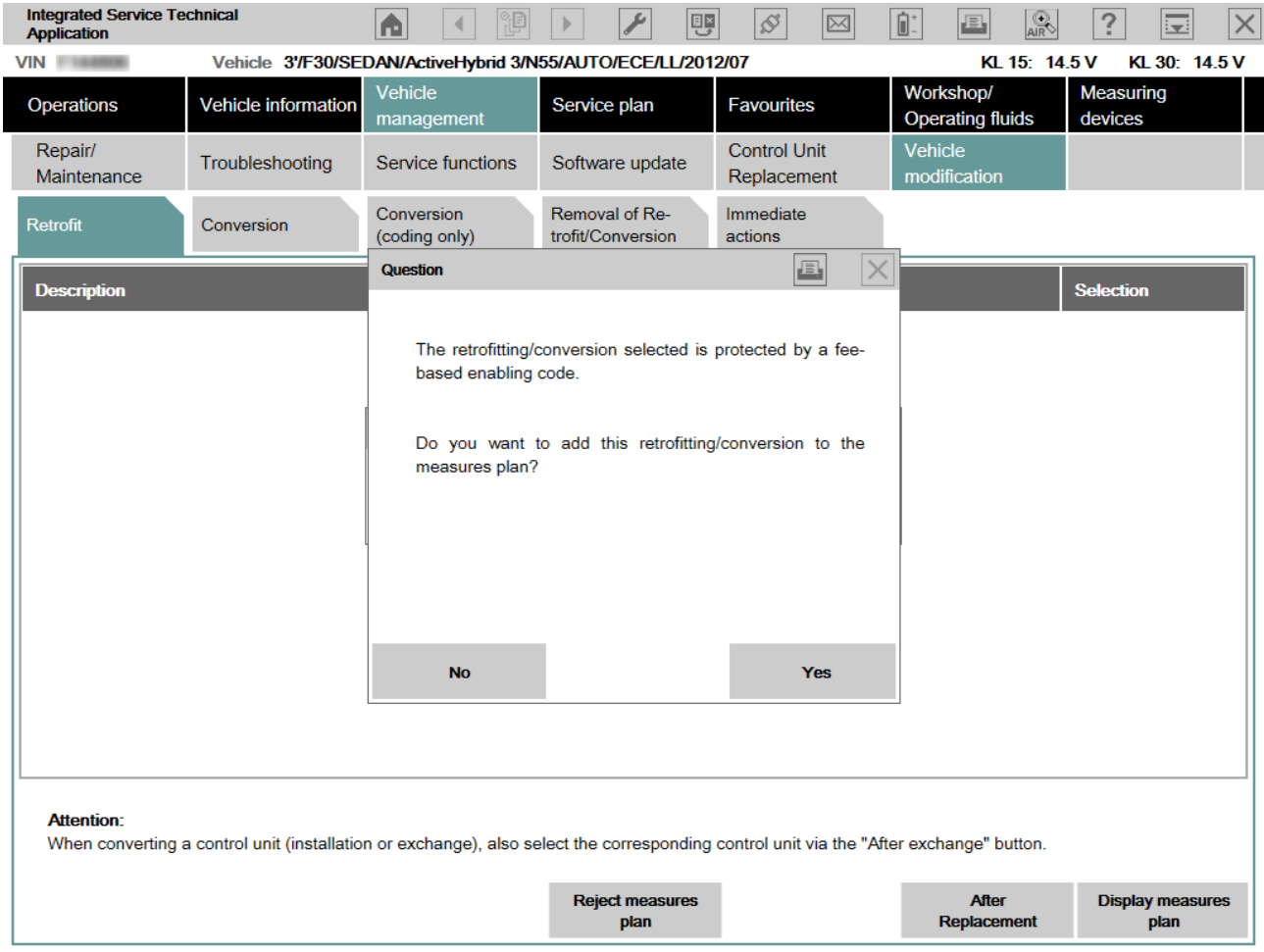

Abbildung 25 Hinweis bei Auswahl einer FSC-geschützten Nachrüstung

Der Freischaltcode wird beim Start der Maßnahmenplandurchführung abgefragt. In diesem Fall wird der Freischaltcode nur von ISTA überprüft und nicht in das Steuergerät geschrieben.

## Schutz durch IBAC-Freischaltcode

Ausführungssperren sowie einige Um- und Nachrüstungen sind durch die Eingabe von IBAC-Freischaltcodes (internetgestützte Generierung von Freischaltcodes) geschützt.

Der IBAC-Freischaltcode kann beim zuständigen technischen Support angefordert werden. Der IBAC-Freischaltcode ist 30 Tage gültig.

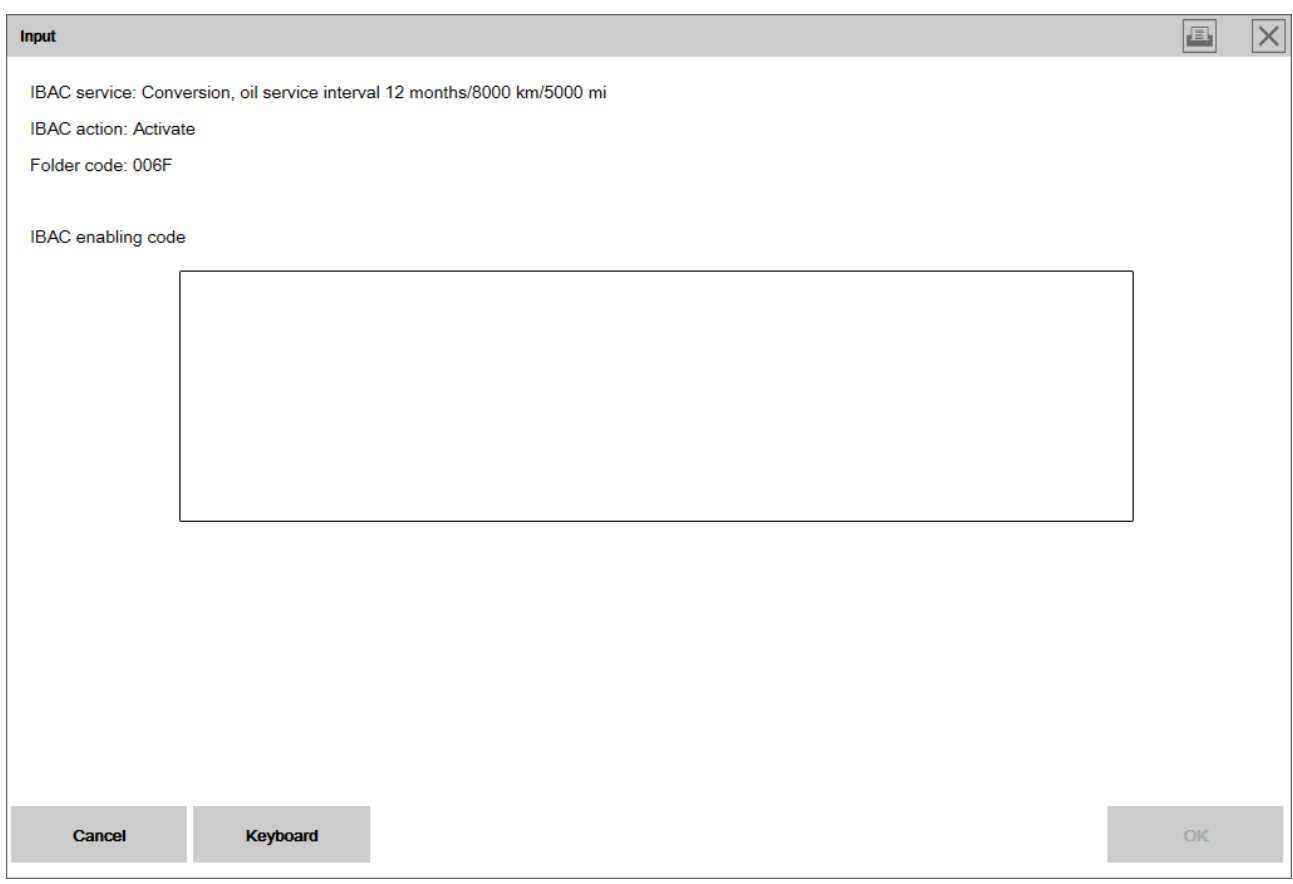

## Abbildung 26 IBAC-Freischaltcode

Um IBAC-Freischaltcodes generieren zu können sind folgende Daten notwendig:

- IBAC Order Code (bzw. ausgewählte Umrüstung) wird nach Auswahl der Umrüstung oder Nachrüstung angezeigt.
- Siebenstellige Fahrzeug-Identifizierungsnummer
- Händlernummer

#### <span id="page-38-0"></span>3.13.1 Nachrüstung

Im Reiter "Retrofit" werden alle für das Fahrzeug zur Verfügung stehenden Nachrüstungen in alphabetischer Reihenfolge angeboten. Für die Nachrüstungen ist sowohl ein Umbau am Fahrzeug als auch eine Programmierung notwendig.

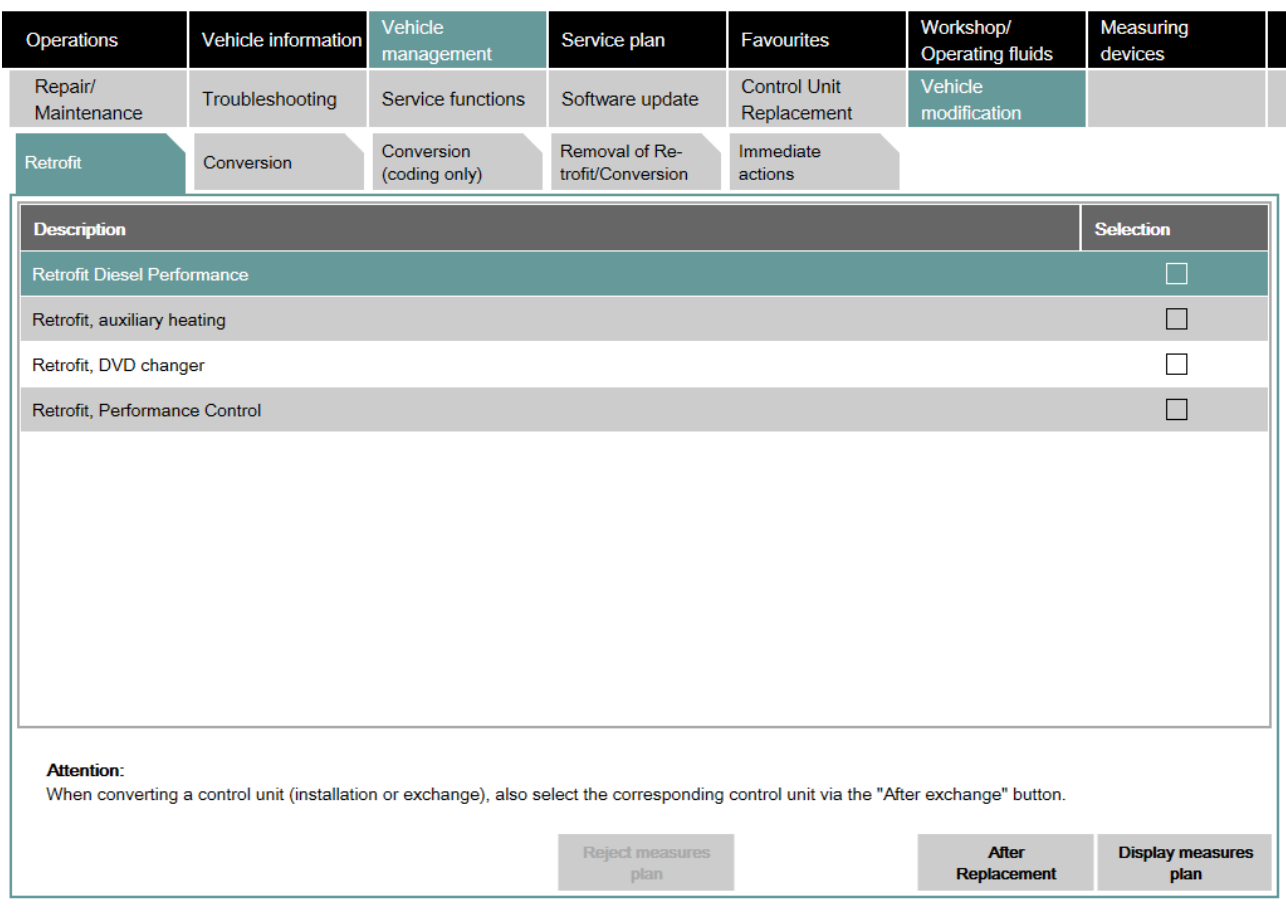

#### Abbildung 27 Nachrüstung / Retrofit

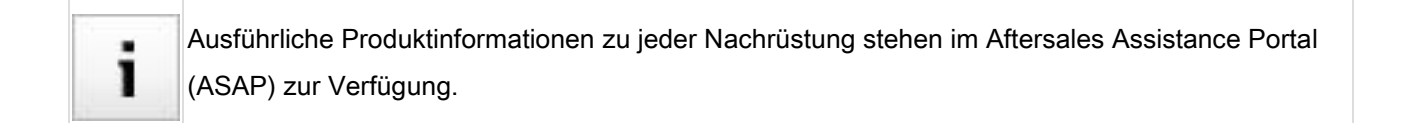

## <span id="page-39-0"></span>3.13.2 Umrüstung

Im Reiter "Conversion" werden alle für das Fahrzeug zur Verfügung stehenden Umrüstungen in alphabetischer Reihenfolge angeboten. Für die Umrüstungen sind unter Umständen ein Umbau am Fahrzeug sowie eine Programmierung notwendig.

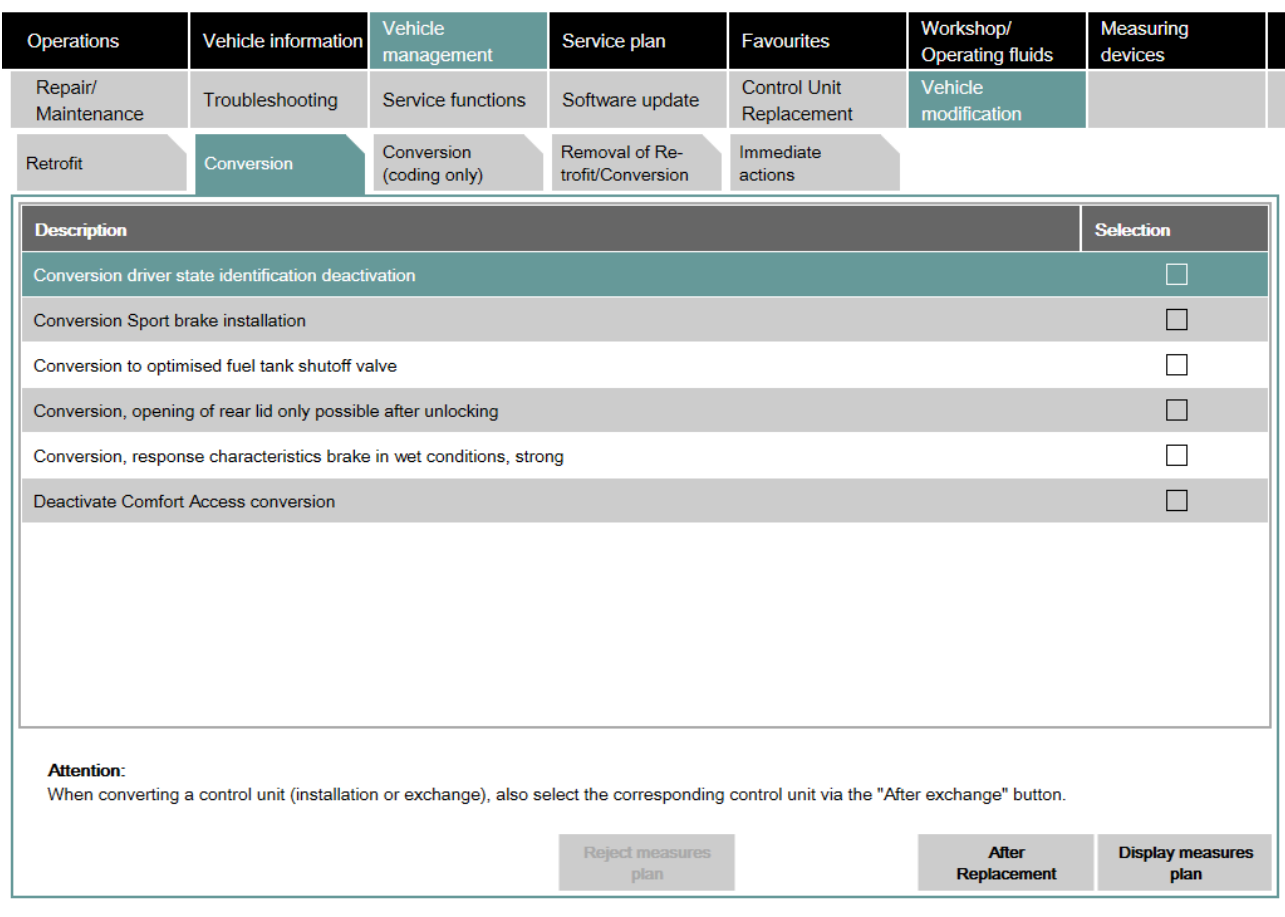

#### Abbildung 28 Umrüstung / Conversion

Detaillierte Informationen zu den Umrüstungen sind in PuMA dokumentiert, bzw. in den USA im Service Information Bulletin.

## <span id="page-39-1"></span>3.13.3 Codierumrüstung

Im Reiter "Conversion (coding only)" werden alle für das Fahrzeug zur Verfügung stehenden Umrüstungen angeboten, die ohne eine Programmierung (nur mit Codierung) möglich sind. Hierbei bleibt das Fahrzeug auf dem gleichen Softwarestand (I-Stufe) und neue Funktionen werden mittels Codierung aktiviert.

Wenn eine Codierumrüstung gewählt wird, wird ein bereits vorliegender Maßnahmenplan verworfen und in den so genannten "Codierumrüstungsmodus" gewechselt, siehe Abbildung "[Wechsel in den](#page-40-1) 

[Codierumrüstungsmodus"](#page-40-1). Dabei können dem Maßnahmenplan keine anderen Aktionen hinzugefügt werden (Ausnahme: weitere Codierumrüstungen). Der Maßnahmenplan muss erneut berechnet und ausgeführt

werden. Um den "Codierumrüstungsmodus" ohne Durchführung des Maßnahmenplans zu verlassen, muss der Maßnahmenplan verworfen werden.

<span id="page-40-1"></span>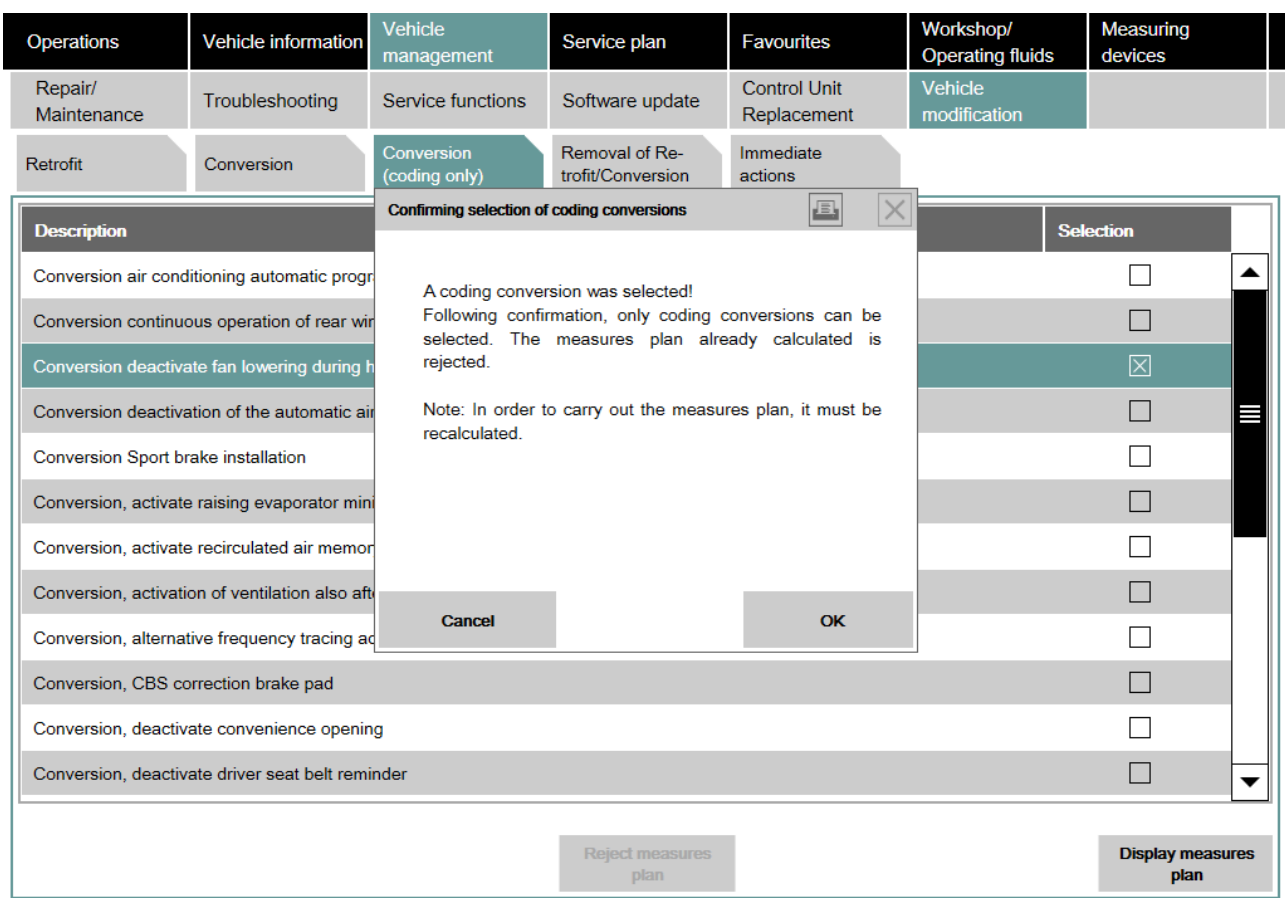

Abbildung 29 Wechsel in den Codierumrüstungsmodus

Wurde ein Steuergerät im Reiter "After Replacement" als getauscht markiert oder eine Nachrüstung oder Umrüstung vor einer Codierumrüstung ausgewählt, wird die Codierumrüstung als gewöhnliche Nachrüstung/Umrüstung behandelt.

## <span id="page-40-0"></span>3.13.4 Rückrüstung

Im Reiter "Removal of Retrofit/Conversion" werden alle für das Fahrzeug zur Verfügung stehenden Rückrüstungen in alphabetischer Reihenfolge angeboten. Für die Rückrüstung sind unter Umständen ein Umbau am Fahrzeug sowie eine Programmierung notwendig.

## BMW Group extensive state 42

#### Benutzerhandbuch ISTA, ISTA Version 4.17 von 80

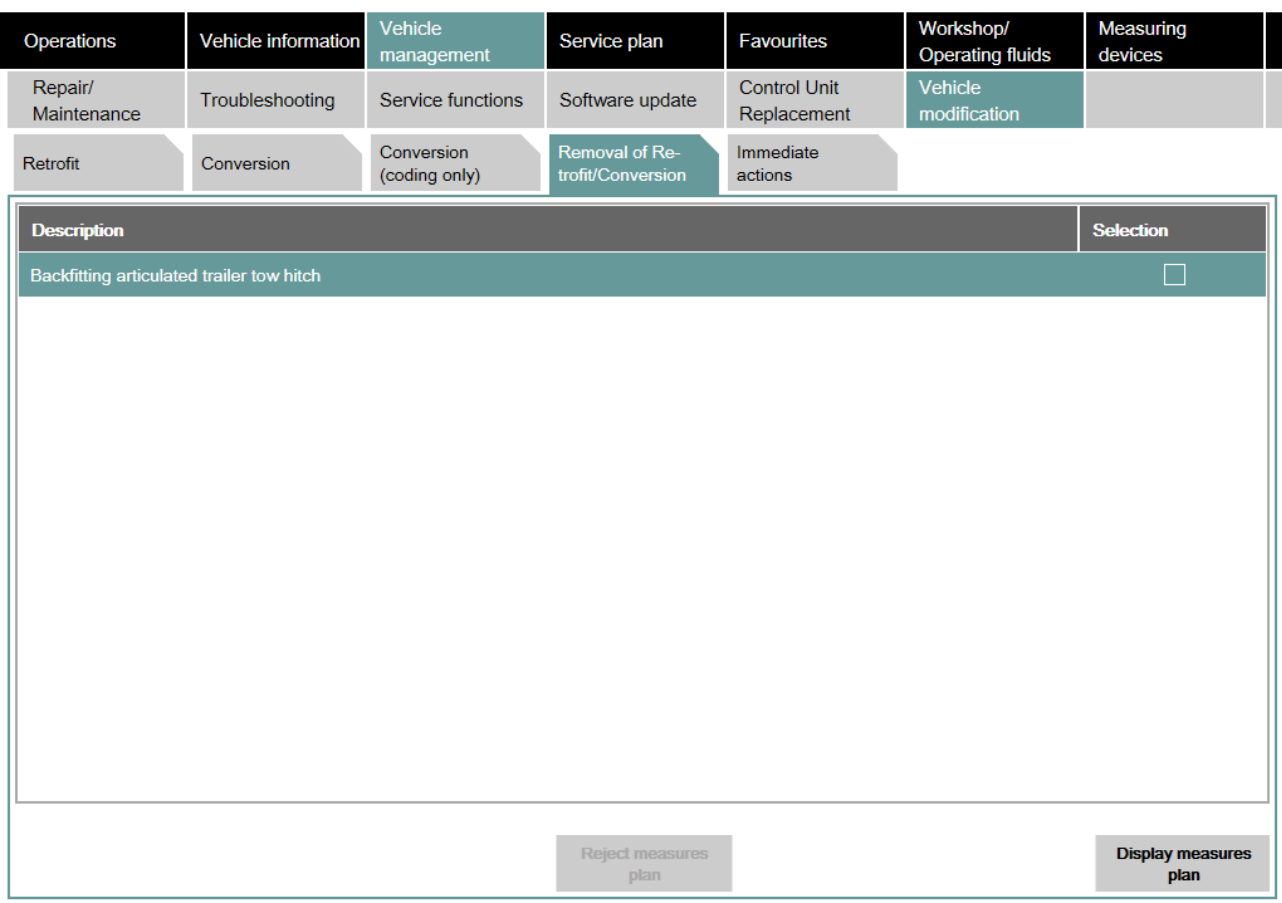

Abbildung 30 Rückrüstung / Removal of Retrofit/Conversion

## <span id="page-41-0"></span>3.13.5 Sofortmaßnahmen

Im Reiter "Immediate actions" wird die Möglichkeit zum Import eines Fahrzeugauftrags angeboten.

## BMW Group example of the state of the state of the state of the state of the Seite 43

#### Benutzerhandbuch ISTA, ISTA Version 4.17 von 80

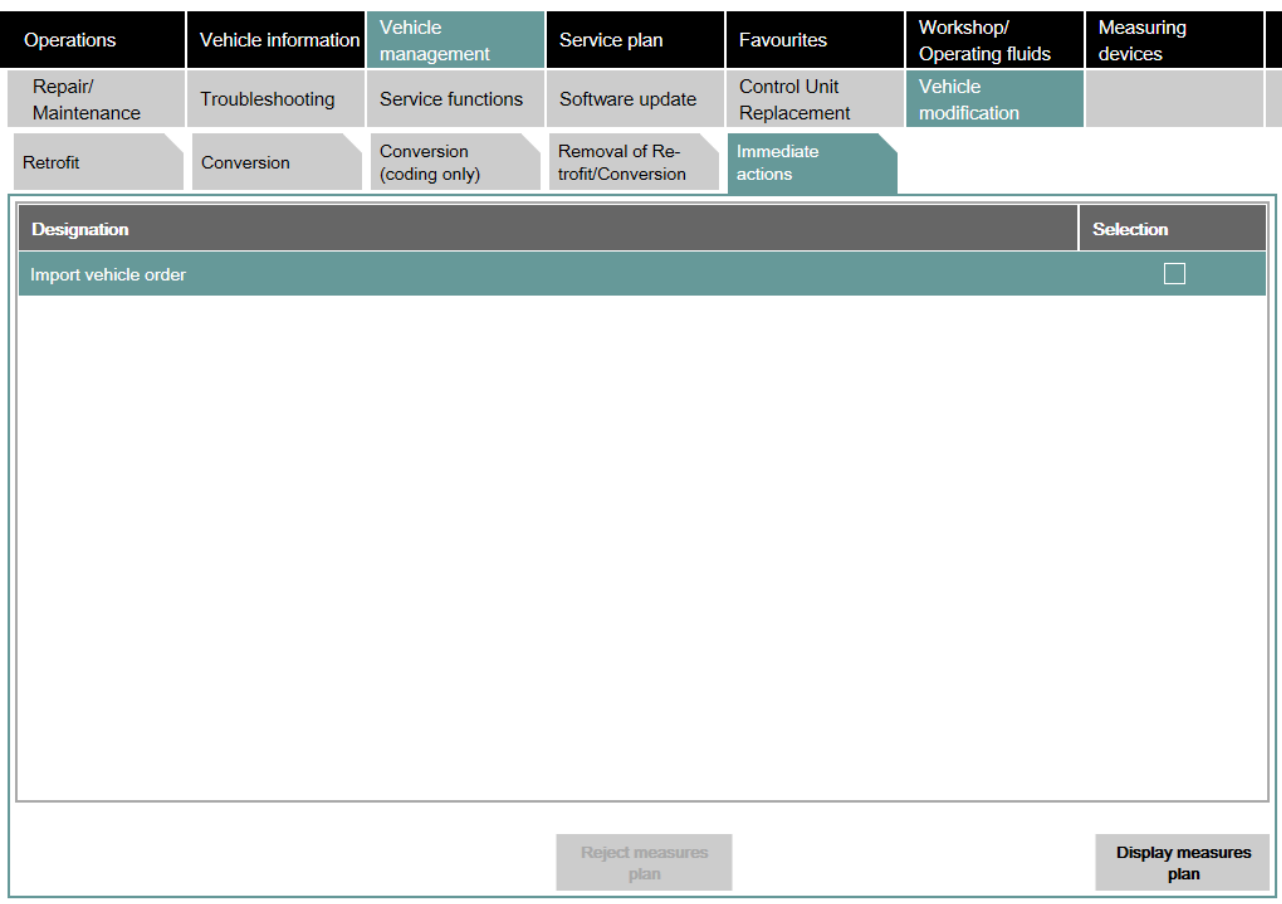

Abbildung 31 Sofortmaßnahmen / Immediate actions

## 3.13.5.1 Import von Fahrzeugauftrag

Durch Aktivierung des Auswahlfelds in der Spalte "Selection" wird der Import des Fahrzeugauftrags gestartet, siehe ["Start des Fahrzeugauftragsimports"](#page-43-0).

<span id="page-43-0"></span>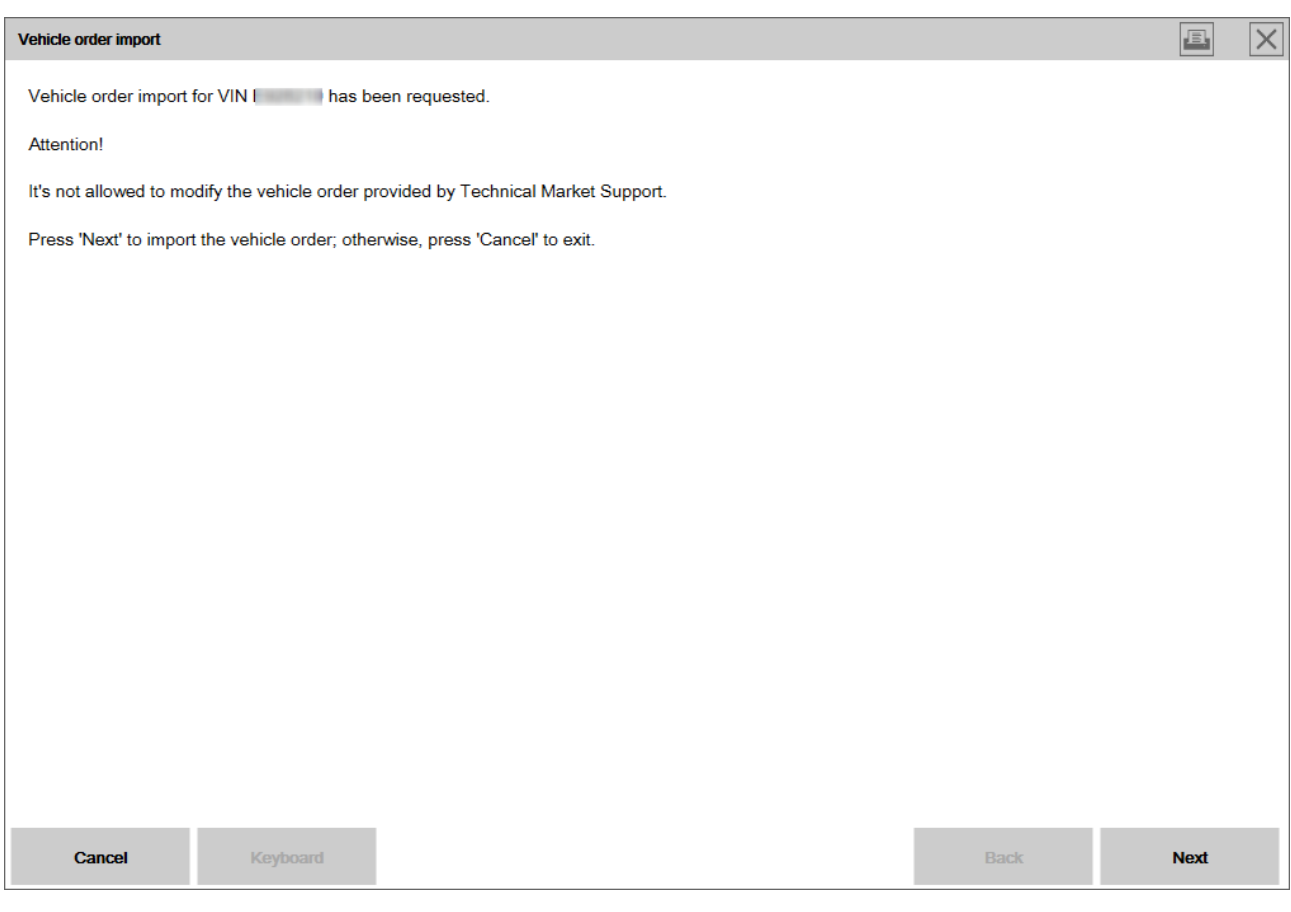

Abbildung 32 Start des Fahrzeugauftragsimports

Für den Import des Fahrzeugauftrags in das Fahrzeug kann auf zwei verschiedene Datenquellen zugegriffen werden:

- Online-Import: Während des Vorgangs kann der Fahrzeugauftrag unabhängig vom technischen Support als Online-Download in ISTA importiert werden. Beim Online-Import kann zwischen dem Fahrzeugstand oder Baustand des Fahrzeugauftrags unterschieden werden.
- Import vom lokalen Verzeichnis: Der Fahrzeugauftrag wird vom technischen Support bereitgestellt und kann während des Vorgangs über einen Wechseldatenträger oder aus dem lokalen Verzeichnis in ISTA importiert werden.

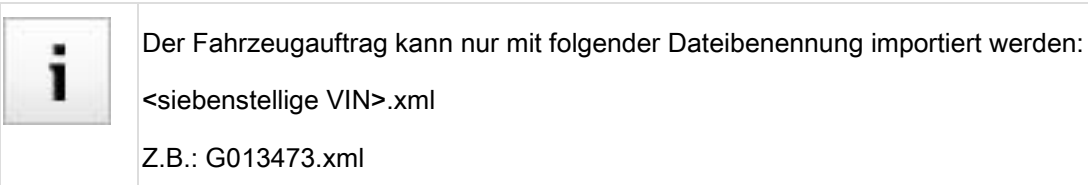

Nach Auswahl des zu importierenden Fahrzeugauftrags werden die Unterschiede zu dem im Fahrzeug vorhandenen Fahrzeugauftrag angezeigt, siehe "[Unterschiede der Fahrzeugaufträge](#page-44-0)".

<span id="page-44-0"></span>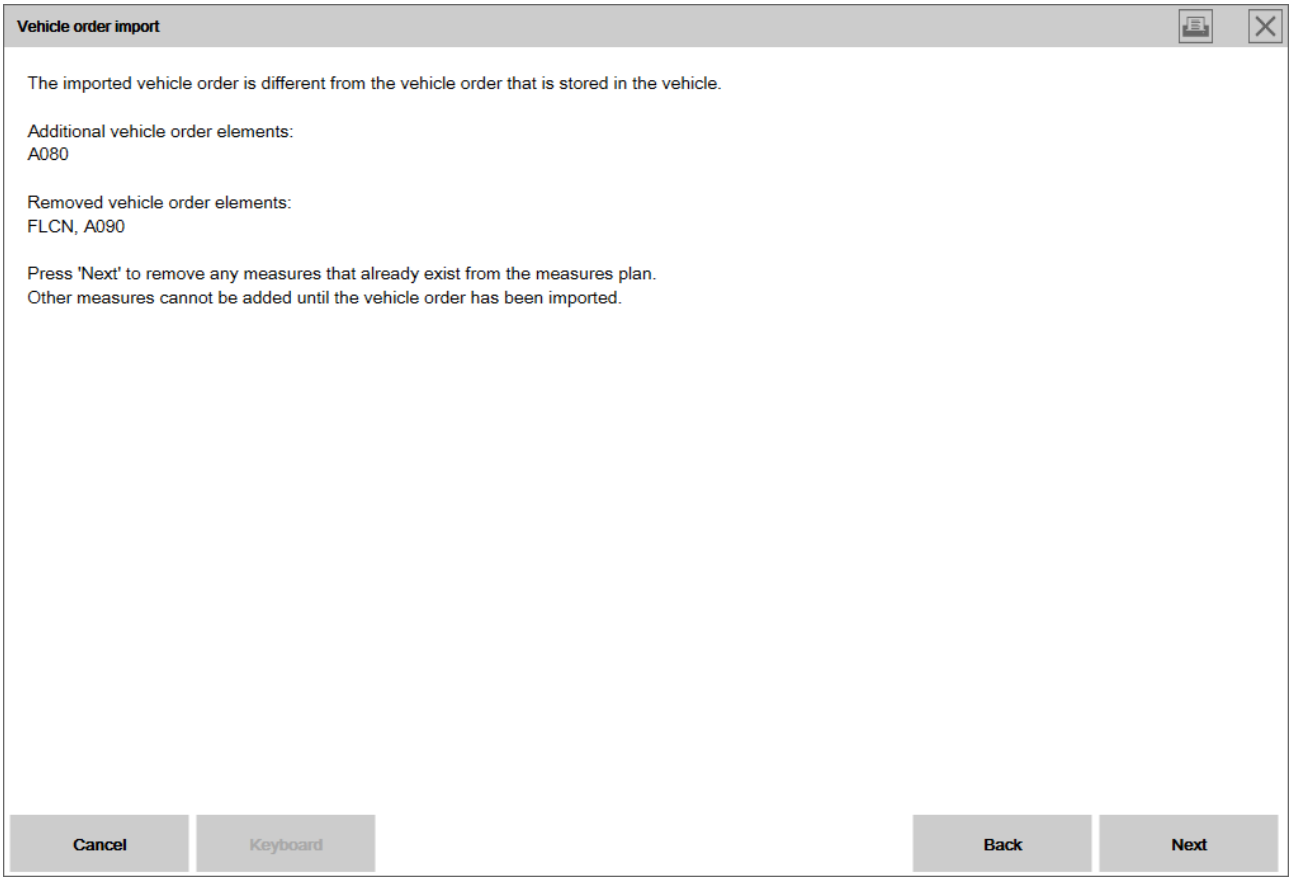

Abbildung 33 Unterschiede der Fahrzeugaufträge

Abschließend muss der Maßnahmenplan durch Bestätigung der entsprechenden Schaltfläche berechnet und ausgeführt werden, ansonsten können keine weiteren Aktionen dem Maßnahmenplan hinzugefügt werden.

## 3.14 Maßnahmenplan

Die Programmierung erfolgt immer über einen Maßnahmenplan. Im Anschluss an den Fahrzeugtest wird die Berechnung des Sollkontexts im Hintergrund durchgeführt. Die Berechnung des Maßnahmenplans startet automatisch mit Auswahl eines beliebigen Programmierreiters. Der Inhalt des Maßnahmenplans wird im Reiter "Measures plan" angezeigt.

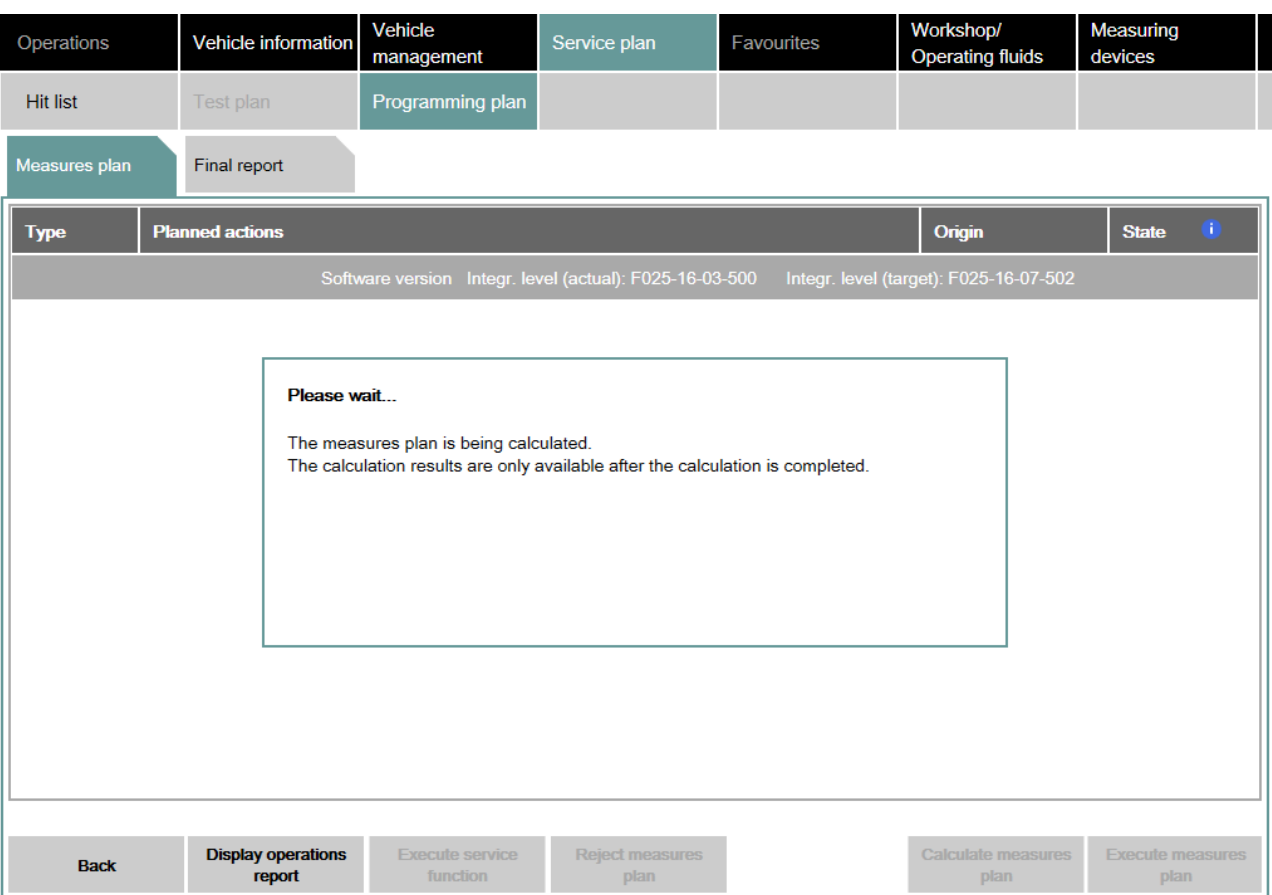

Abbildung 34 Maßnahmenplanberechnung

Währenddessen können Diagnoseumfänge mit ISTA uneingeschränkt durchgeführt werden. Der berechnete Maßnahmenplan kann über die "Software update" / "Comfort" ausgeführt werden, siehe Abschnitt "[Komfort"](#page-28-0).

Für Informationen zum Fahrzeugtest siehe Kapitel "[Fahrzeug testen"](#page-21-0).

Je nach notwendigen Arbeiten, wie z. B. Steuergerätetausch, Fahrzeugmodifikation etc. muss der Maßnahmenplan vor Ausführung über die entsprechenden Programmierreiter manuell ergänzt und vor einer Ausführung neu berechnet werden.

| Operations                                                                                             |                                                | Vehicle information                 | <b>Vehicle</b><br>management       | Service plan                   | <b>Favourites</b> | Workshop/<br><b>Operating fluids</b> | <b>Measuring</b><br>devices     |   |  |
|----------------------------------------------------------------------------------------------------|------------------------------------------------|-------------------------------------|------------------------------------|--------------------------------|-------------------|--------------------------------------|---------------------------------|---|--|
| <b>Hit list</b>                                                                                        |                                                | Test plan                           | Programming plan                   |                                |                   |                                      |                                 |   |  |
| Measures plan                                                                                          |                                                | <b>Final report</b>                 |                                    |                                |                   |                                      |                                 |   |  |
| <b>Type</b>                                                                                            |                                                | <b>Planned actions</b>              |                                    |                                |                   | Origin                               | Œ<br><b>State</b>               |   |  |
| ▲<br>Software version Integr. level (actual): F025-16-03-500<br>Integr. level (target): F025-16-07-502 |                                                |                                     |                                    |                                |                   |                                      |                                 |   |  |
|                                                                                                    |                                                | Software actions                    |                                    |                                |                   |                                      |                                 |   |  |
| <b>IDS</b>                                                                                             | Save individual data HU-H                      |                                     |                                    |                                |                   | Logistics                            | $\circlearrowright$             |   |  |
| <b>IDR</b>                                                                                             | Restore individual data HU-H<br>Logistics      |                                     |                                    |                                |                   |                                      | $\circ$                         |   |  |
| <b>PRG</b>                                                                                             |                                                | Programming BDC                     |                                    |                                | Logistics         | $\bigcirc$                           |                                 |   |  |
| <b>PRG</b>                                                                                             | $\circ$<br>Programming DDE<br>Logistics        |                                     |                                    |                                |                   |                                      |                                 |   |  |
| <b>PRG</b>                                                                                             | $\circ$<br>Programming DSC<br>Logistics        |                                     |                                    |                                |                   |                                      |                                 |   |  |
| <b>PRG</b>                                                                                             | $\overline{O}$<br>Programming EDC<br>Logistics |                                     |                                    |                                |                   |                                      |                                 |   |  |
| <b>PRG</b>                                                                                             | Programming EGS<br>Logistics                   |                                     |                                    |                                |                   |                                      | $\circ$                         |   |  |
| <b>PRG</b>                                                                                             |                                                | Programming EKPS                    |                                    |                                | Logistics         | $\circ$                              |                                 |   |  |
| <b>PRG</b>                                                                                             |                                                | Programming FZD                     |                                    |                                | Logistics         | $\circ$                              |                                 |   |  |
| <b>PRG</b>                                                                                             | Programming ICM                                |                                     |                                    |                                |                   | Logistics                            | $\circ$                         | ▼ |  |
| <b>Back</b>                                                                                            |                                                | <b>Display operations</b><br>report | <b>Execute service</b><br>function | <b>Reject measures</b><br>plan |                   | <b>Calculate measures</b><br>plan    | <b>Execute measures</b><br>plan |   |  |

Abbildung 35 Maßnahmenplan / Measures plan

Der Maßnahmenplan beinhaltet notwendige Programmierungen, Codierungen und Abläufe zur Programmier-/Codier-/Tausch-Vorbereitung und Nachbereitung sowie manuell auszuführende Servicefunktionen.

## Energiesparmodus

Bei aktiviertem Energiesparmodus erfolgt keine Sollkontextberechnung im Hintergrund. In den Reitern für die Programmierung wird der Benutzer darauf hingewiesen. Mit der Betätigung von "Maßnahmenplan berechnen" wird zuerst der Energiesparmodus zurückgesetzt und anschließend Maßnahmenplan berechnet.

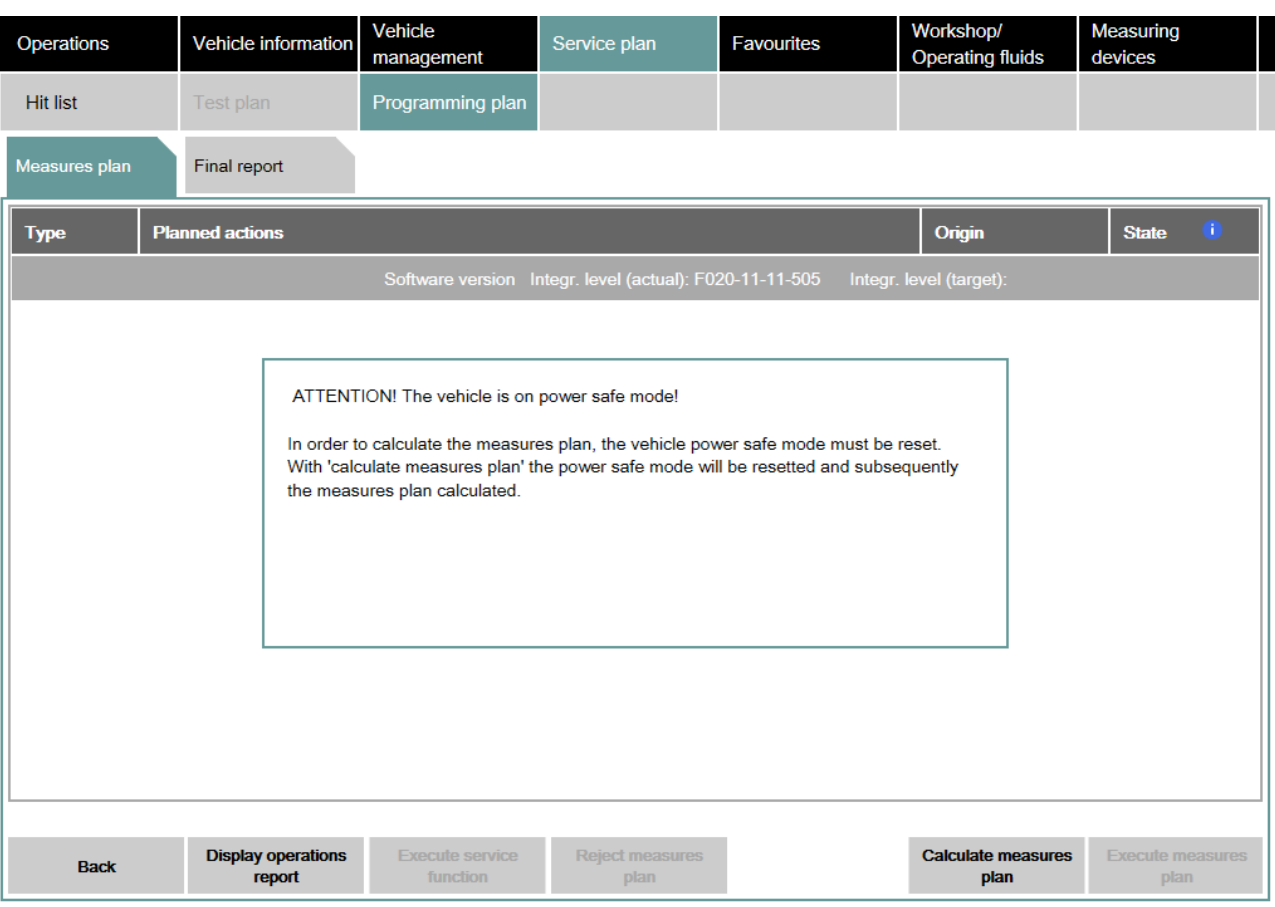

Abbildung 36 Hinweis bei aktiviertem Energiesparmodus

## 3.15 Nachbereitungen und abschließende Servicefunktionen

Nach der Programmierung werden Nachbereitungen wie Abgleiche, Initialisierungen unter "Vor-/ Nachbereiter" automatisch durchgeführt. Lediglich die Servicefunktionen aus dem Maßnahmenplan sind manuell durchzuführen.

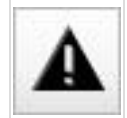

Schlagen automatische Nachbereiter fehl, so werden diese im Maßnahmenplan unter "Service functions" zur manuellen Durchführung eingeplant.

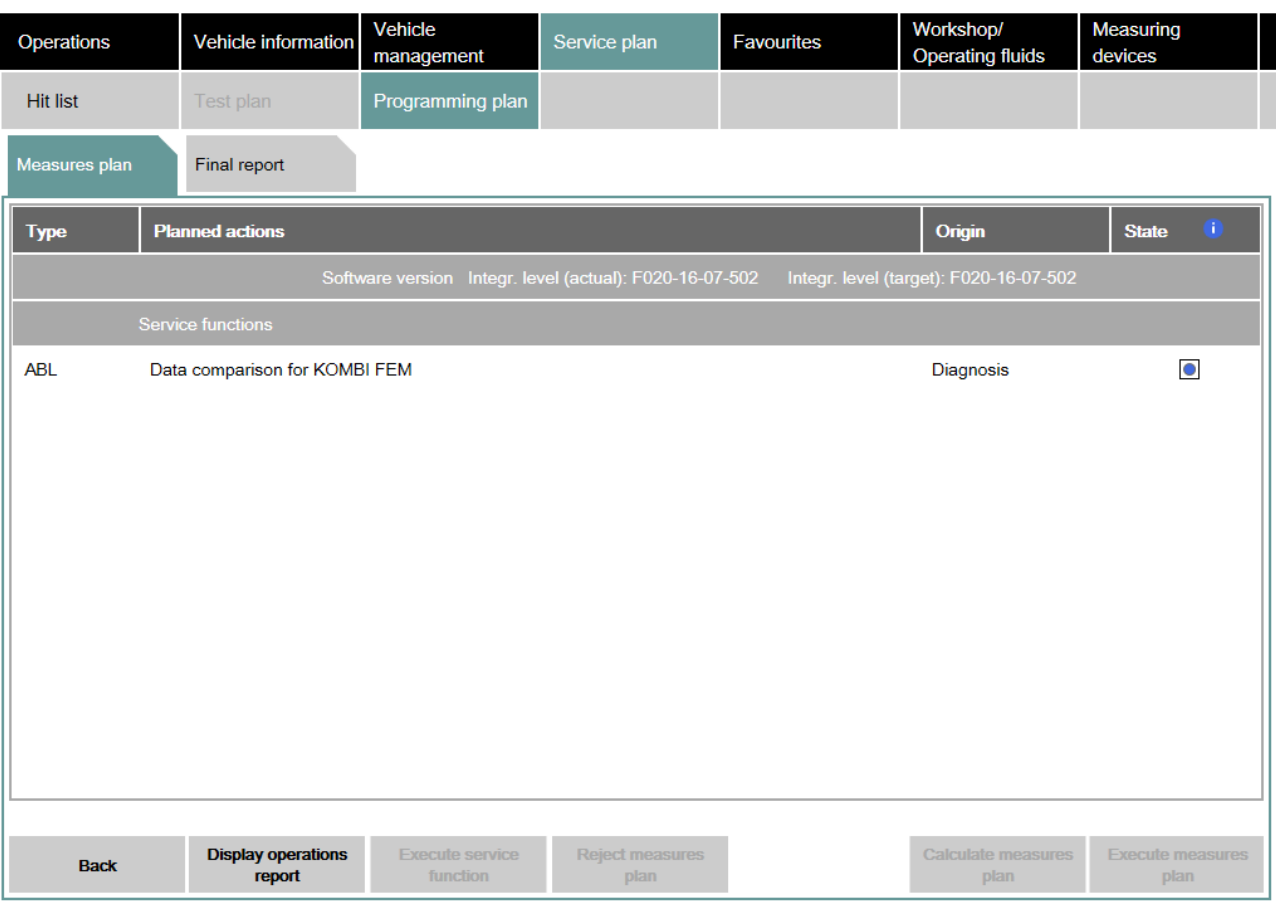

#### Abbildung 37 Notwendige abschließende Servicefunktionen

Die Servicefunktionen müssen zwingend ausgeführt werden, damit das Fahrzeug fehlerfrei an den Kunden übergeben werden kann. Dazu müssen die durchzuführenden Servicefunktionen jeweils einzeln ausgewählt und die Schaltfläche "Execute service function" betätigt werden. Nach Start der Servicefunktion wird den weiteren Anweisungen gefolgt.

Nach Abschluss des Maßnahmenplans bitte folgende Punkte prüfen:

- Nach der Programmierung alle entfernten und getrennten Datenträger (CD, DVD, USB, iPod® etc.) wieder einlegen bzw. anschließen und prüfen.
- Bluetooth-Kopplung der Mobiltelefone im Fahrzeug prüfen, ggf. koppeln.
- Baureihen F, G, I und darauf folgende Baureihen: Benutzerprofile über USB-Anschluss im Handschuhkasten importieren.
- Fahrzeug zur Sicherheit einschlafen lassen (mindestens fünf Minuten mit Klemme R AUS stehen lassen).
- Abschließend das Fahrzeug auf Fehlerfreiheit prüfen.

 Nachdem ein Maßnahmenplan mit den notwendigen Servicefunktionen vollständig ausgeführt worden ist, erfolgt ein automatischer Wechsel in den Reiter "Final report". Damit ist die Abarbeitung des Maßnahmenplans abgeschlossen.

Der Abschlussbericht listet die im Maßnahmenplan durchgeführten Aktionen mit deren Ausführungsstatus auf.

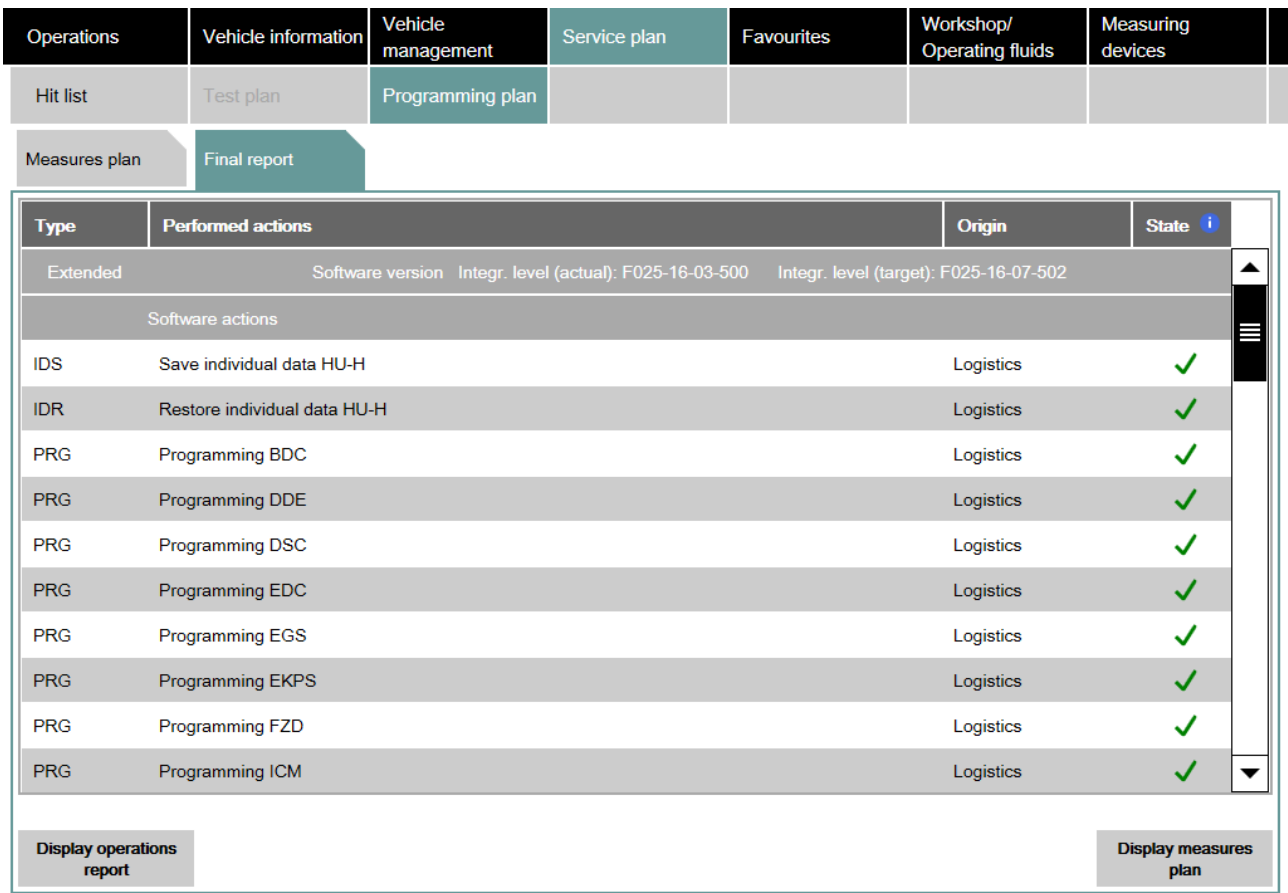

Abbildung 38 Abschlussbericht / Final report

Zum Anzeigen und Drucken des Vorgangsprotokolls die Schaltfläche "Display operations report" drücken.

## 3.16.1 Legende

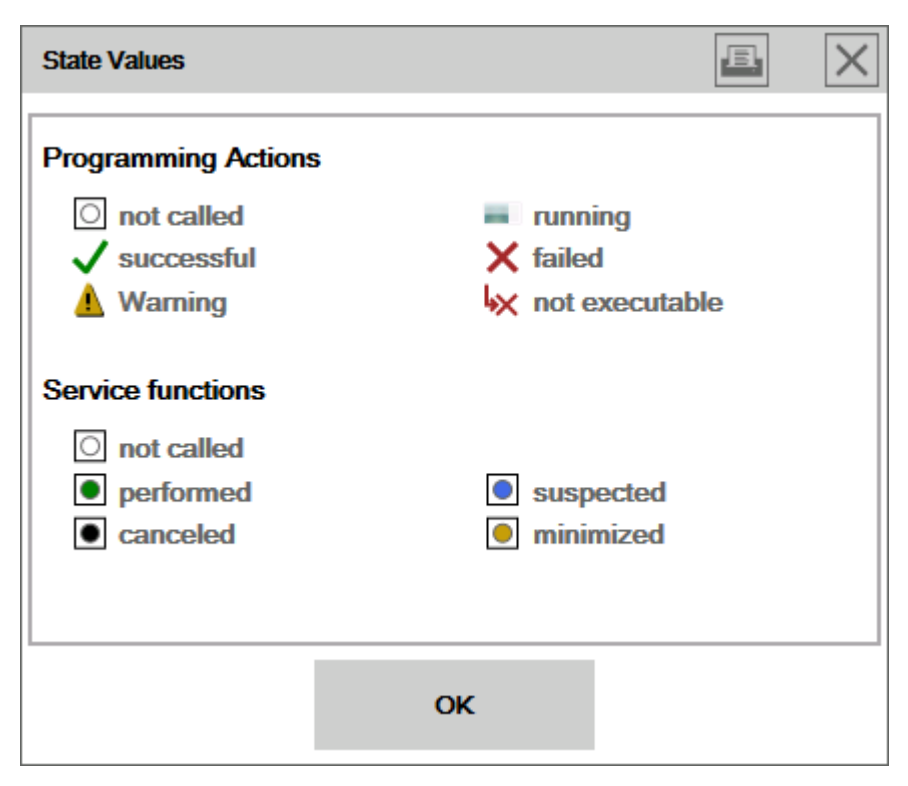

Abbildung 39 Statuswerte / State Values

Programmieraktionen / Programming Actions:

- nicht aufgerufen / not called
- erfolgreich / successful
- Warnung / Warning
- wird ausgeführt / running
- fehlgeschlagen / not executable

Servicefunktionen / Service functions:

- nicht aufgerufen / not called
- durchgeführt / performed
- abgebrochen / canceled
- verdächtigt / suspected
- minimiert / minimized

## 3.17 Ausführungssperre

Durch die Ausführungssperre wird vermieden, dass mangelhafte Software durch die Programmierung auf Kundenfahrzeuge übertragen wird.

Es gibt zwei Arten der Ausführungssperren:

- Allgemeine Ausführungssperre
- Ausführungssperre mit Aufhebungsmöglichkeit mittels IBAC-Freischaltcode

Bei vorhandener allgemeiner Ausführungssperre kann das Fahrzeug mit der aktuellen ISTA-Version nicht programmiert werden. Die übrigen von ISTA unterstützten Anwendungsfälle wie Diagnose und Instandsetzung sind von der Ausführungssperre nicht betroffen und können immer durchgeführt werden.

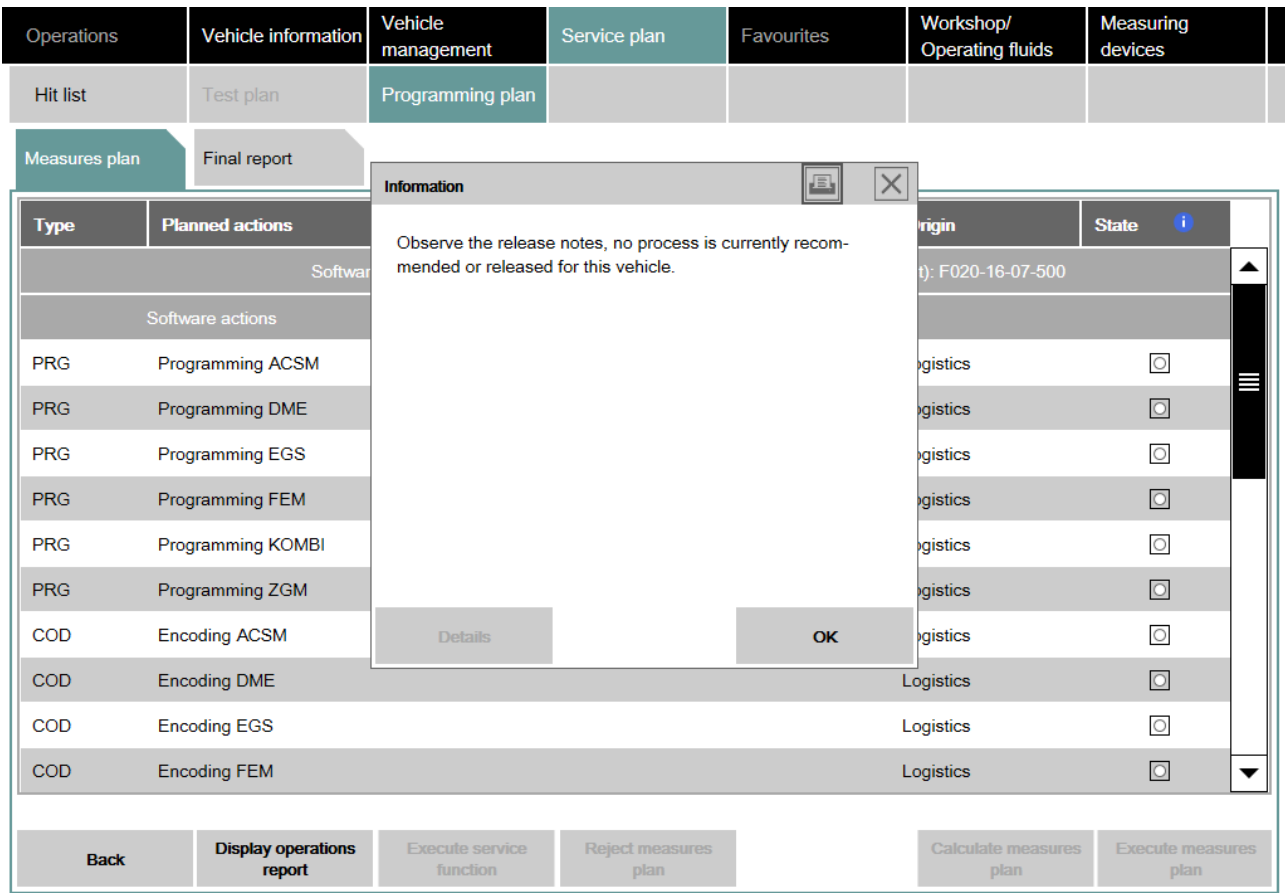

Abbildung 40 Allgemeine Ausführungssperre

Die Ausführungssperre mit Aufhebungsmöglichkeit lässt die Ausführung des Maßnahmenplans nur nach Eingabe des IBAC-Freischaltcodes zu.

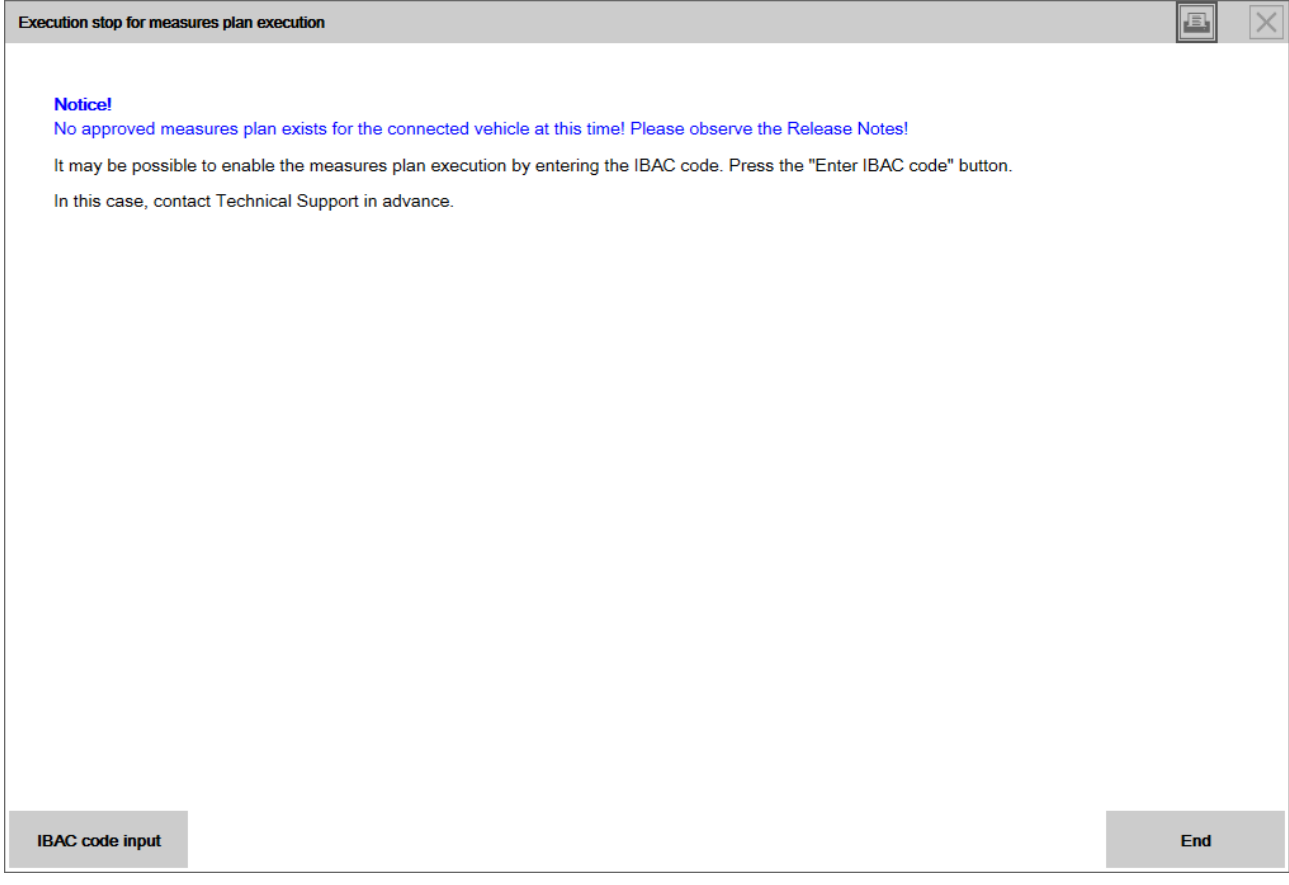

Abbildung 41 Ausführungssperre mit Aufhebungsmöglichkeit

In der Regel sind Ausführungssperren in den Release Notes aufgeführt. Allerdings können in ISTA die Ausführungssperren bei Bedarf auch tagesaktuell gesetzt werden und sind ggf. nicht beschrieben. Bitte den Umgang mit einer Ausführungssperre mit dem zuständigen technischen Support abstimmen.

## 3.18 Deaktivierung der Freischaltcodes

Bei Rückrüstungen von einigen Funktionen, deren Funktionalität mittels eines Freischaltcodes sichergestellt wird, wird der entsprechende Freischaltcode deaktiviert.

In solchen Fällen wird der Benutzer mittels eines Pop-ups auf die Deaktivierungsaktionen hingewiesen. Die zu deaktivierenden Freischaltcodes müssen vom Benutzer mittels Aktivierung des entsprechenden Auswahlfelds ausgewählt werden. Nur dort ausgewählte Freischaltcodes werden bei der anschließenden Maßnahmenplandurchführung deaktiviert.

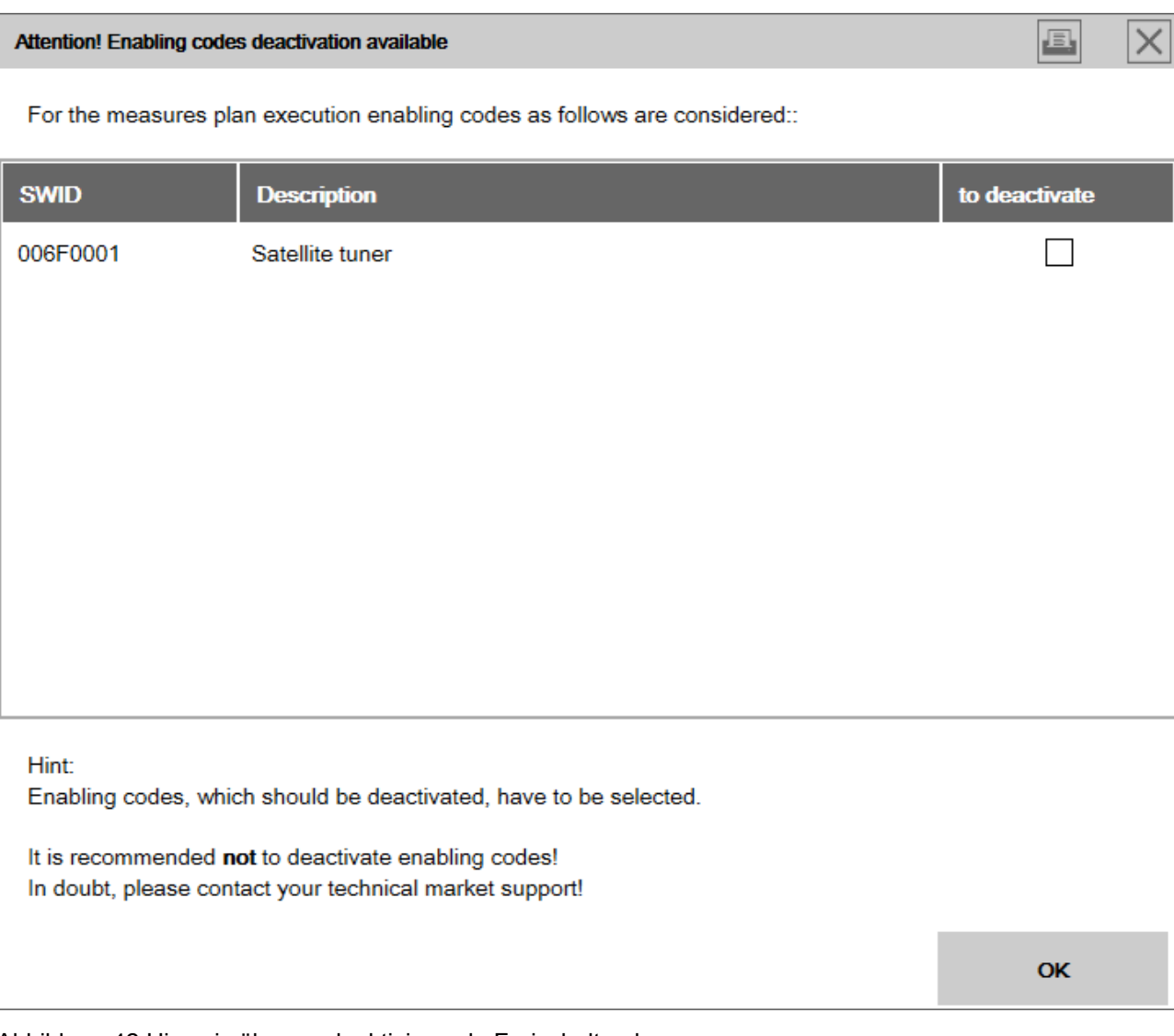

Abbildung 42 Hinweis über zu deaktivierende Freischaltcodes

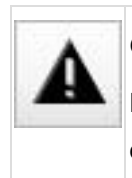

Generell werden alle Deaktivierungen der Freischaltcodes von ISTA unterdrückt.

Nur bei Auswahl einer Rückrüstung, die eine Deaktivierung vorsieht, wird ein Auswahlfenster für die zu deaktivierenden Freischaltcodes angezeigt.

## 3.19 Steuergeräte-Reparaturmaßnahmen

#### Reparatur des zentralen Gateway-Moduls

Ohne ein funktionierendes zentrales Gateway-Modul (ZGM) ist keine Fahrzeugbehandlung möglich. Deswegen wird während des Fahrzeugtests überprüft, ob bei den Steuergeräten, insbesondere beim ZGM, Programmierabbrüche vorhanden sind.

Wird ein Programmierabbruch beim ZGM festgestellt, wird der Benutzer darauf hingewiesen und durch den Reparaturprozess geführt. Ein Sondermaßnahmenplan für die ZGM-Reparatur muss zwingend ausgeführt werden, ansonsten ist die Fahrzeugbehandlung in ISTA nicht möglich.

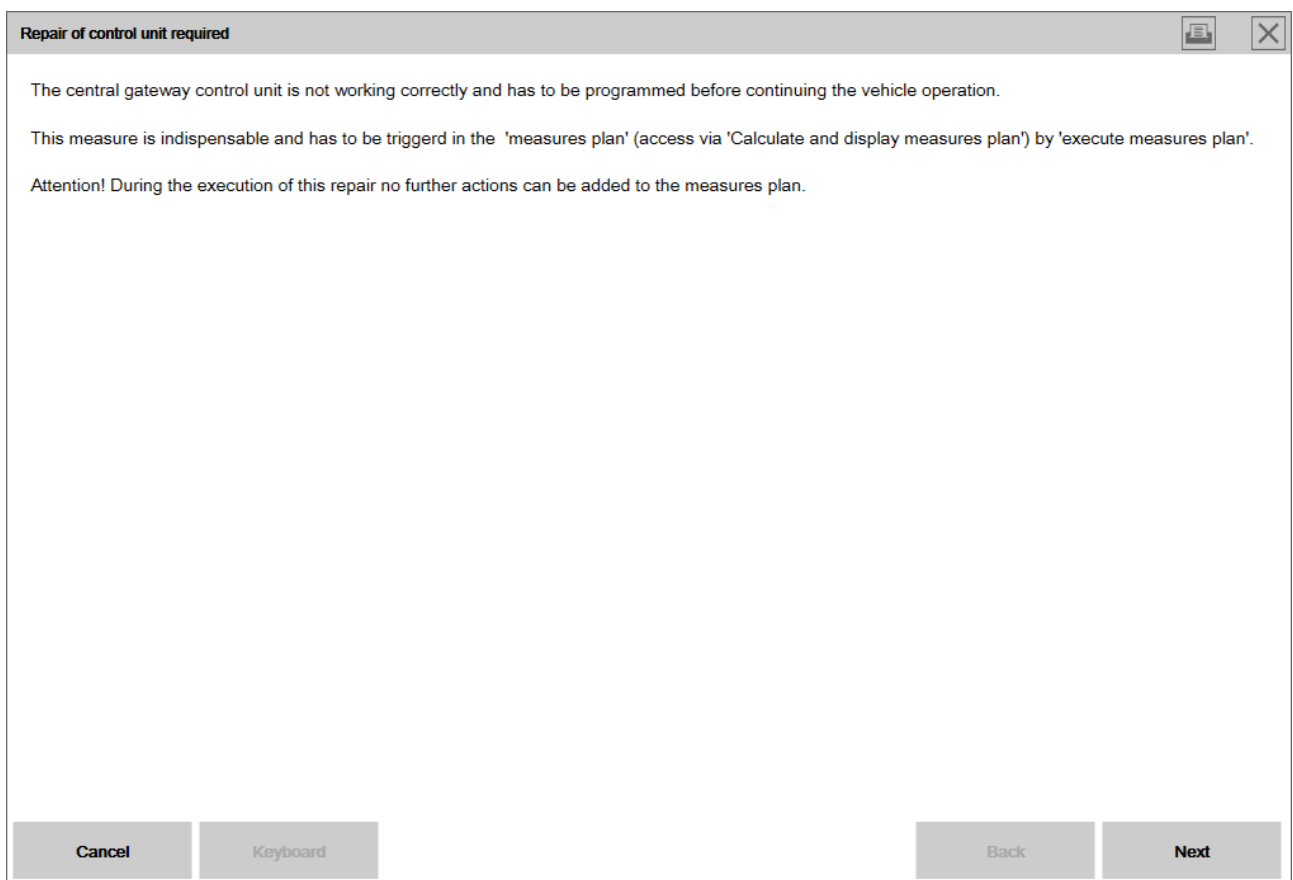

Abbildung 43 Reparatur des Zentralen Gateways

Nach der Durchführung des Maßnahmenplans mit ZGM Reparaturmaßnahmen soll der bei der abschließenden Kontextermittlung berechnete Maßnahmenplan ebenfalls ausgeführt werden.

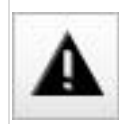

Die Reparatur des zentralen Gateway-Moduls (ZGM) kann nur durchgeführt werden, wenn ISTA sich im Online-Modus befindet.

## Reparatur sonstiger Steuergeräte

Die Reparatur anderer Steuergeräte kann entweder durch automatische Einplanung durch die Logistik oder durch die Diagnosecodes durchgeführt werden.

- Werden bei den anderen Steuergeräten, außer dem ZGM, die Programmierabbrüche festgestellt, werden die entsprechenden Steuergeräte von der Logistik zur Programmierung/Codierung automatisch eingeplant.
- Ein anderer Fall bezieht sich auf die Ergebnisse der aus dem Prüfplan ausgeführten Testmodule. Ergibt sich als Ergebnis die Notwendigkeit einer Programmierung, so wird beim entsprechenden Steuergerät mittels Diagnosecodes eine Programmierung/Codierung angewiesen. Sobald dieses Steuergerät nicht

bereits durch die Logistik eingeplant wurde, erscheint diese Aktion mit Angabe der Quelle "Diagnose" im Maßnahmenplan.

## 3.20 Problembehandlungen

## Zündung schaltet sich während der Fahrzeugbehandlung aus

Sporadisch schaltet sich die Zündung während der Programmierung aus. Um dies zu verhindern, folgende Reihenfolge beachten:

- 1. Fahrergurt in Gurtschloss stecken
- 2. Klemme 15 schalten
- 3. ICOM anstecken
- 4. ISTA-Vorgang starten

## Ungültige IP-Adresse bei Ethernet-Steuergeräten

Bei Vorgangsstart erscheint ein Hinweistext in ISTA, der auf eine ungültige IP-Adresse hinweist. Die Programmierung von Ethernet-Steuergeräten kann scheitern, wenn folgende Schritte nicht eingehalten werden:

- 1. ISTA-Vorgang beenden
- 2. Batterie-Reset durchführen
- 3. Erneut Vorgang starten
- 4. Falls die Fehlermeldung weiterhin erscheint: Anhand des Schaltplans in ISTA die Ethernetverkabelung im Fahrzeug prüfen
- 5. Falls die Fehlermeldung weiterhin erscheint: Technischen Support kontaktieren

## Programmierabbruch durch Fremdsoftware

Vereinzelt führt installierte Sicherheitssoftware (Virenschutz bzw. Firewall) zu Programmierabbrüchen verschiedener Ethernet-Steuergeräte wie z. B. NBT, ATM, FRR, SAS, ICAM, KAFAS, RSE, KOMBI. Details zur Problembehebung stehen im ISPI Dealer Self Support zur Verfügung.

## 3.21 Fahrzeug programmieren (BDR)

ISTA enthält alle notwendigen Funktionen der Programmierung für die F-, G- und I-Baureihen sowie für die Motorrad Modelle mit Bordnetz 2020. Der in der Vergangenheit notwendige Systemwechsel entfällt und damit auch die mehrfache Ausführung gleicher Umfänge, wie z.B. eine erneute Identifizierung der verbauten Steuergeräte.

Die Programmierfunktionalität ist gegeben, wenn die Basis-Logistikdaten installiert sind. Weitere Programmierdaten werden bedarfsgerecht online heruntergeladen.

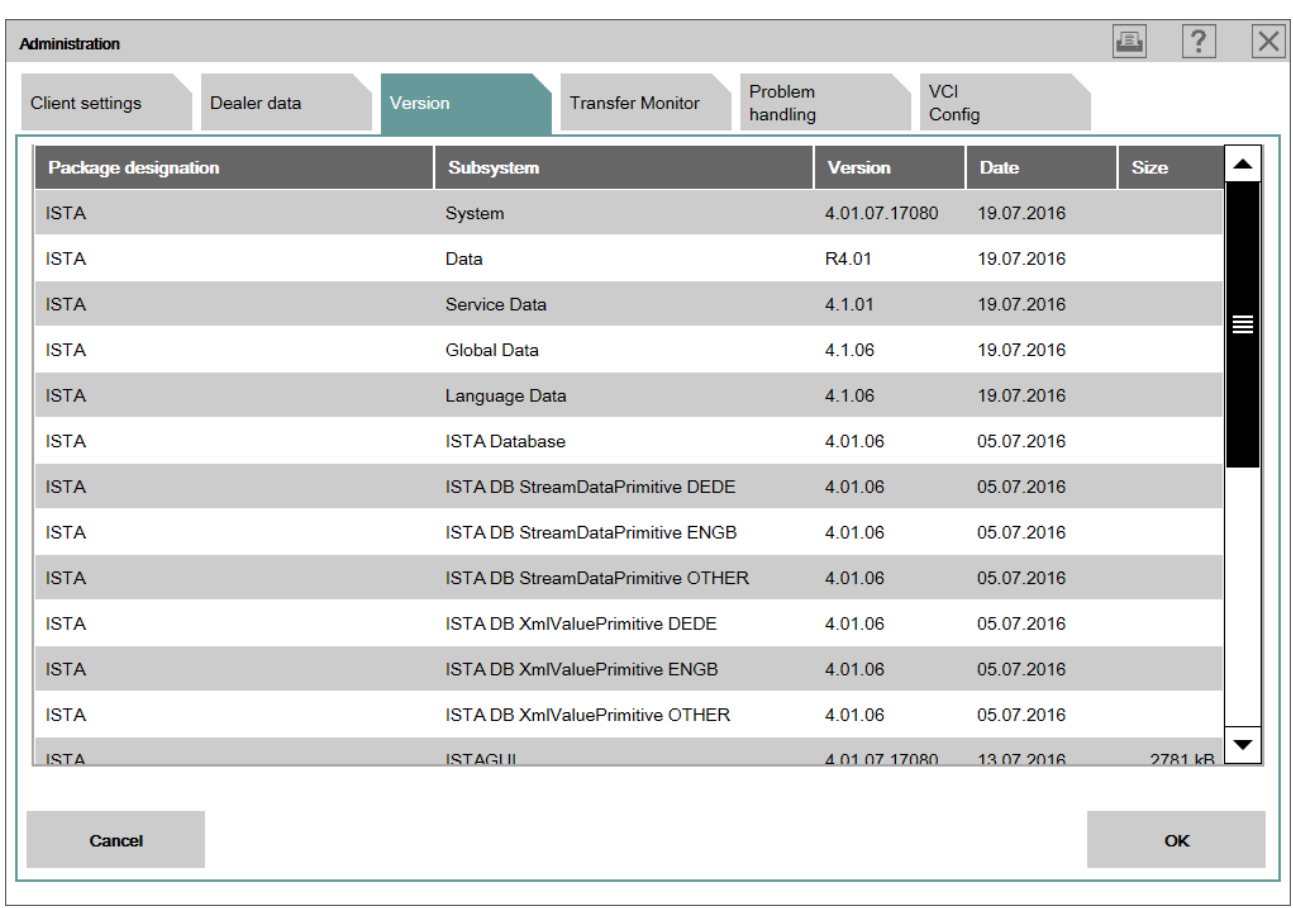

## Abbildung 44 Administration: installierte Versionen

Fahrzeuge der E-Baureihen und Motorräder mit klassischem Bordnetz und Bordnetz 2000 müssen auch weiterhin mit ISTA/P programmiert werden!

Die relevanten Funktionen für die Programmierung sind über folgende Reiter zugänglich:

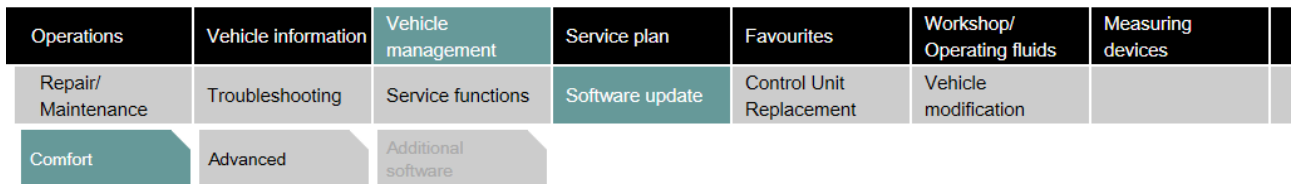

Abbildung 45 Reiter Vehicle management / Software update

Vehicle management

- Software update
	- o Comfort gemäß vorgeschlagenem Maßnahmenplan
	- o Advanced für die Erweiterung des Maßnahmenplans
- o Additional software zum Beispiel Navigationskarten aktualisieren oder aktivieren
- Control Unit Replacement
	- o Before Replacement (Vorbereitung) Vorbereitung des Steuergerätes für den Tausch
	- o After Replacement (Nachbereitung) Konfiguration des Steuergerätes nach dem Tausch
- Vehicle modification
	- o Retrofit
	- o Conversion
	- o Conversion (coding only)
	- o Removal of Retrofit/Conversion
	- o Immediate actions

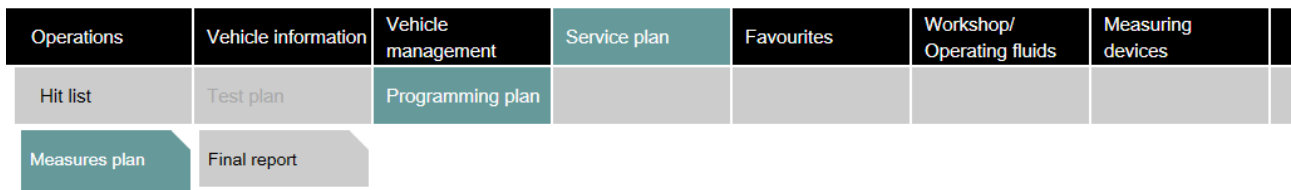

Abbildung 46 Reiter Service plan / Programming plan

Service plan

- Programming plan
	- o Measures plan
	- o Final report

## 3.22 Fahrzeug messen

Die Messtechnik umfasst die Funktionen

- Multimeter
- Oszilloskop
- **•** Stimulisignal

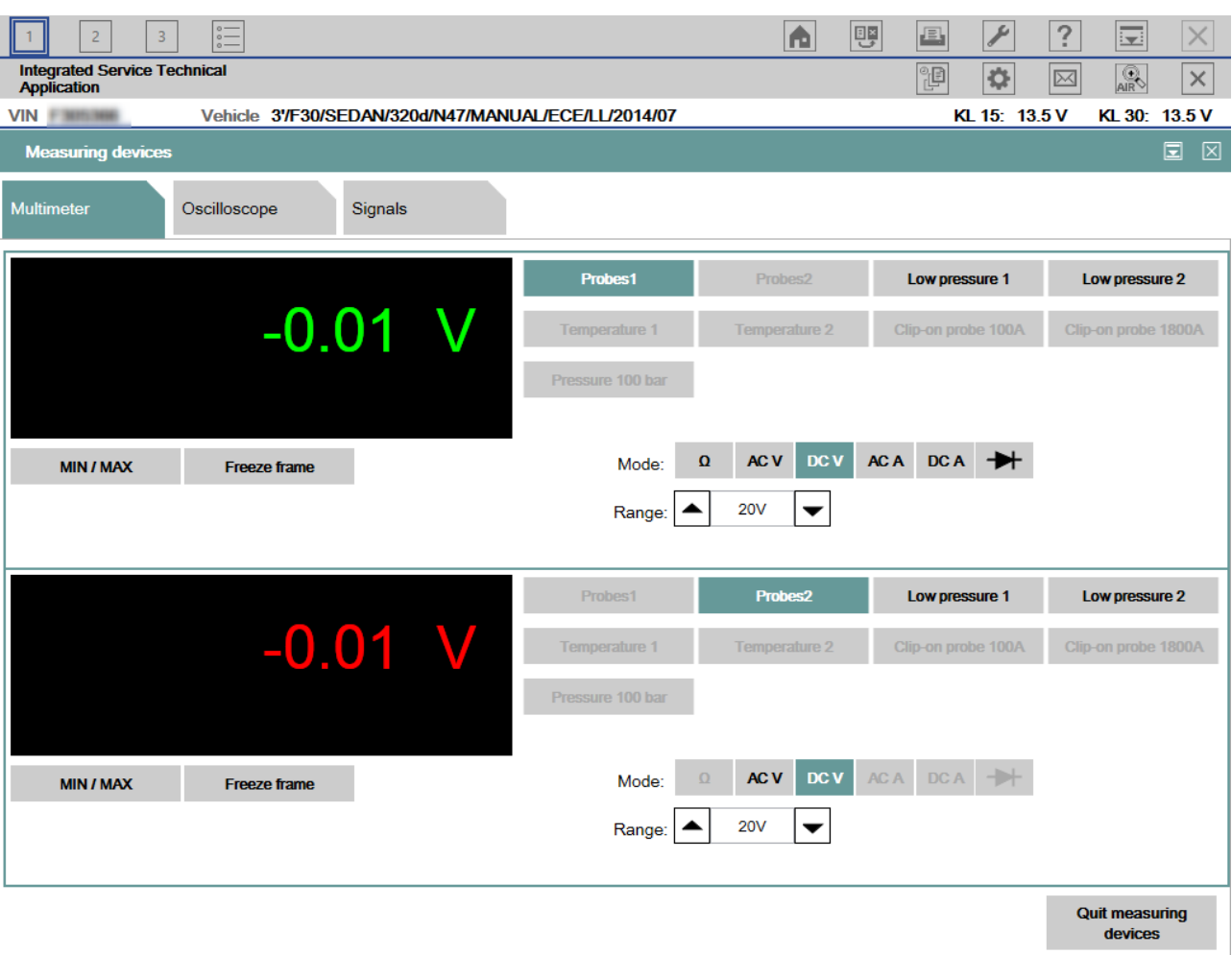

Abbildung 47 Multimeter

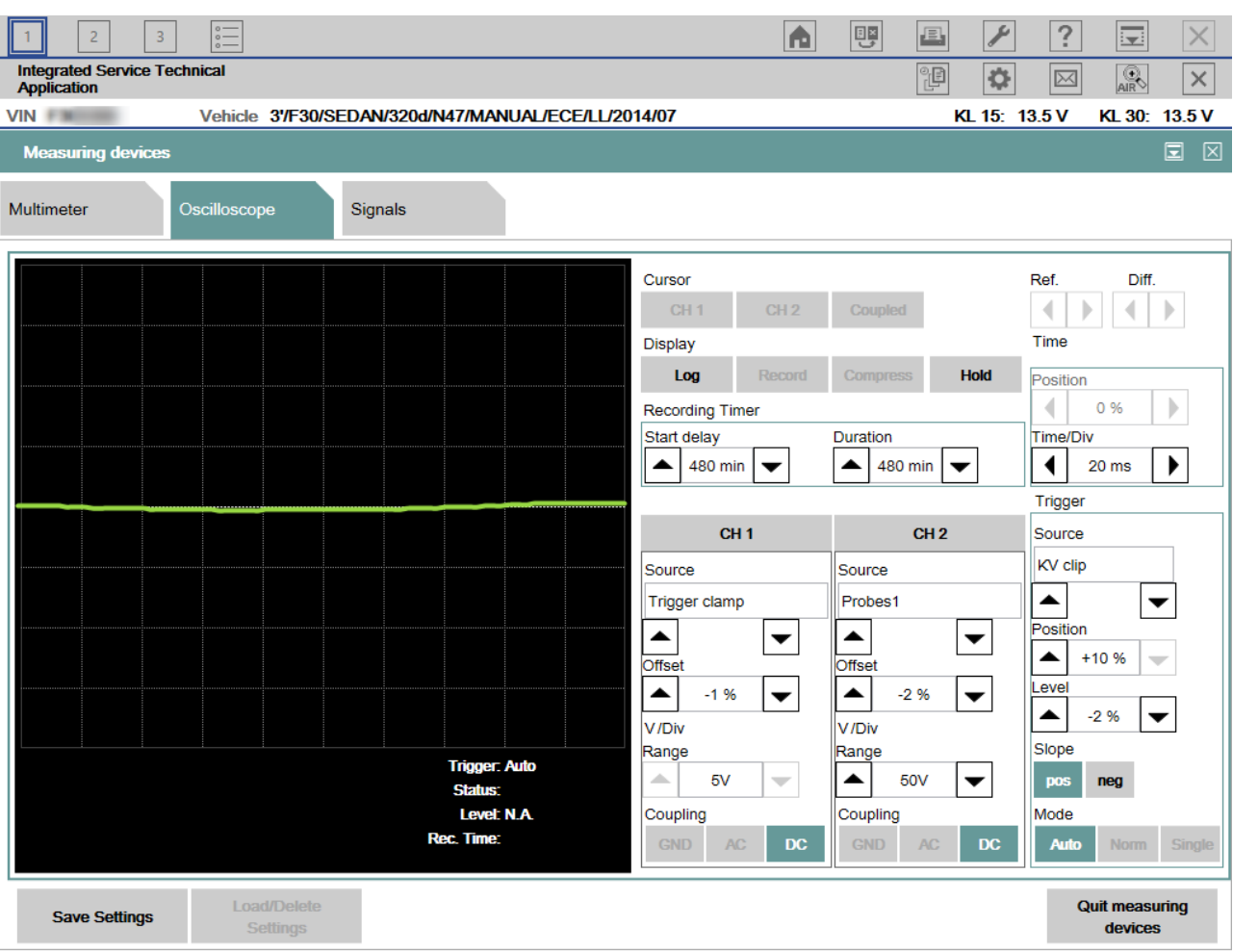

Abbildung 48 Oszilloskop / Oscilloscope

 $|\times|$ 

 $\times$ 

#### $\overline{\mathscr{E}}$  $\sqrt{2}$  $\frac{1}{2}$ 四  $\sqrt{2}$  $\overline{3}$ 面  $\Xi$ 扈  $\overline{1}$ Integrated Service Technical<br>Application P  $\mathbb{R}$  $\ddot{\circ}$  $\boxed{\boxtimes}$ **VIN FIRMINE** Vehicle 3'/F30/SEDAN/320d/N47/MANUAL/ECE/LL/2014/07 KL 15: 13.5 V KL 30: 13.5 V **Measuring devices** Signals Multimeter Oscilloscope **Simulato Direct current** Generator Amplitude Amplitude Resistor  $\Delta$ 12799 Ω  $0.5V$ Á  $2 \text{ mA}$ ▲  $\overline{\phantom{a}}$  $\overline{\phantom{a}}$ Signal ъ Offset  $\Delta \omega$  $0.2V$  $\sim$ Frequency  $\Delta \mathbf{r}$ 99.9 Hz  $\overline{\phantom{a}}$ Duty cycle A  $+52%$ **Quit measuring** Start/Stop devices

Abbildung 49 Stimuli / Signals

## 3.22.1 Verbindung zur IMIB manuell aufbauen

Zum Reiter "Measuring devices" wechseln und anschließend mit "OK" bestätigen.

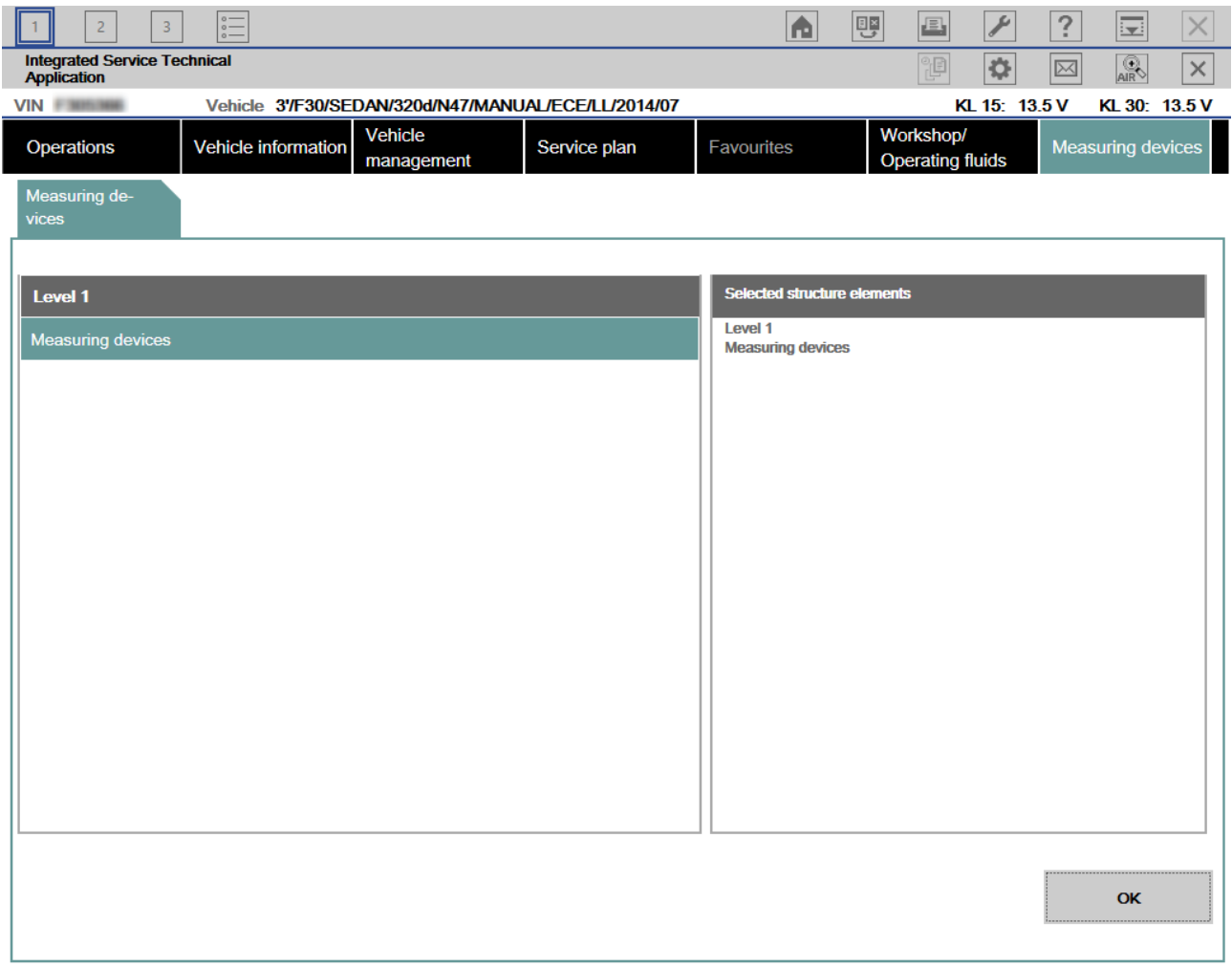

Abbildung 50 Reiter Messtechnik / Tab Measuring devices

Im "Connection manager" sind die zur Verfügung stehenden Geräte und deren Status ersichtlich. Nach Auswahl einer IMIB kann die Verbindung durch Betätigung der Schaltfläche Set up connection hergestellt werden.

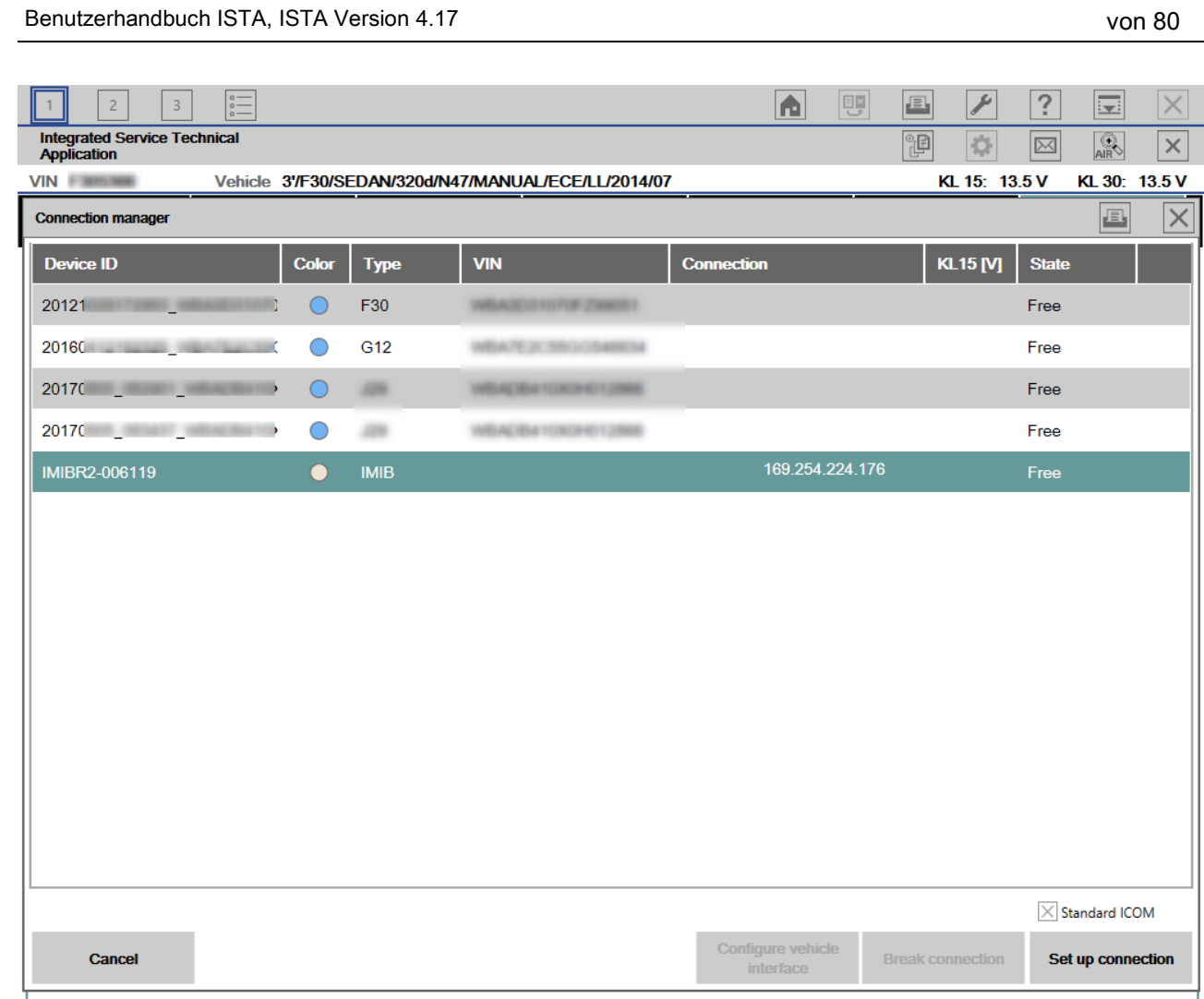

BMW Group contract the set of the set of the set of the set of the set of the Seite 63

## Abbildung 51 Verbindungsmanager / Connection manager

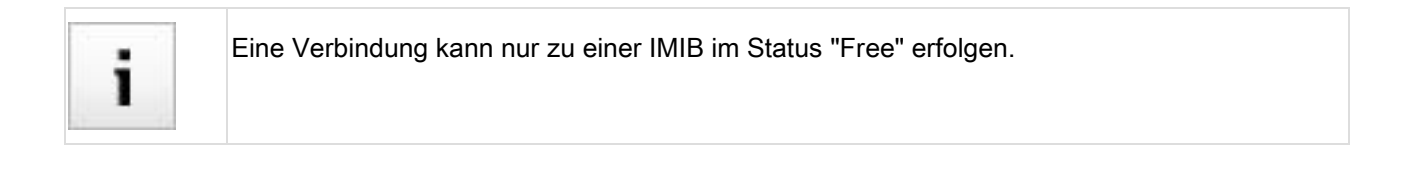

Nach der Herstellung einer Verbindung zu einer IMIB gibt es zwei Startoptionen:

- mit den zuletzt verwendeten Einstellungen oder
- mit den Standardeinstellungen

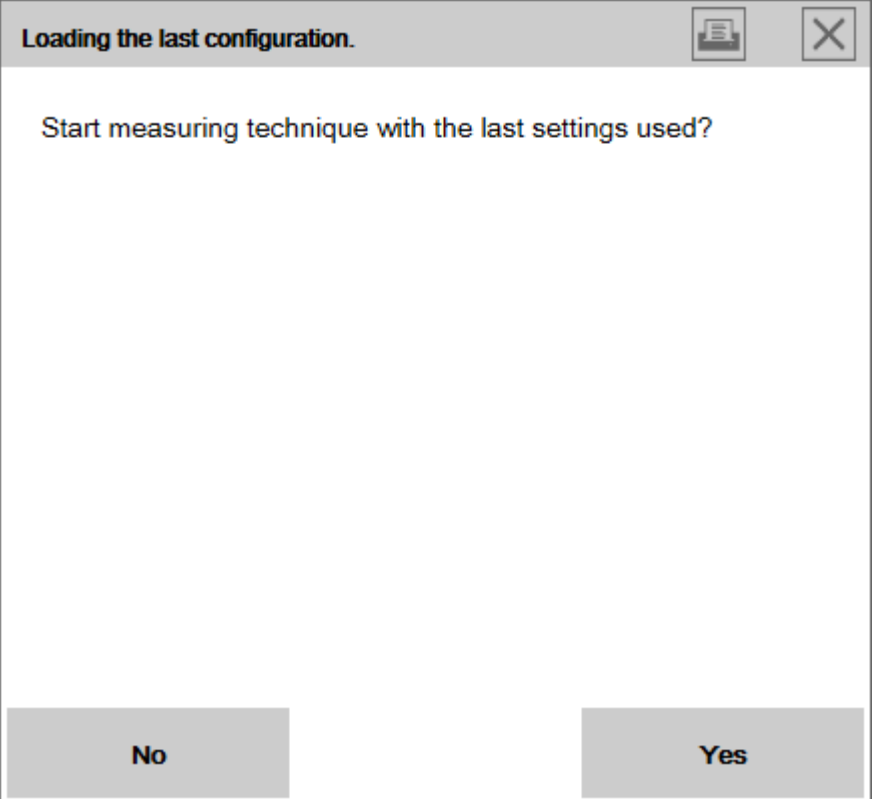

Abbildung 52 Laden der letzten Konfiguration / Loading the last configuration

## 3.22.2 Verbindung zur IMIB aus einem Ablauf aufbauen

Aus dem Ablauffenster die Schaltfläche "Measuring devices" betätigen.

| <b>BMW Group</b>                                                                                                    | Seite 65                                                                                                    |
|----------------------------------------------------------------------------------------------------|----------------------------------------------------------------------------------------------------|
| Benutzerhandbuch ISTA, ISTA Version 4.17                                                                                                   | von 80                                                                                                    |
|                                                                                                    |                                                                                                    |
| $\overline{2}$<br>3<br>$\sum_{i=1}^{n}$                                                                                                    | ?<br>嚶<br>B<br>商                                                                                                    |
| <b>Integrated Service Technical</b><br><b>Application</b>                                                                                  | ☆<br>循<br>$\boxtimes$                                                                                                    |
| Vehicle 3'/F30/SEDAN/320d/N47/MANUAL/ECE/LL/2014/07<br><b>VIN</b>                                                                          | KL 15: 13.5 V                                                                                                    |
| ABL-DIT-AT1214_PTCAN2 - PT-CAN2 System analysis - V.12                                                                                     |                                                                                                    |
| Procedure                                                                                                    | <b>Functional Descrip-</b><br><b>Testing Instructions</b><br><b>Wiring Diagram</b><br>tion                                                                                                    |
| No fault code is stored for the tested function or component<br>group.<br>No guided troubleshooting is available.<br>D6111_00000000_70_901 | i.<br>A460<br>Digital diesel electronics<br>Ø<br>◙<br>38<br>N47/N57 engine<br>5 S45*1B<br>37<br>A460*1B<br>6<br>22<br>21<br>engine N47/N57 top<br>A462*1B<br>PT_CAN2H<br>PT_CAN2L<br>PT_CAN2H<br>PT_CAN2<br>0.35<br>0.35<br>0.35<br>0.35<br>WS/GE <sub>[</sub><br>WS/BL<br>WS/GE<br>$\Box$<br>WS/BL<br>$\Box$<br>$\Box$<br>X182*1V<br>X182*2V<br>PT_CAN2H<br>PT_CAN2<br>0.35<br>0.35<br>WS/GE <sub>I</sub><br>WS/BL<br>$\Box$<br>10<br>11<br>9<br>12 X13*5B<br>PT_CAN2L<br>PT_CAN2H<br>PT_CAN2H<br>PT_CAN2<br>0.35<br>0.35<br>0.35<br>0.35<br><b>BR</b><br>GN<br>GN<br><b>BR</b><br>X8090<br>X8090<br>X8091<br>X8091<br>PT_CAN2L<br>PT_CAN2H<br>0.35<br>0.35<br>GN<br><b>BR</b><br>3 X8532<br>4<br>Y21<br>Electronic transmission control<br>$\circledcirc$ |
| <b>Keyboard</b><br><b>Back</b><br><b>Measuring devices</b>                                                                                 | <b>Full Screen</b>                                                                                                    |

Abbildung 53 Messtechnik / Measuring devices

Im "Connection manager" sind die zur Verfügung stehenden Geräte und deren Status ersichtlich. Nach Auswahl einer IMIB kann die Verbindung durch Betätigung der Schaltfläche Set up connection hergestellt werden.

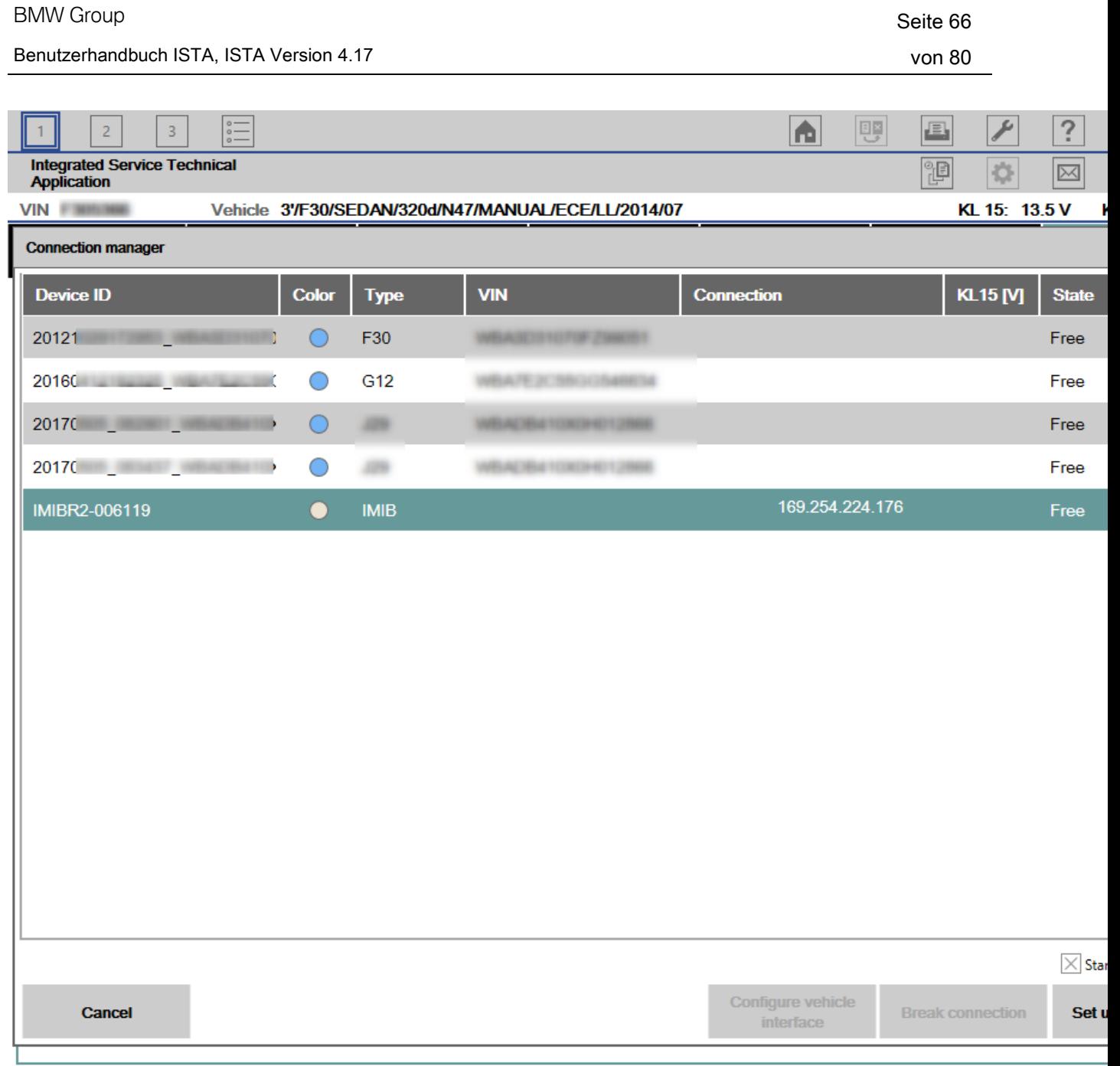

Abbildung 54 Verbindungsmanager / Connection manager

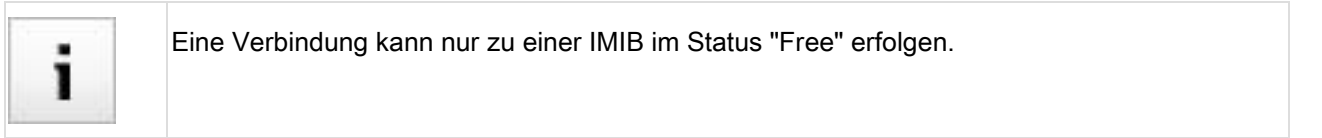

Nach der Herstellung einer Verbindung zu einer IMIB gibt es zwei Startoptionen:

- mit den zuletzt verwendeten Einstellungen oder
- mit den Standardeinstellungen

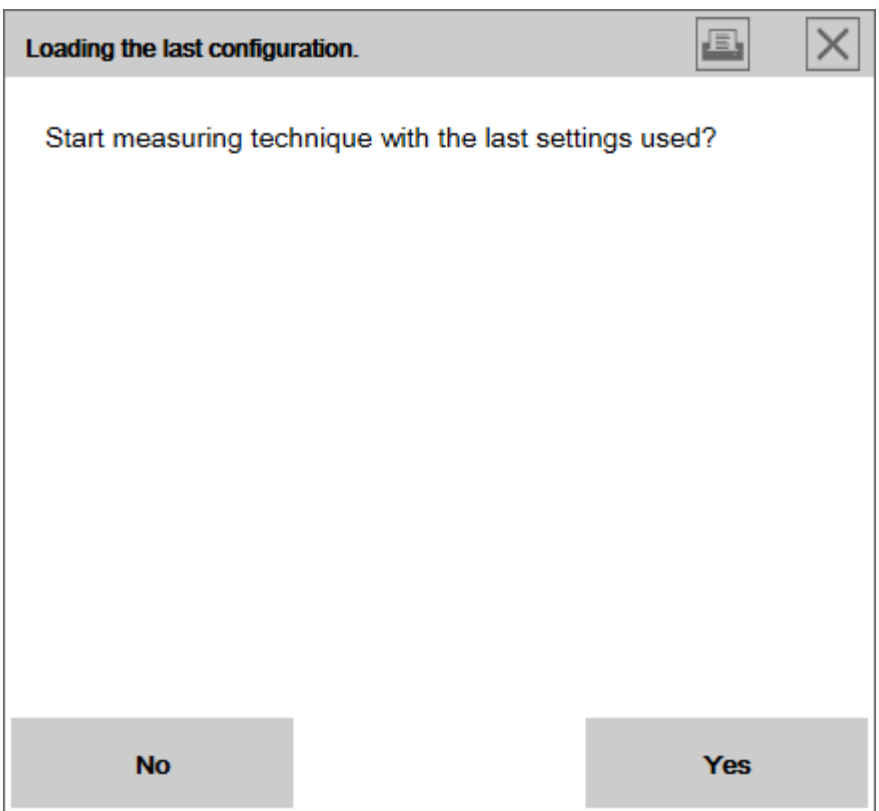

Abbildung 55 Laden der letzten Konfiguration / Loading the last configuration

## 3.23 Vorgangsprotokoll drucken

So wird ein Vorgangsprotokoll gedruckt:

- 1. Auf den Reiter "Fahrzeuginformation / Vehicle information" klicken und den Reiter "Vorgangsprotokoll Operations report" auswählen
- 2. In der Symbolleiste auf das Drucker-Symbol klicken
- 3. Gewünschte Druckoptionen auswählen und bestätigen

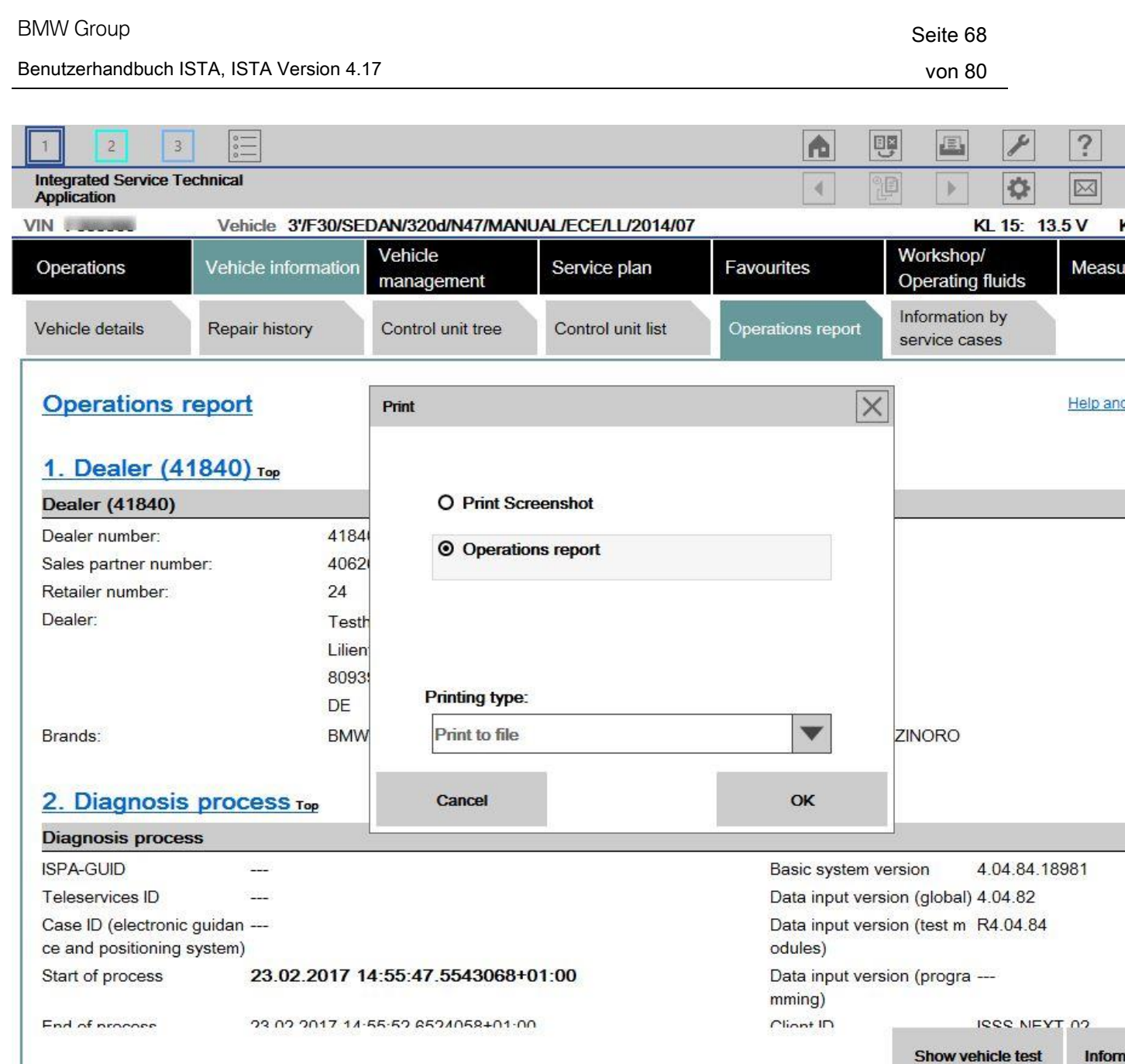

Abbildung 56 Vorgangsprotokoll drucken

# 3.24 Vorgang beenden

Ein Vorgang wird durch folgende Aktionen beendet:

- Auswahl des Symbols "Schließen" am oberen, rechten Rand des Vorgangs (1)
- Bestätigung der Rückfrage mit OK (2)

Nach Beenden eines Vorgangs wird die Vorgangsliste angezeigt. Der Vorgang wird nun in die Vorgangsliste übernommen. Dort kann er bei Bedarf wieder geöffnet werden.

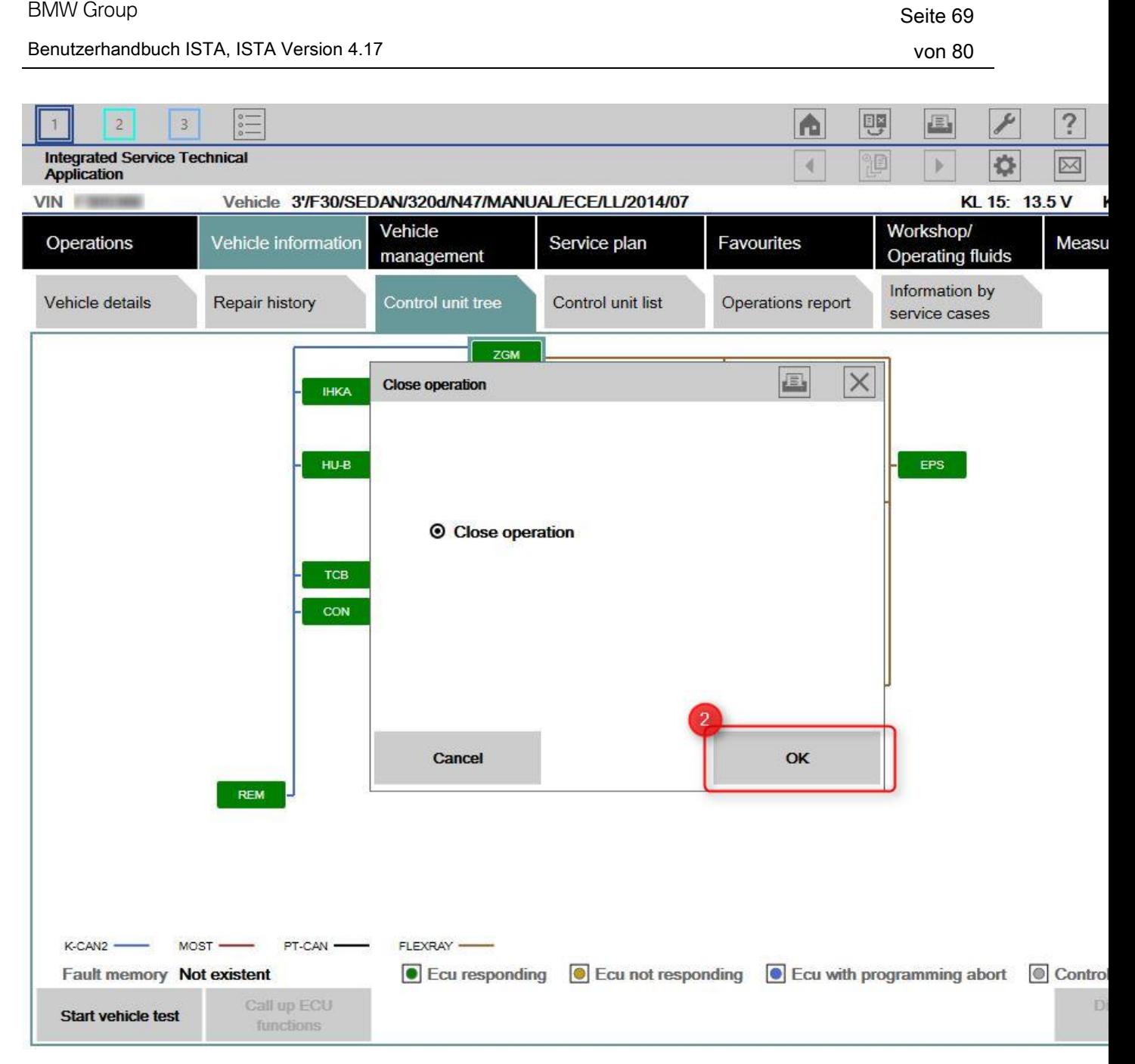

Abbildung 57 Meldung "Vorgang beenden"

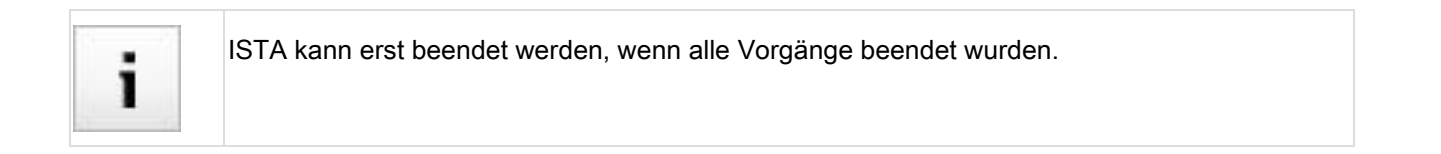

## 3.25 Vorgang fortführen

In ISTA können beendete Vorgänge fortgeführt werden. Nach Beenden eines Vorgangs werden die Vorgangsprotokolle lokal und über die IPS gespeichert und können später wieder angezeigt werden.

Ein neuer Vorgang kann auch auf Basis eines beendeten Vorgangs erstellt werden. Dabei werden Fahrzeugdaten und Vorgangsdaten des beendeten Vorgangs übernommen.

Im Reiter "Finished" sind unter "Operation List" alle beendeten Vorgänge aufgelistet und können dort bei Bedarf wieder geöffnet werden.

Beendete Vorgänge erhalten zusätzlich die Eigenschaft "Offene Aktionen". Damit ist ersichtlich, ob noch weitere Tätigkeiten durch den Benutzer durchgeführt werden müssen. Solche Vorgänge werden in der Vorgangsliste in fett dargestellt.

回图 B ?  $\overline{c}$ l A  $\overline{1}$  $\overline{\mathbf{3}}$ **Integrated Service Technical** 怛 Ö  $\overline{\bowtie}$ **Application VIN Vehicle** Vehicle Workshop/ Vehicle information Service plan Favourites Measu Operations **Operating fluids** management **New** Finished Active **Operation List VIN** Date/time **Basic features Connection** Tra - R/K50/R 1200 GS/EUR/0A01/2013/08 WB1 18/05/2018 18:59:36 ICOM - K/K48/K 1600 GTL/EUR/0602/2012/02 18/05/2018 17:33:05 ICOM **WB10** - R/K50/R 1200 GS/EUR/0A01/2013/02  $WB1............$ 18/05/2018 17:29:37 ICOM - 1'/F20/SHA/118i/N13/AUTO/EUR/LL/2011/11 WBA 18/05/2018 17:19:43 ICOM  $\bullet$  Successful **O** In progress **Queued**  $\bullet$  Failed **Operations filter: Default Filter operation list Set standard filter Display operation Update workshop Update Retailer Transfer state** Ope

Alle Vorgänge können durch die Schaltfläche "Accept" wieder geöffnet werden.

Abbildung 58 Vorgangsliste / Operation List

Beim Starten eines neuen Vorgangs durch "Read Out Vehicle Data" prüft ISTA bei aktivierter IPS ob für das Fahrzeug ein Vorgang mit offenen Aktionen existiert. Dies gilt auf dem lokalen Gerät oder werkstattweit. Ist dies der Fall, wird der Vorgang übernommen und ein Fahrzeugtest durchgeführt.

Ein Vorgang kann wieder aufgenommen werden, wenn

- der Fahrzeugtest erfolgreich war
- der Fahrzeugzustand gegenüber dem Stand am Ende des wieder aufgenommenen Vorgangs nicht unverändert ist

Berechnete und noch nicht durchgeführte Maßnahmenpläne oder Programmierdaten bleiben dabei erhalten und können ohne Unterbrechung fortgesetzt werden.

Bei geändertem Fahrzeugzustand oder Abbruch der Funktion wird der übernommene Vorgang verworfen.

#### Filtern von beendeten Vorgängen

Die beendeten Vorgänge können mittels "Filter operation list" nach folgenden Kriterien gefiltert werden:

- Filtern nach Fahrzeug-Identifizierungsnummer (VIN)
- Filtern nach Datum (maximal 20 Tage in die Vergangenheit, Startdatum und Enddatum müssen angegeben werden)

Bei Auswahl "Fahrzeug-Identifizierungsnummer" kann nach vollständiger oder teilweiser Fahrzeug-Identifizierungsnummer (z.B. WBA3) gefiltert werden.

Nach Betätigung der Schaltfläche"OK" werden die gefilterten Vorgänge angezeigt.

# 4 Feedback

## 4.1 Support (Berechtigte Dritte)

Unterstützung im Falle von Software- oder Hardwareproblemen im Zusammenhang mit ISTA im AOS-Portal unter "Hilfe".

## 4.2 Inhaltliche Rückmeldung

In ISTA können inhaltliche und fahrzeugspezifische Rückmeldungen an die BMW AG übermittelt werden. Die Rückmeldungen werden direkt an die Autoren in den Fachabteilungen zur Einarbeitung weitergeleitet. Beim Auswählen des Symbols "Feedback" (Briefumschlag-Symbol) in der Kopfzeile der aktuellen Maske (Symbolleiste) wird das Formular mit Eingabefeldern angezeigt.

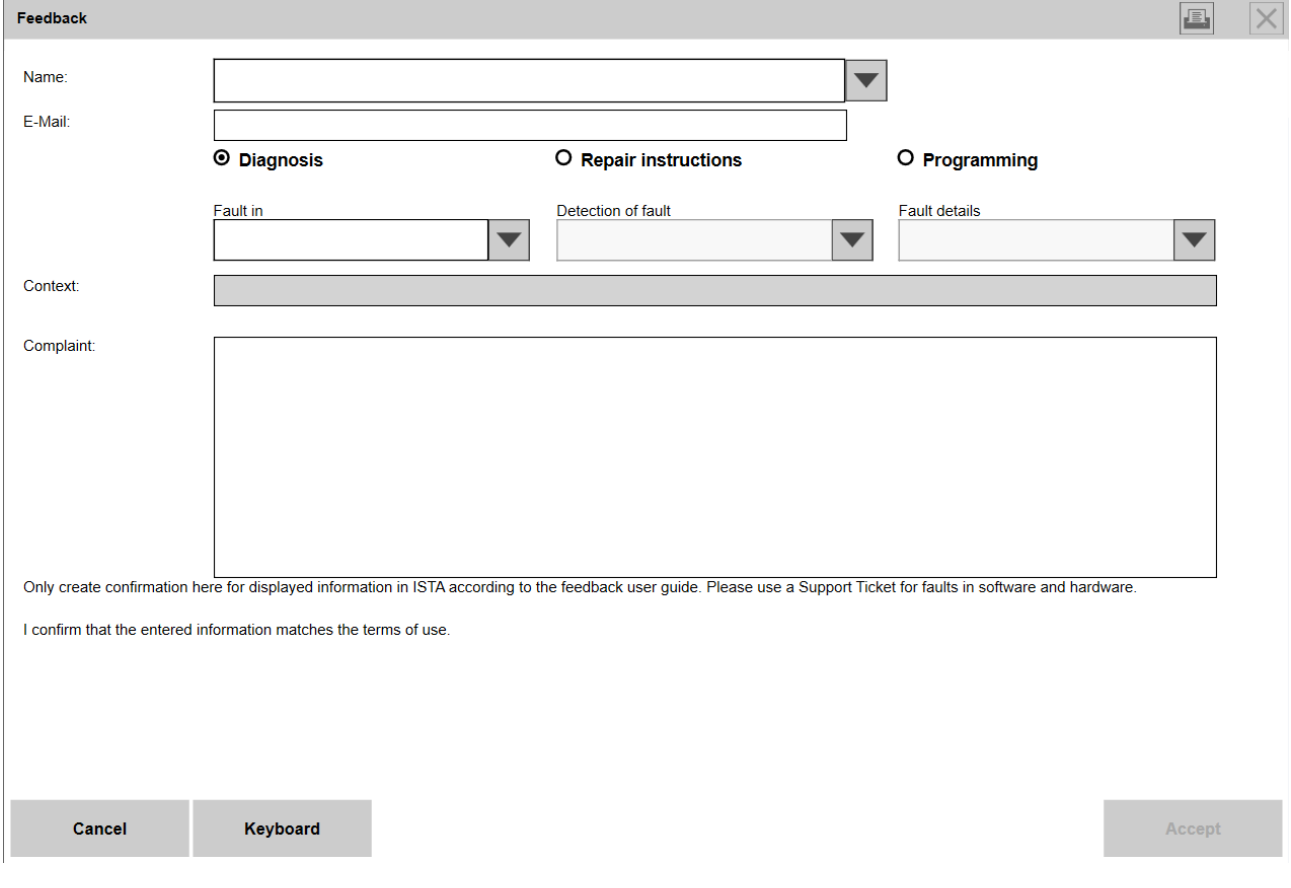

Abbildung 59 Rückmeldung am Beispiel Programmierung

Bei Bedarf kann eine Tastatur über die Schaltfläche "Keyboard" zur Texteingabe eingeblendet werden.
ı

Ĩ

Kurzfristige Unterstützung im Falle von Softwareproblemen oder Hardwareproblemen des Programmiersystems über ein Ticket beim technischen Support anfordern und nicht in der Rückmeldung zur Diagnose oder Programmierung.

Die Bewertung und Analyse der Rückmeldungen ist aufwändig. Durch die Vielzahl von Meldungen, die keine brauchbaren Informationen enthalten, wird die zügige Abarbeitung der tatsächlich wichtigen Rückmeldungen sehr erschwert. Aus diesem Grund ist eine konstruktive und inhaltlich vollständige Rückmeldung aufzugeben.

Vor Erstellung einer Rückmeldung folgende Hinweise beachten!

- 1. Nur dann eine Rückmeldung erstellen, wenn Abläufe oder Inhalte der Diagnose, Programmierung oder Instandsetzung erkennbar und nachvollziehbar fehlerhaft sind.
- 2. Den Mangel in der Diagnose, Programmierung oder Instandsetzung eindeutig, verständlich und in einfachen Worten beschreiben. Beachten Sie dabei bitte, dass die Information übersetzt werden muss.
- 3. Eine Rückmeldung ausschließlich für den Fahrzeugvorgang erstellen, der die aktuellen Fahrzeugdaten, Diagnosedaten oder Programmierdaten enthält. Wenn ein Fehler gemeldet wird, muss die Rückmeldung immer an der Stelle im Vorgang erfolgen, an der der Fehler aufgetreten ist. Damit wird gewährleistet, dass alle nötigen Informationen im Rückmeldeformular eingetragen werden.
- 4. Keine Rückmeldung erstellen, nur um eine Absicherung gegenüber der Gewährleistung zu erreichen. Falls die Entscheidung zu einer Reparatur fällt, die vom Diagnoseergebnis abweicht, so muss das im GWKS-Antrag dokumentiert werden und nicht in der Rückmeldung zur Diagnose oder Programmierung.
- 5. Keine Rückmeldung zu fehlenden Diagnosecodes erstellen.
- 6. Keine Rückmeldung zu fehlenden Inhalten in den Testmodulen der Nichtelektrischen Diagnose (NED) erstellen. Die Testmodule der NED enthalten nur die Fehlerbilder, die gehäuft auftreten und nicht immer eindeutig einer Fehlerursache zugeordnet werden können. Für eindeutig erkennbare Fehler sind keine Testmodule oder Prüfungen vorhanden.
- 7. Zur Unterscheidung, ob ein Fehler im Testmodul vorliegt oder ob es sich um eine kurzzeitige Störung handelt, empfiehlt sich folgende Vorgehensweise:
	- a. Wenn ein Testmodul abbricht, prüfen, ob andere Testmodule im Prüfplan funktionieren.
	- b. Wenn kein Testmodul funktioniert bzw. nur ein Testmodul im Prüfplan vorhanden ist, Diagnose komplett neu starten.

c. Wenn das Problem anschließend nicht mehr vorhanden ist, kann mit hoher Wahrscheinlichkeit von einer kurzzeitigen Systemstörung ausgegangen werden.

Grundsätzlich gilt: Es wird vorausgesetzt, dass die Benutzer der Diagnose, Instandsetzung oder Programmierung eine ausreichende Qualifizierung im Umgang mit den Diagnosesystemen und Messgeräten und ausreichende kraftfahrzeugtechnische Kenntnisse besitzen. Hierzu muss auch das Dokument "Sollprozess Diagnose" beachtet werden, das im Umfang "Inhalte und Hinweise Diagnose" in ISTA zu finden ist.

# 5 Symbole (Berechtigte Dritte)

#### 5.1 Vorgangsleiste

Die Vorgangsleiste ist nur bei einem aktiven Vorgang aktiv. Die folgenden Funktionen wirken sich jeweils nur auf den aktuell aktiven Vorgang aus:

| <b>Symbol Name</b> |                           | <b>Funktion</b>                                                                                                    |
|--------------------|---------------------------|----------------------------------------------------------------------------------------------------|
|                    | Dokumentanzeige<br>zurück | Blättert in der Historienliste einen Eintrag zurück und zeigt das<br>entsprechende Dokument an. Das Symbol ist nur anwählbar, wenn in der<br>Historienliste ein zuvor aufgerufenes Dokument vorhanden ist.    |
|                    | Historie                  | Zeigt die Historie.                                                                                                    |
|                    | Dokumentanzeige<br>vor    | Blättert in der Historienliste einen Eintrag vor und zeigt das entsprechende<br>Dokument an. Das Symbol ist nur anwählbar, wenn in der Historienliste ein<br>nachfolgend aufgerufenes Dokument vorhanden ist. |
|                    | Problembehandlung         | Startet das interne Logging der Anwendung. Diese Funktion sollte nur auf<br>Anfrage des ISPI Next Support aktiviert werden.                                                                                   |
|                    | Rückmeldung               | Ruft die Maske für die Rückmeldung auf. Hier können Sie zum Beispiel zu<br>einem Ablauf oder einem Dokument eine Problemmeldung an die BMW AG<br>schreiben.                                                   |
|                    | AIR                       | Ruft die Anwendung "AIR" auf.                                                                                                    |
|                    | Vorgang beenden           | Beendet nach einer Sicherheitsabfrage und entsprechender Bestätigung den<br>Vorgang.                                                                                                    |

<span id="page-74-0"></span>Tabelle 2 Elemente der Vorgangsleiste

### 6.1 Informationstyp Dokumente ISTA

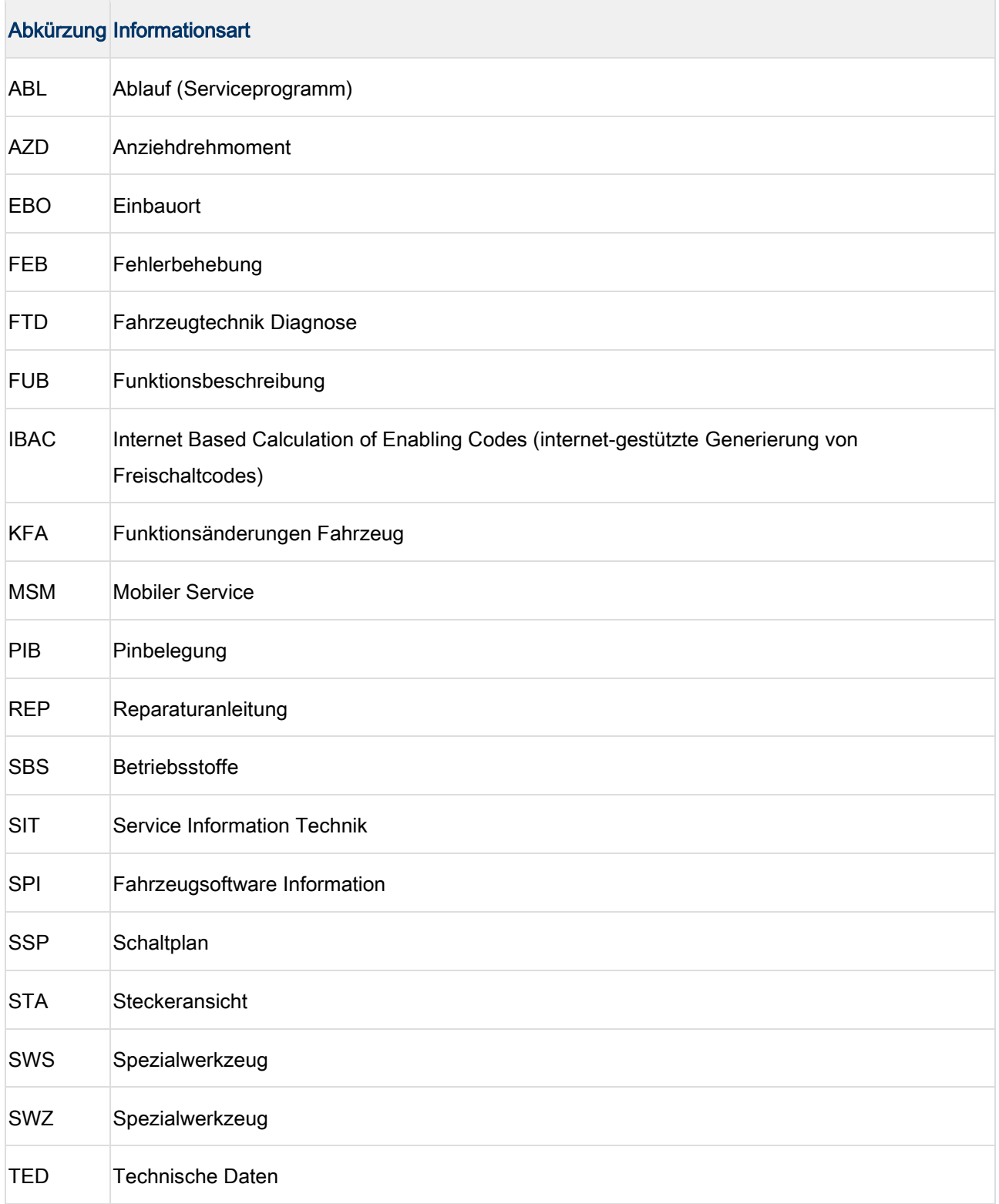

<span id="page-75-0"></span>Tabelle 3 Informationsarten in ISTA

### Tabellenverzeichnis

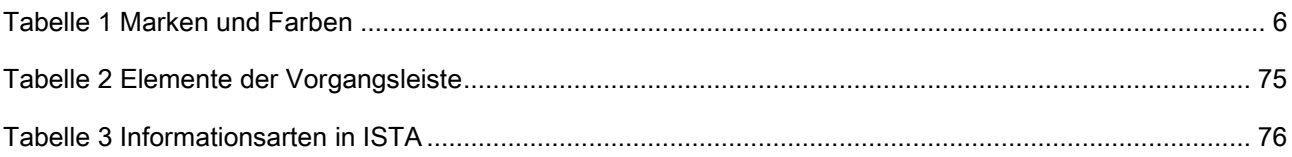

# Abbildungsverzeichnis

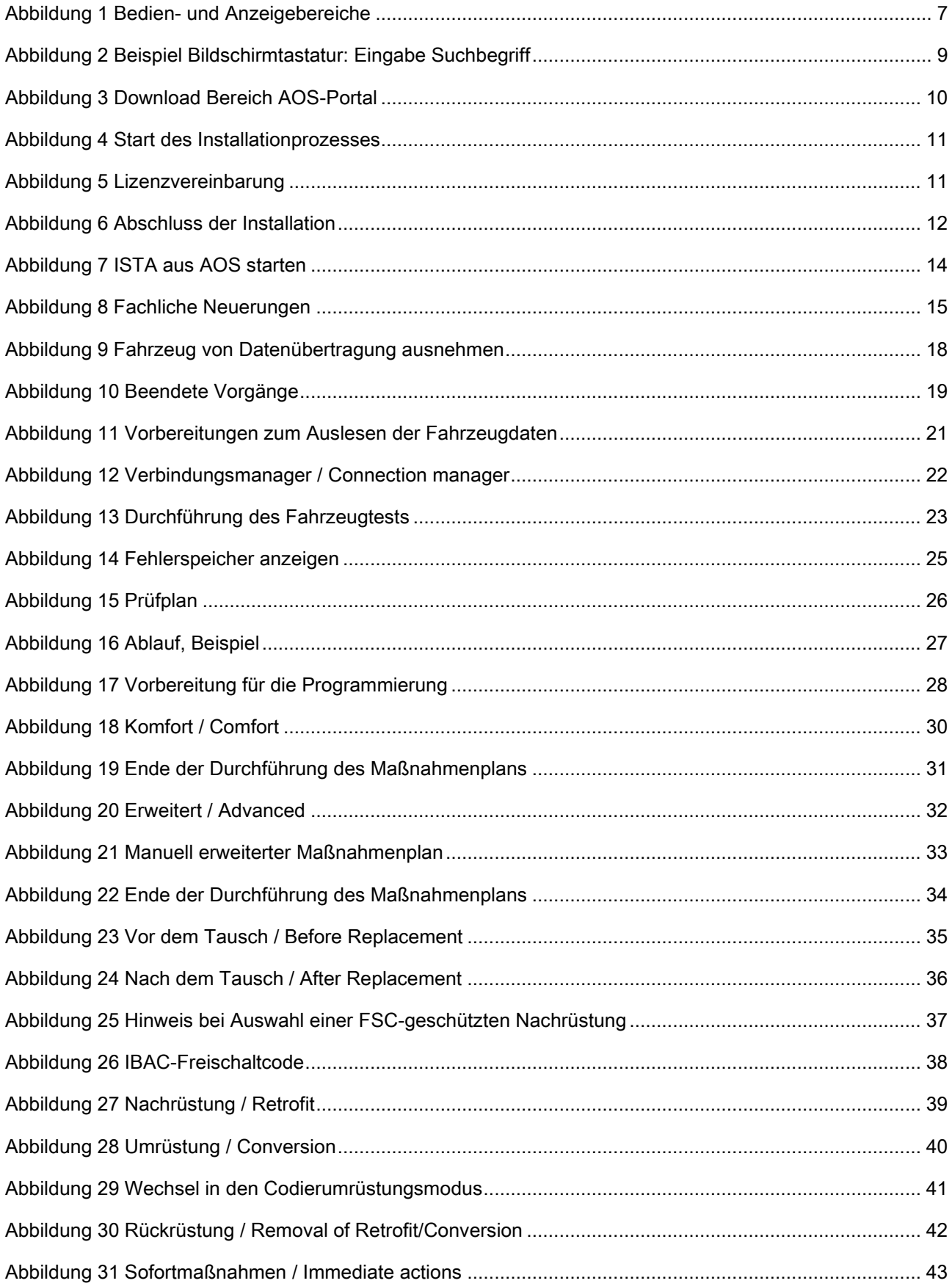

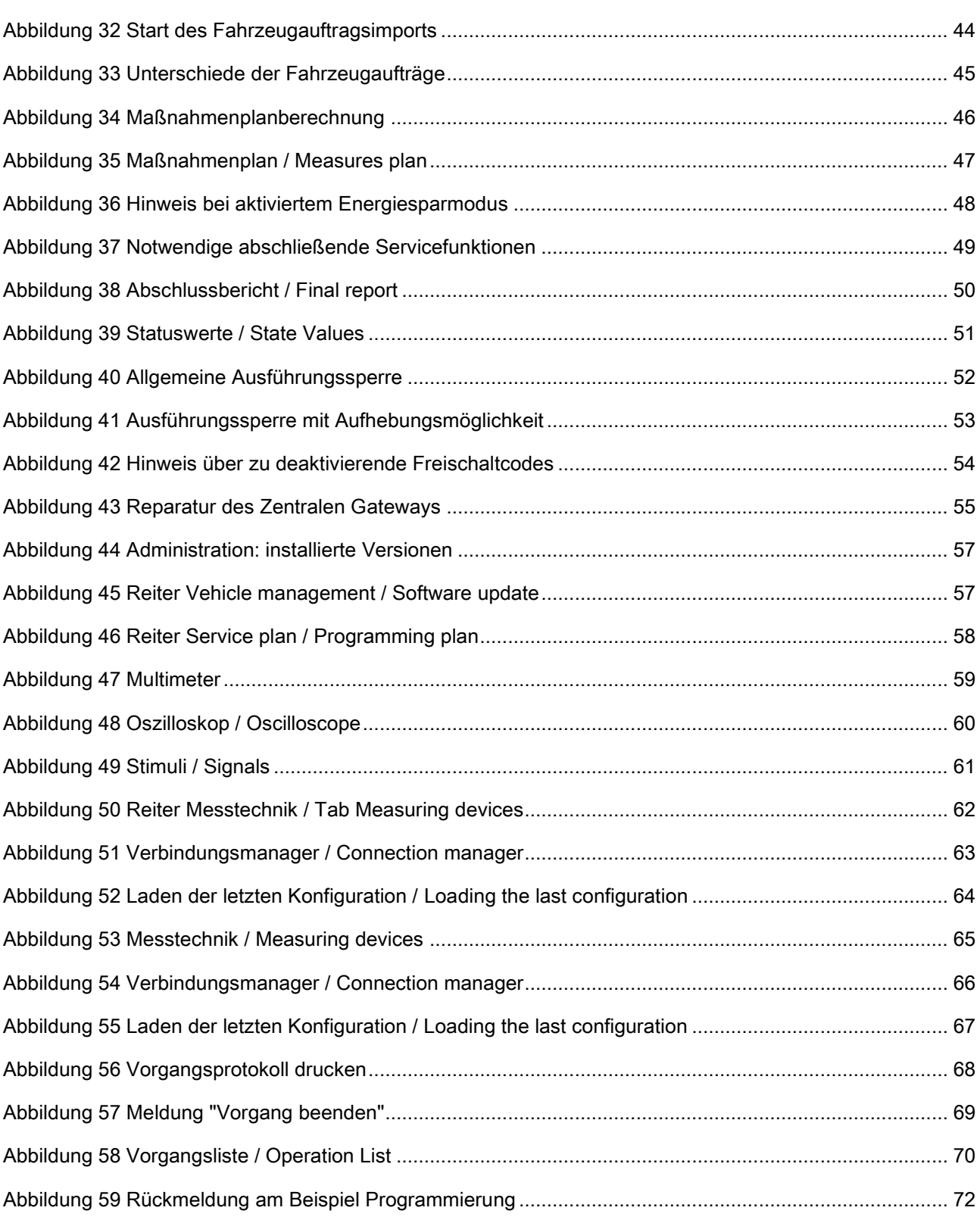